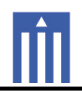

## APPENDIX G : USER'S MANUAL

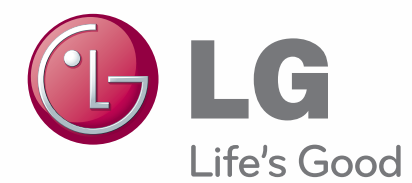

# **MANUTODC** MONITOR SIGNAGE

Please read this manual carefully before operating the your set and retain it for future reference.

**MONITOR SIGNAGE MODELS MONITOR SIGNAGE MODELS** 42WS10 47WS10 55WS10

## **CONTENTS**

#### 4 **LICENSES**

#### 5 **ASSEMBLING AND PREPARING**

- $\overline{5}$ Accessories
- 6 **Optional Accessories**
- $\overline{7}$ Parts and buttons
- $\mathsf{R}$ Connecting the stand
- 8 **Connecting the Speakers**
- 9 Portrait Layout
- $10<sup>1</sup>$ Mounting on a wall

#### $11$ **REMOTE CONTROL**

#### **13 USING THE MONITOR SET**

- 13 Connecting to a PC
- $13<sup>°</sup>$ - RGB connection
- $14$ - DVI connection
- $14$ - HDMI connection
- 15 Adjusting the screen
- $15$ - Selecting an image mode
- $15$ - Customizing image options
- $16$ - Customizing PC display options
- 16 Adjusting the sound
- 16 - Selecting an sound mode
- $17$ - Customizing sound options
- $17$ Using additional options
- 17 - Adjusting aspect ratio
- 19 - Using the input list

#### **20 ENTERTAINMENT**

- 20 - Connecting to a wired network
- $21$ - Network Status
- 22 - Connecting USB storage devices
- 23 - Browsing files
- 24 - Viewing movies
- 28 - Viewing photos
- 30 - Listening to music
- 32 - DivX registration code
- 33  $-$  PIP/PBP  $\Box$

#### 35 **CUSTOMIZING SETTINGS**

- 35 Accessing main menus
- PICTURE settings 36
- 39 - AUDIO settings
- 40 - TIME settings
- 41 - OPTION settings
- NETWORK settings 45

#### 46 **MAKING CONNECTIONS**

- 47 Connecting to a HD receiver, DVD, Camcorder, Camera, Gaming Device or **VCR** player
- 47 - HDMI connection
- 47 - Component connection
- 48 - AV(CVBS) connection
- 48 Connecting to the LAN
- 48 - LAN connection
- 49 Connecting to a USB
- 50 Daisy Chain Monitors

#### $51$ **TROUBLESHOOTING**

#### 54 SPECIFICATIONS

#### 62 IR CODES

#### 63 CONTROLLING THE MULTIPLE **PRODUCT**

- Connecting the cable 63
- RS-232C Configurations 63
- 63 **Communication Parameter**
- Command reference list 64
- Transmission / Receiving protocol 66

## **LICENSES**

Supported licenses may differ by model. For more information of the licenses, visit www.lg.com.

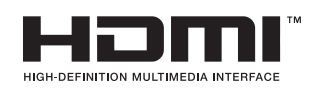

HDMI, the HDMI logo and High-Definition Multimedia Interface are trademarks or registered trademarks of HDMI Licensing LLC.

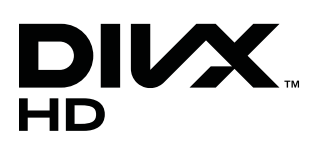

ABOUT DIVX VIDEO: DivX® is a digital video format created by DivX, LLC, a subsidiary of Rovi Corporation. This is an official DivX Certified® device that plavs DivX video. Visit divx.com for more information and software tools to convert your files into DivX videos.

ABOUT DIVX VIDEO-ON-DEMAND: This DivX

Certified® device must be registered in order to play purchased DivX Videoon-Demand (VOD) movies. To obtain your registration code, locate the DivX VOD section in your device setup menu. Go to vod.divx.com for more information on how to complete your registration.

DivX Certified® to play DivX® video up to HD 1080p, including premium content.

DivX®, DivX Certified® and associated logos are trademarks of Rovi Corporation or its subsidiaries and are used under license.

Covered by one or more of the following U.S. patents: 7,295,673; 7,460,668; 7,515,710; 7,519,274

## **ASSEMBLING AND PREPARING**

## **Accessories**

Check your product box for the following items. If there are any missing accessories, contact the local dealer where you purchased your product. The illustrations in this manual may differ from the actual product and accessories.

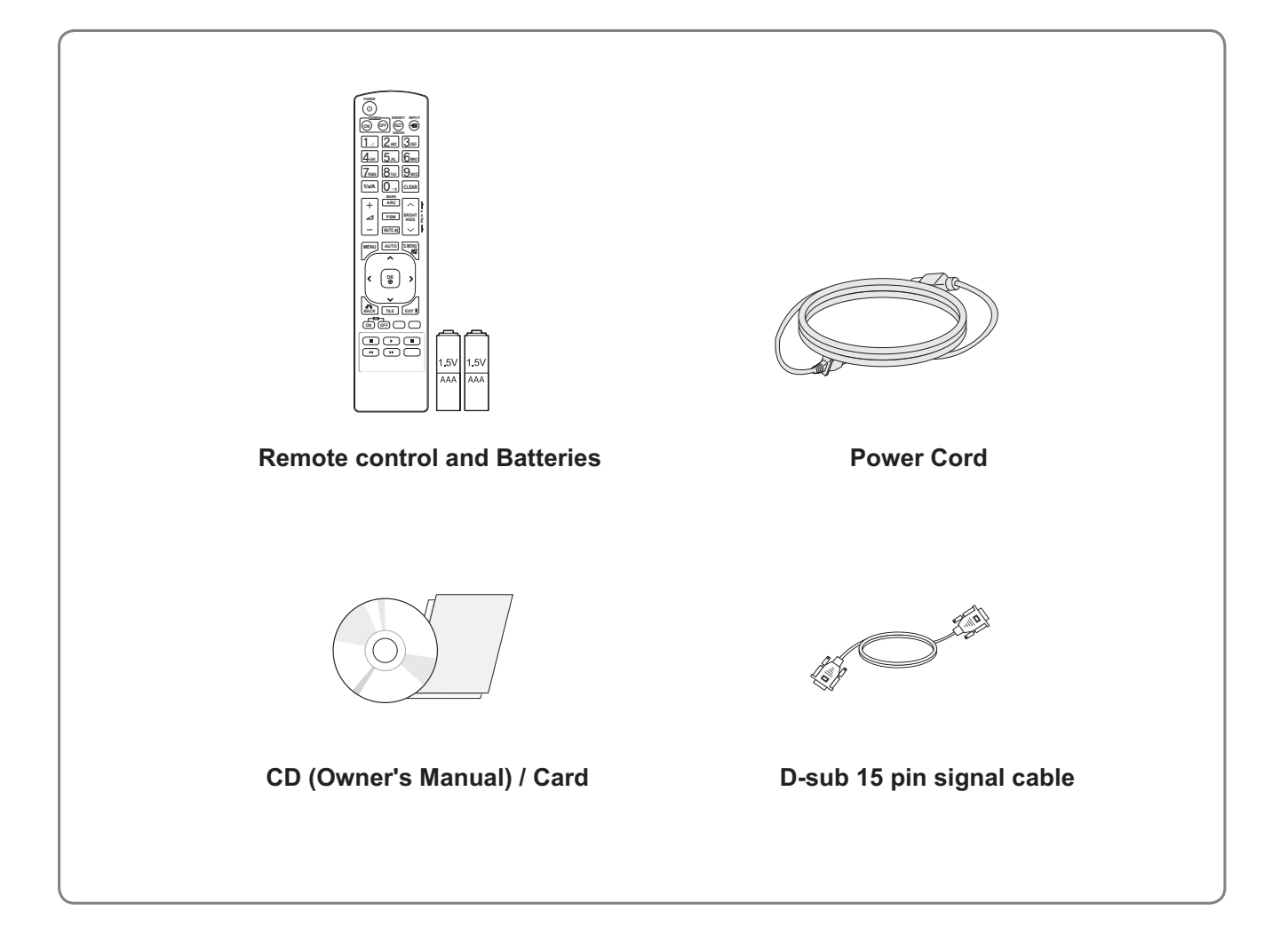

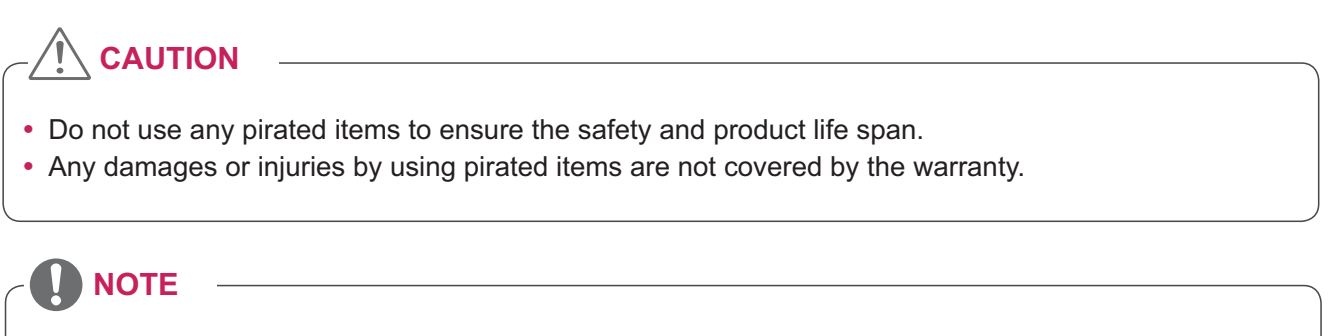

- The accessories supplied with your product may vary depending on the model.
- Product specifications or contents in this manual may be changed without prior notice due to upgrade of product functions.

### **Optional Accessories**

Without prior notice, optional accessories are subject to change to improve the performance of the product, and new accessories may be added. The illustrations in this manual may differ from the actual product and accessories.

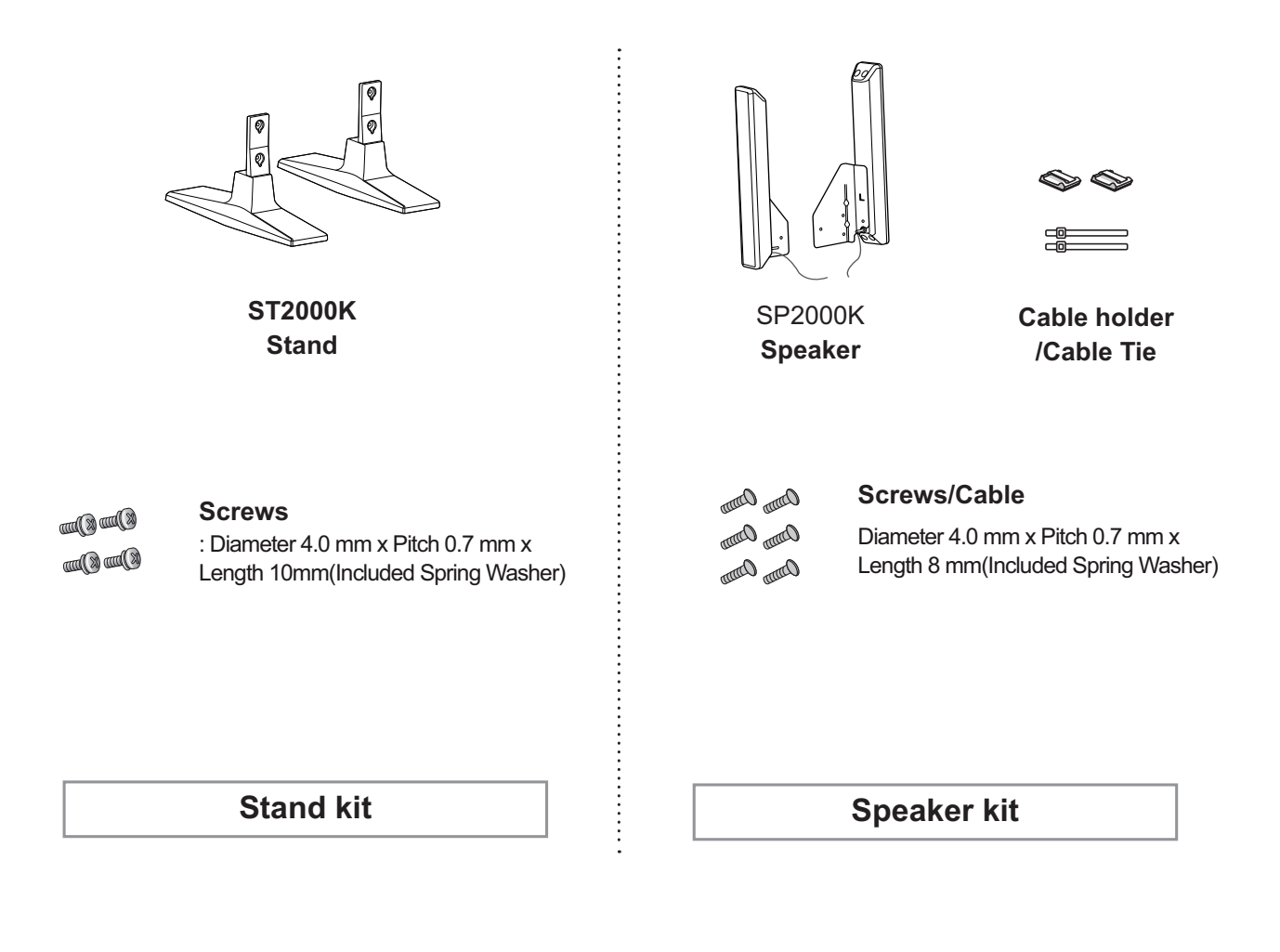

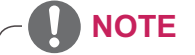

• Optional accessories are not included for all models.

## **Parts and buttons**

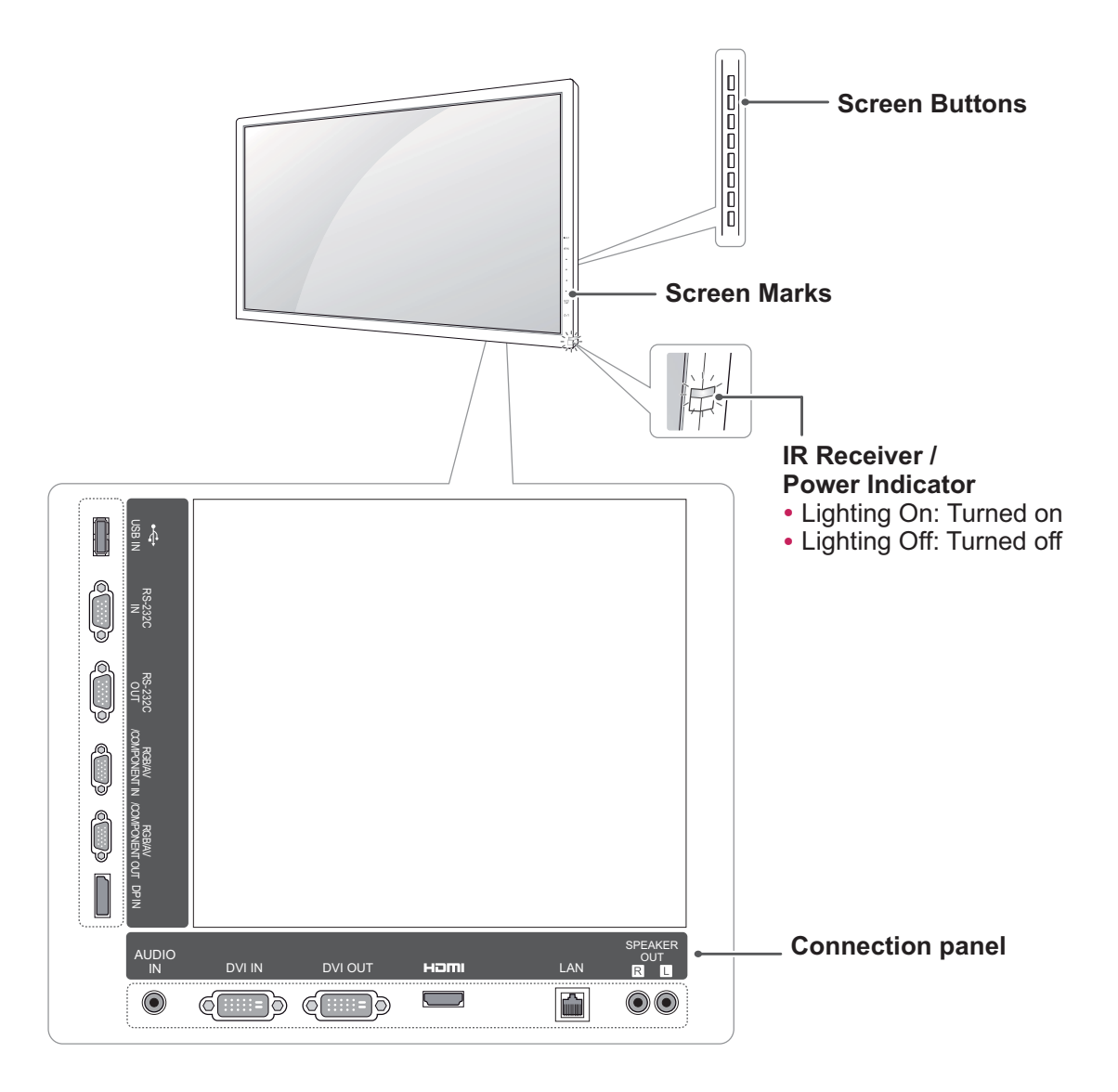

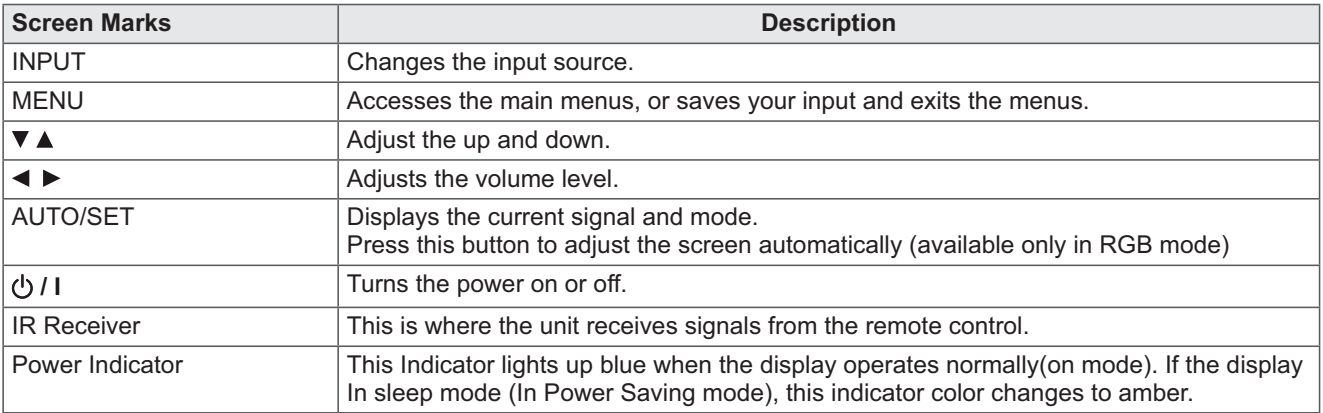

#### **D** NOTE

• You can set the Power indicator to on or off by selecting OPTION in the main menu.

### **Connecting the stand**

- Only on some models.

1 Place a soft cloth on the table and put the product with the screen facing downward. Connect the stand as shown in the following picture.

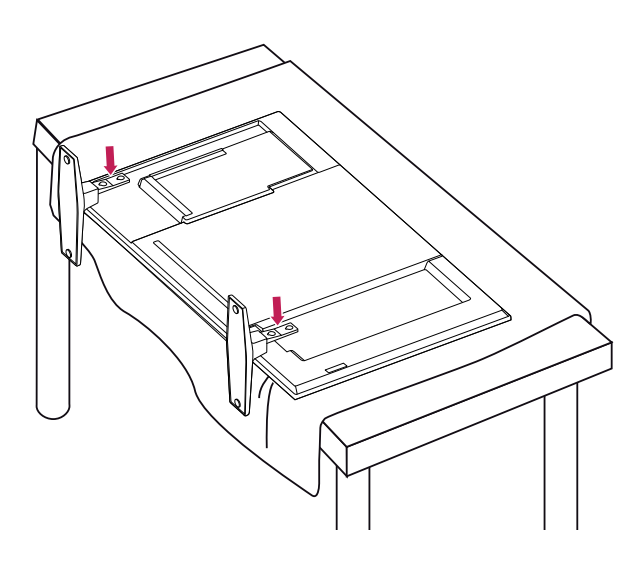

2 Use the screws to secure the stand on the rear side of the product as shown in the diagram.

### **Connecting the Speakers**

- Only on some models.
- 1 Connect an input signal cable to use before installing the speakers. Use a cable tie to organize and fix the cables.

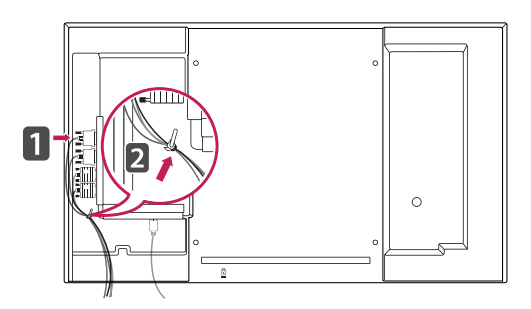

2 Mount the speaker by using a screw as shown in the following. Then connect the speaker cable.

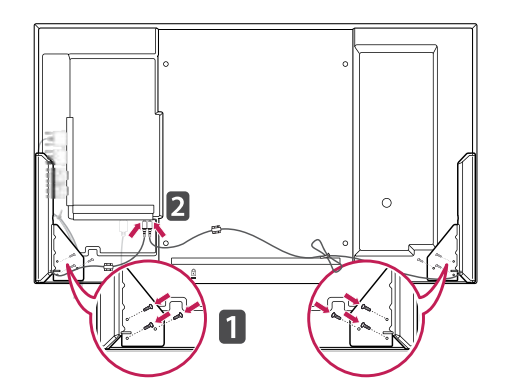

3 After installing your speakers, use holders and cable ties to organize the speaker cables.

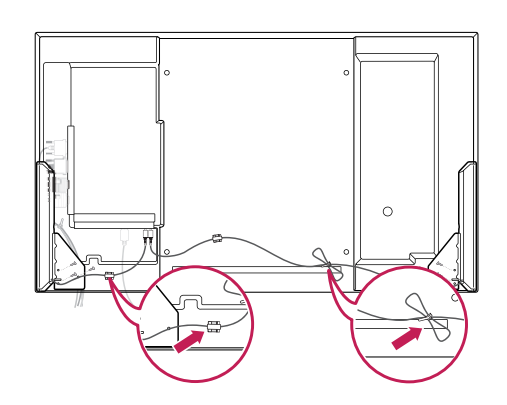

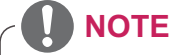

• Connect the speaker terminals noting the correct polarity.

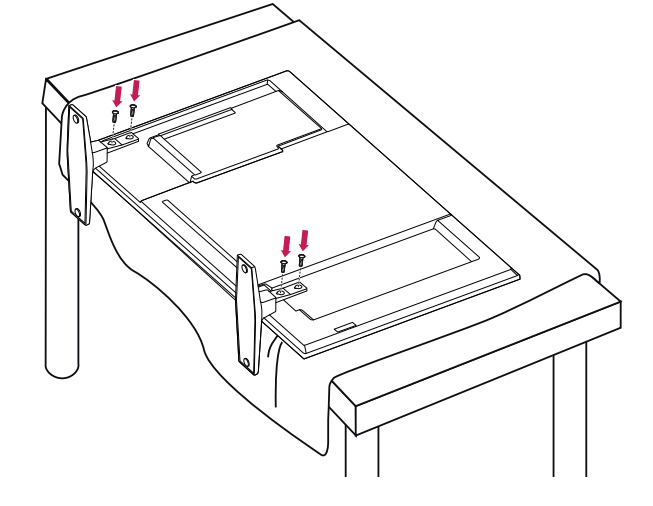

## **Portrait Layout**

- Only on some models.

When installing in a Portrait Layout, rotate the monitor clockwise 90 degrees (when facing the screen).

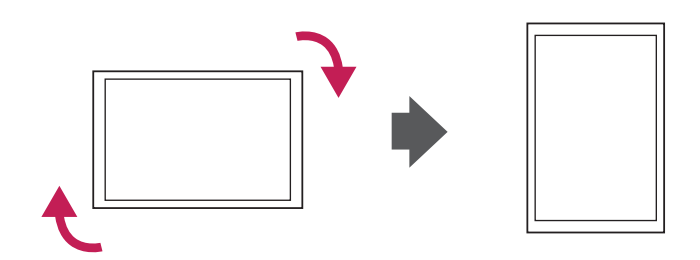

#### Using the Kensington security system

The Kensington security system connector is located at the back of the Monitor set. For more information of installation and using, refer to the manual supplied with the Kensington security system or visit http://www.kensington.com.

Connect the Kensington security system cable between the Monitor set and a table.

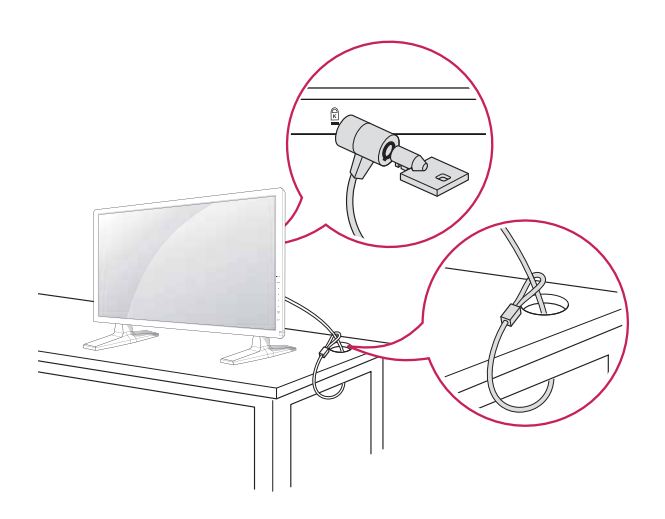

### **NOTE**

• The Kensington security system is optional. You can obtain additional accessories from most electronics stores.

#### **Mounting on a wall**

For proper ventilation, allow a clearance of 10 cm on each side and from the wall. Detailed installation instructions are available from your dealer, see the optional Tilt Wall Mounting Bracket Installation and Setup Guide.

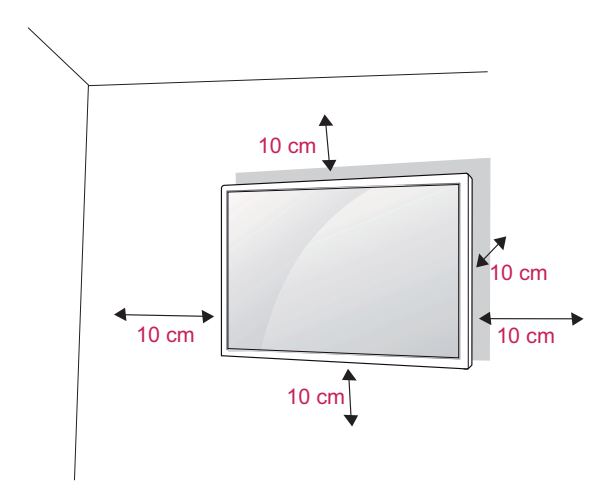

If you intend to mount the Monitor to a wall, attach Wall mounting interface (optional parts) to the back of the set

When you install the Monitor using the wall mounting interface (optional parts), attach it carefully so it will not drop.

- 1 Please. Use the screw and wall mount interface in accordance with VESA Standards.
- 2 If you use screw longer than standard, the monitor might be damaged internally.
- 3 If you use improper screw, the product might be damaged and drop from mounted position. In this case, LG Electronics is not responsible  $for it$
- 4 VESA compatible.
- 5 Please use VESA standard as below.
- 785mm(31 inch) or greater
	- \* Fastening screw: Diameter 6.0 mm x Pitch 1.0 mm x Length 10 mm
	- (32 inch is Diameter 4.0 mm x Pitch 0.7 mm x Length 10 mm)

## **CAUTION**

- Disconnect the power cord first, and then move or install the Monitor. Otherwise electric shock may occur.
- . If you install the Monitor on a ceiling or slanted wall, it may fall and result in severe injury.
- Use an authorized LG wall mount and contact the local dealer or qualified personnel.
- Do not over tighten the screws as this may cause damage to the Monitor and void your warranty.
- Use the screws and wall mounts that meet the VESA standard. Any damages or injuries by misuse or using an improper accessory are not covered by the warranty.

- Use the screws that are listed on the VESA standard screw specifications.
- The wall mount kit includes an installation manual and necessary parts.
- The wall mount bracket is optional. You can obtain additional accessories from your local dealer.
- The length of screws may differ depending on the wall mount. Be sure to use the proper length.
- For more information, refer to the instructions supplied with the wall mount.

## **REMOTE CONTROL**

The descriptions in this manual are based on the buttons of the remote control. Please read this manual carefully and use the Monitor set correctly.

To replace batteries, open the battery cover, replace batteries (1.5 V AAA) matching  $\oplus$  and  $\ominus$  ends to the label inside the compartment, and close the battery cover.

To remove the batteries, perform the installation actions in reverse.

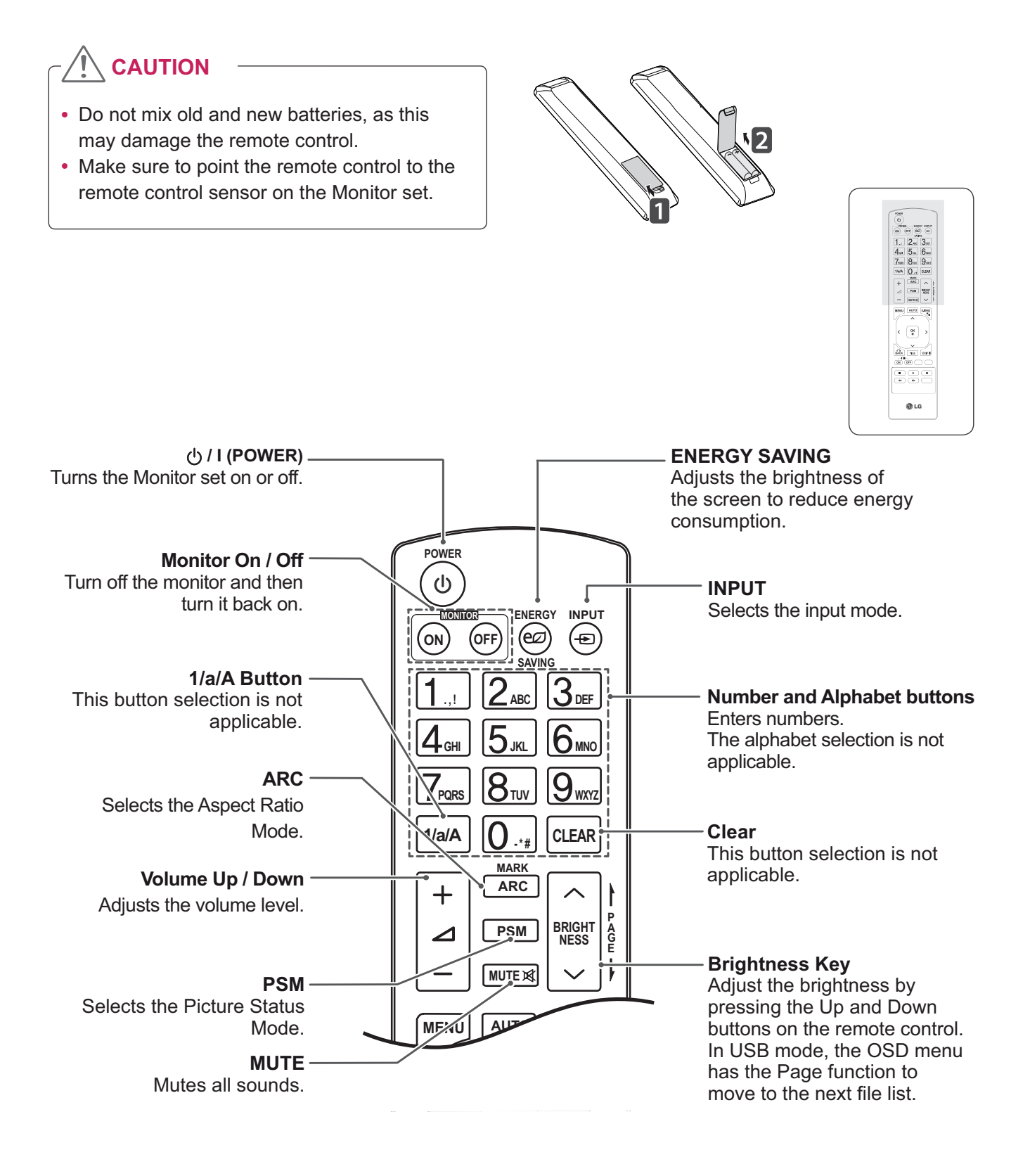

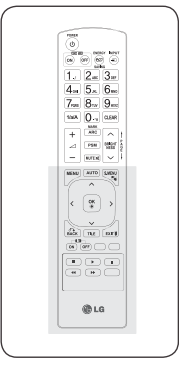

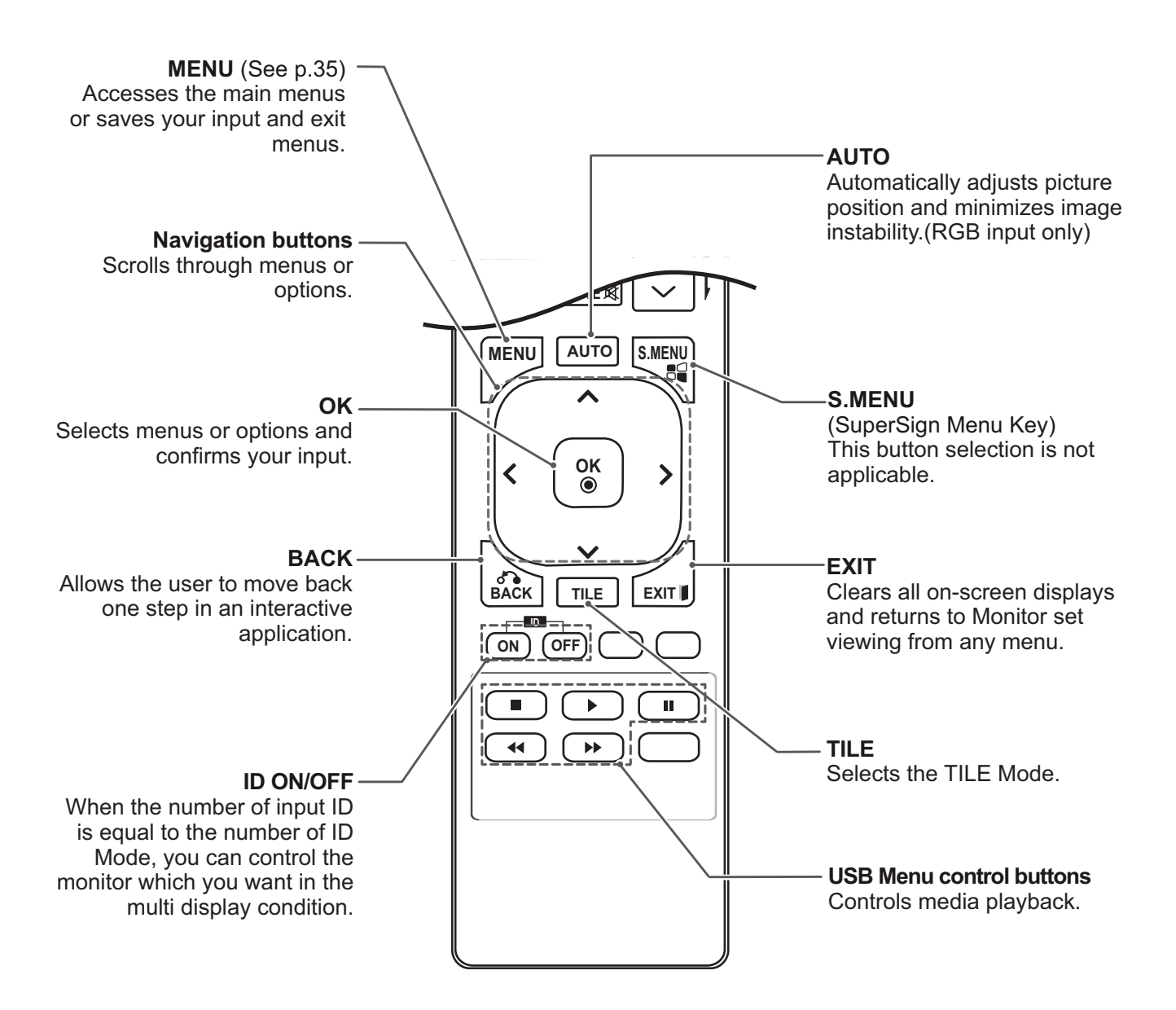

# **USING THE MONITOR SET**

## **Connecting to a PC**

Your Monitor set supports the Plug & Play\* feature.

\* Plug & Play: The function when a PC recognizes a connected device that users connect to a PC and turn on, without device configuration or user intervention.

#### **RGB connection**

Transmits the analog video signal from your PC to the Monitor set. Connect the PC and the Monitor set with the 15 pin signal cable as shown the following illustrations.

Select RGB input source.

## **NOTE**

- It is recommended to use the Monitor set with the HDMI connection for the best image quality.
- · Use a shielded signal interface cable, such as D-sub 15 pin signal cable and DVI/ HDMI cable, with a ferrite core to maintain standard compliance for the product.
- If you turn the Monitor set on when the set becomes cold, the screen may flicker. This is normal.
- Some red, green, or blue spots may appear on the screen. This is normal.

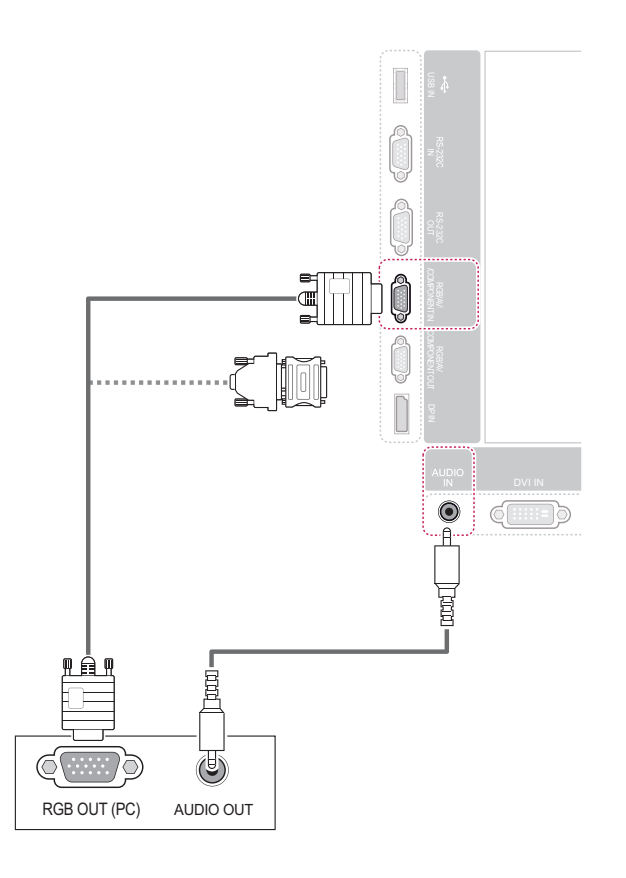

## **CAUTION**

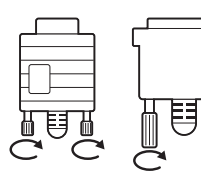

- Connect the signal input cable and tighten it by turning the screws clockwise.
- Do not press the screen with your finger for a long time as this may result in temporary distortion on the screen.
- Avoid displaying a fixed image on the screen for a long period of time to prevent image burn. Use a screensaver if possible.

## **NOTE**

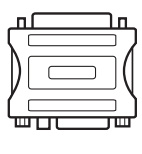

• Use the standard Macintosh adapter since an incompatible adapter is available in the market. (Different signaling system)

• Apple computers may require an adapter to connect to this monitor. Call or visit their web site for more information.

#### **DVI connection**

Transmits the digital video signal from your PC to the Monitor set. Connect the PC and the Monitor set with the DVI cable as shown the following illustrations.

Select DVI-D input source.

## $\Box$  $\circledcirc$  $C = 5$ ń िः Í <u>iai</u>  $\mathbb{C}$ immi ▥่่่่⊐ ◉

#### **HDMI** connection

Transmits the digital video and audio signals from your PC to the Monitor set. Connect the PC and the Monitor set with the HDMI cable as shown in the following illustrations. Select HDMI input source.

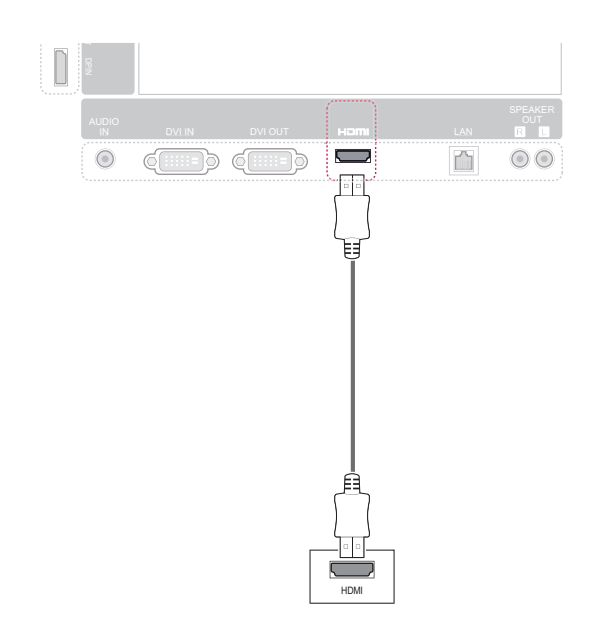

### **NOTE**

• When HDMI PC is used, a compatiblity problem might occur.

- Use a High Speed HDMI™ Cable.
- Please check the PC environment if you cannot hear the sound in HDMI mode. Some PCs require you to manually change the default audio output to HDMI.
- If you want to use HDMI-PC mode, you must set the input label to PC mode.

## **Adjusting the screen**

#### Selecting an image mode

Display images in its optimized settings by selecting one of the preset image modes.

- 1 Press MENU to access the main menus.
- 2 Press the Navigation buttons to scroll to PICTURE and press OK.
- 3 Press the Navigation buttons to scroll to Picture Mode and press OK.
- 4 Press the Navigation buttons to scroll to an image mode you want and press OK.

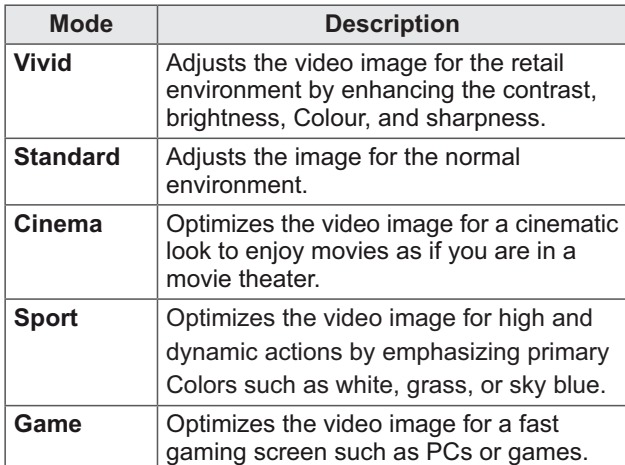

5 When you are finished, press EXIT. When you return to the previous menu, press **BACK.** 

#### **Customizing image options**

Customize basic and advanced options of each image mode for the best screen performance.

- 1 Press MENU to access the main menus.
- 2 Press the Navigation buttons to scroll to PICTURE and press OK.
- 3 Press the Navigation buttons to scroll to Picture Mode and press OK.
- 4 Press the Navigation buttons to scroll to an image mode you want and press OK.
- 5 Select and adjust following options, and then press OK.

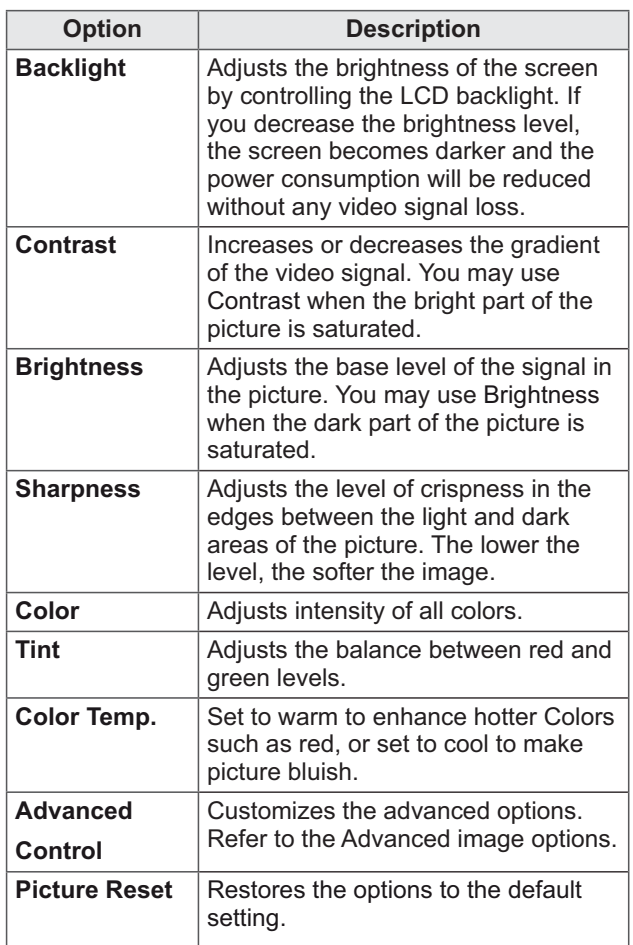

6 When you are finished, press EXIT. When you return to the previous menu, press **BACK.** 

#### **Customizing PC display options**

Customize options of each image mode for the best image quality.

- This function works in the following mode: RGB[PC] mode.
- 1 Press MENU to access the main menus.
- 2 Press the Navigation buttons to scroll to PICTURE and press OK.
- 3 Press the Navigation buttons to scroll to Screen and press OK.
- 4 Select and adjust following options, and then press OK.

#### **Adjusting the sound**

#### Selecting an sound mode

Play the sound in its optimized settings by selecting one of the preset sound modes.

- 1 Press MENU to access the main menus.
- 2 Press the Navigation buttons to scroll to AUDIO and press OK.
- 3 Press the Navigation buttons to scroll to Sound Mode and press OK.
- 4 Press the Navigation buttons to scroll to a sound mode you want and press OK.

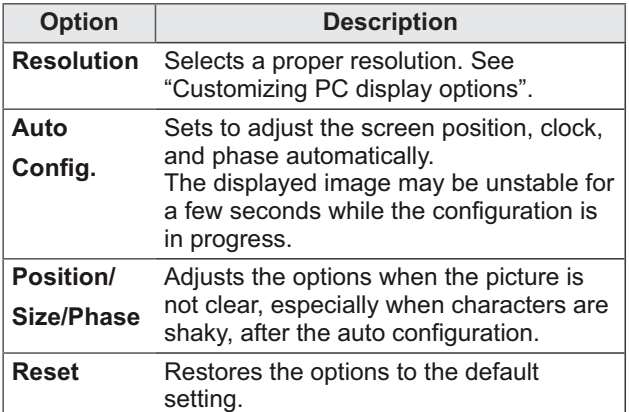

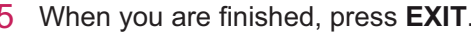

When you return to the previous menu, press **BACK.** 

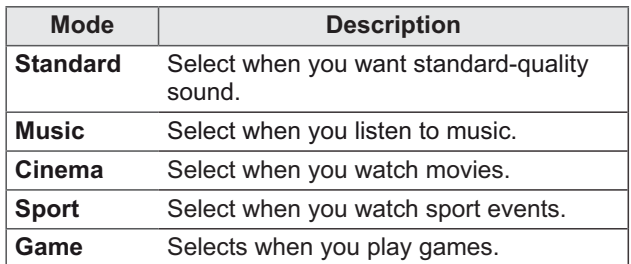

5 When you are finished, press EXIT. When you return to the previous menu, press **BACK.** 

#### **Customizing sound options**

Customize options of each sound mode for the best sound quality.

- Press MENU to access the main menus.  $1<sup>1</sup>$
- 2 Press the Navigation buttons to scroll to **AUDIO** and press OK.
- 3 Press the Navigation buttons to scroll to Sound Mode and press OK.
- 4 Press the Navigation buttons to scroll to a sound mode you want and press OK.
- 5 Select and adjust following options, and then press OK.

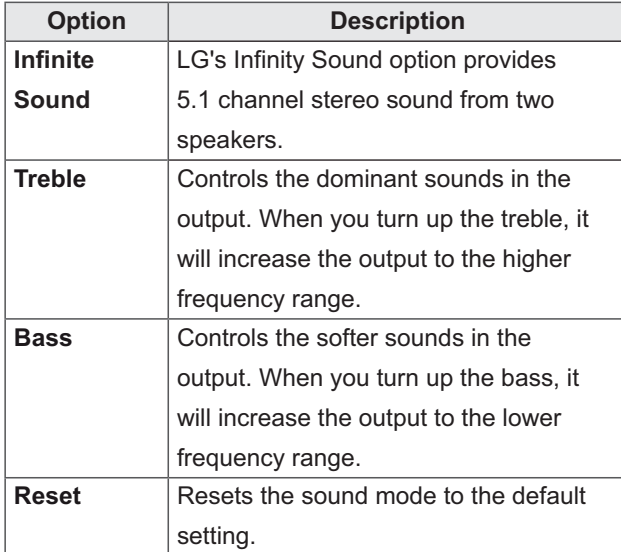

6 When you are finished, press EXIT. When you return to the previous menu, press **RACK** 

### **Using additional options**

#### **Adjusting aspect ratio**

Resize the image to view the image at its optimal size by pressing ARC while you are watching Monitor set.

## **CAUTION**

- If a fixed image displays on the screen for a long period of time, it will be imprinted and become a permanent disfigurement on the screen. This is "image burn" or "burn-in" and not covered by the warranty.
- If the aspect ratio is set to 4:3 for a long period of time, image burn may occur on the letterboxed area of the screen.

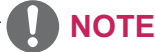

You can also change the image size by accessing the main menus.

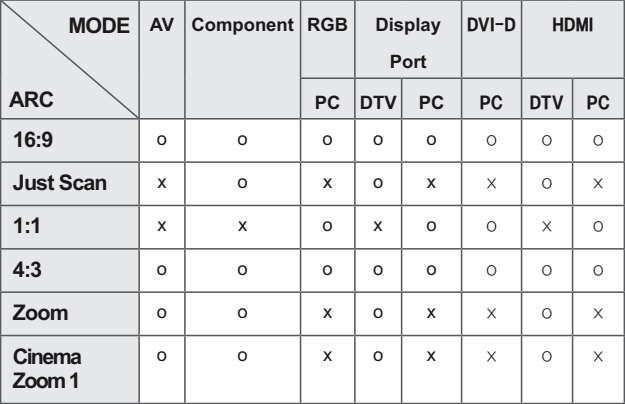

- 16:9 : The following selection will allow you to adjust the picture horizontally, in linear proportion, to fill the entire screen(useful for viewing 4:3 formatted DVDs).
- 4:3 : The following selection will allow you to view a picture with an original 4:3 aspect ratio, black bars will appear on both the left and right of the screen.

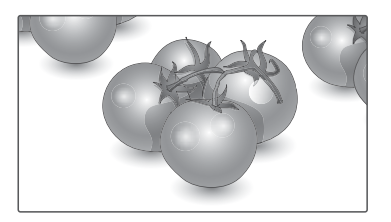

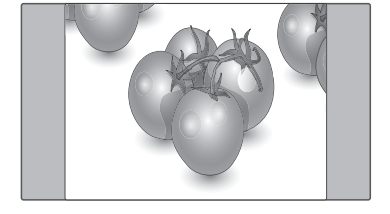

- Just Scan: Following Selection will lead to you view the picture of best quality without loss of original picture in high resolution image. Note: If there is noise in original Picture, You can see the noise at the edge.
- Zoom : The following selection will allow you to view the picture without any alteration, while filling the entire screen. However, the top and bottom of the picture will be cropped.

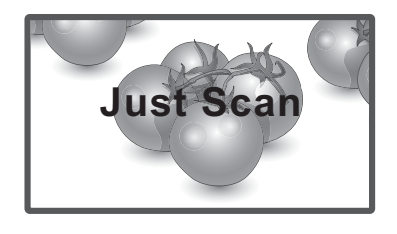

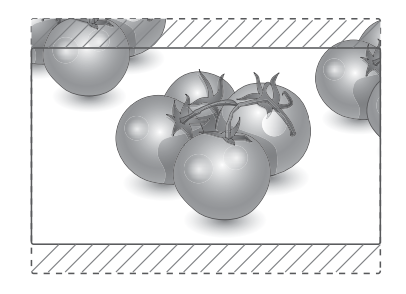

- 1:1 : The aspect ratio is not adjusted from the original. (Only Display Port PC, HDMI PC, DVI-D PC, RGB PC)

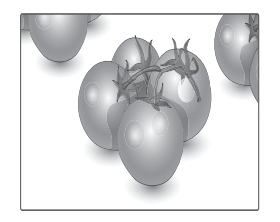

- Cinema Zoom 1 : Choose Cinema Zoom when you want to enlarge the picture in correct proportion. Note: When enlarging or reducing the picture, the image may become distorted.

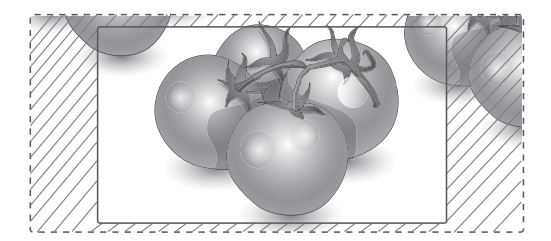

#### **Using the input list**

#### Selecting an input source

- 1 Press INPUT to access the input source list.
	- The connected device displays on each input source.
- 2 Press the Navigation buttons to scroll to one of the input sources and press OK.

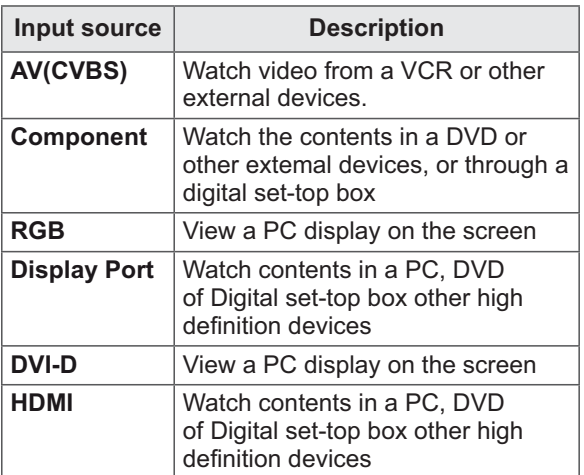

## **ENTERTAINMENT**

#### **Connecting to a wired network**

#### (Depending on model)

Connect the display to a local area network (LAN) via the LAN port as shown on the following illustration and set up the network settings.

Only supports wired network connection. After making a physical connection, a small number of home networks may require the display network settings to be adjusted. For most home networks, the display will connect to automatically without any adjustments.

For detail information, contact your internet provider or router manual.

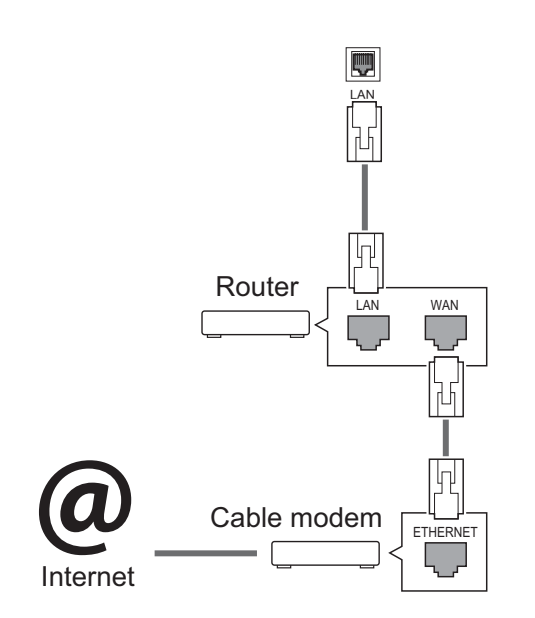

#### **CAUTION**

- Do not connect a modular phone cable to the LAN port.
- Since there are various connection methods, please follow the specifications of your telecommunication carrier or internet service provider.

To set up the network seetings: (Even if your display has already connected automatically, running setup again will not harm anything).

- $1<sup>1</sup>$ Press MENU to access the main menus.
- 2 Press the Navigation buttons to scroll to NET-**WORK** and press OK.
- 3 Press the Navigation buttons to select Network Setting and press OK.
- 4 If you already set Network Setting, select **Resetting.** The new connection settings resets the current network settings.
- 5 Select IP Auto Setting or IP Manual Setting.
	- If selecting **IP Manual Setting**, press the Navigation and Number buttons. IP addresses will need to be input manually.
	- IP Auto Setting: Select this if there is a DHCP server (Router) on the local area network (LAN) via wired connection, the display will automatically be allocated an IP address. If you're using a broadband router or broadband modem that has a DHCP (Dynamic Host Configuration Protocol) server function. The IP address will automatically be determined.
- 6 When you are finished, press **EXIT**.

## **CAUTION**

- Network setting menu will not be available until the display connected to physical network.
- Since there are various connection methods, please follow the specifications of your telecommunication carrier or internet service provider.

### **NOTE**

- If you want to access the Internet directly on your display, the internet connection should always be on.
- If you cannot access the Internet, check the network conditions from a PC on your network.
- When you use Network Setting, check the LAN cable or check if DHCP in the router is turned on.
- If you do not complete the network settings, the network may not work properly.

#### **Tips for Network setting**

- Use a standard LAN cable with this display. Cat5 or better with a RJ45 connector.
- Many network connection problems during set up can often be fixed by re-setting the router or modem. After connecting the display to the home network, quickly power off and/or disconnect the power cable of the home network router or cable modem. Then power on and/or connect the power cable again.
- Depending on the internet service provider (ISP), the number of devices that can receive internet service may be limited by the applicable terms of service. For details, contact your ISP.
- LG is not responsible for any malfunction of the display and/or the internet connection feature due to communication errors/malfunctions associated with your internet connection, or other connected equipment.
- LG is not responsible for problems within your internet connection.
- You may experience undesired results if the network connection speed does not meet the requirements of the content being accessed.
- Some internet connection operations may not be possible due to certain restrictions set by the Internet service provider (ISP) supplying your Internet connection.
- Any fees charged by an ISP including, without limitation, connection charges are your responsibility.
- A 10 Base-T or 100 Base-TX LAN port is required when using a wired connection to this display. If your internet service does not allow for such a connection, you will not be able to connect the display.
- A DSL modem is required to use DSL service and a cable modem is required to use cable modem service. Depending on the access method of and subscriber agreement with your ISP, you may not be able to use the internet connection feature contained in this display or you may be limited to the number of devices you can connect at the same time. (If your ISP limits sub-scription to one device, this display may not be allowed to connect when a PC is already connected.)
- The use of a "Router" may not be allowed or its usage may be limited depending on the policies and restrictions of your ISP. For details, contact your ISP directly.

#### **Network Status**

- 1 Press MENU to access the main menus.
- 2 Press the Navigation buttons to scroll to **NET-WORK** and press OK.
- 3 Press the Navigation buttons to select Network Status.
- 4 Press OK to check the network status.
- 5 When you are finished, press **EXIT.**

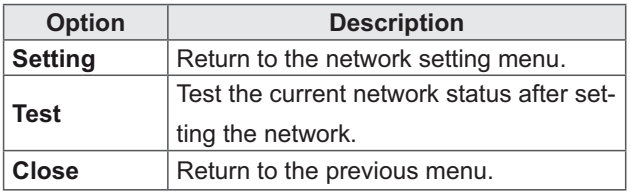

#### **Connecting USB storage devices**

Connect USB storage devices such as a USB flash memory, external hard drive to the display and use multimedia features (See "Browsing files" on page 23).

Connect a USB flash memory or USB memory card reader to the Display as shown on the following illustration. The My media screen appears.

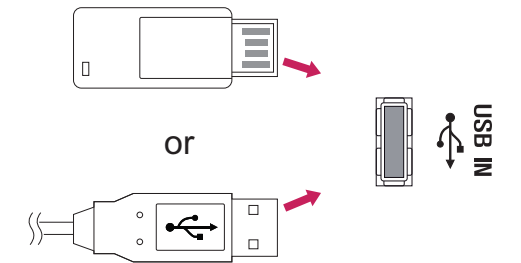

## **CAUTION**

- Do not turn the display off or remove a USB storage device while EMF(my media) Menu is activated, as this could result in loss of files or damage to the USB storage device.
- Back up your files saved on a USB storage device frequently, as you may lose or damage the files and this may be not covered by the warranty.

#### Tips for using USB storage devices

- Only a USB storage device is recognizable.
- If the USB storage device is connected through a USB hub, the device is not recognizable.
- A USB storage device using an automatic recognition programme may not be recognized.
- A USB storage device which uses its own driver may not be recognized.
- The recognition speed of a USB storage device may depend on each device.
- Please do not turn off the display or unplug the USB device when the connected USB storage device is working. When such device is suddenly separated or unplugged, the stored files or the USB storage device may be damaged.
- Please do not connect the USB storage device which was artificially maneuvered on the PC. The device may cause the product to malfunction or fail to be played. Never forget to use only a USB storage device which has normal music files, image files or movie files.
- Please use only a USB storage device which was formatted as a FAT32 file system, NTFS file system provided with the Windows operating system. In case of a storage device formatted as a different utility programme which is not supported by Windows, it may not be recognized.
- Please connect power to a USB storage device(over 0.5 A) which requires an external power supply. If not, the device may not be recognized.
- Please connect a USB storage device with the cable offered by the device maker.
- Some USB storage devices may not be supported or operated smoothly.
- File alignment method of USB storage device is similar to Window XP and filename can recognize up to 100 English characters.
- Be sure to back up important files since data stored in a USB memory device may be damaged. We will not be responsible for any data loss.
- If the USB HDD does not have an external power source, the USB device may not be detected. So be sure to connect the external power source.
	- Please use a power adaptor for an external power source. We do not guarantee an USB cable for an external power source.
- If your USB memory device has multiple partitions, or if you use a USB multi-card reader, you can use up to 4 partitions or USB memory devices.
- If a USB memory device is connected to a USB multi-card reader, its volume data may not be detected.
- If the USB memory device does not work properly, disconnect and reconnect it.
- How fast a USB memory device is detected differs from device to device.
- If the USB is connected in Standby Mode, specific hard disk will automatically be loaded when the display is turned on.
- The recommended capacity is 1 TB or less for a USB external hard disk and 32 GB or less for USB memory.
- Any device with more than the recommended capacity may not work properly.
- If a USB external hard disk with a "Energy Saving" function does not work, turn the hard disk off and on again to make it work properly.
- USB storage devices below USB 2.0 are supported as well. But they may not work properly in the movie list.
- Maximum of 999 folders or files can be recognized under one folder.

### **Browsing files**

Access the photo, music, or movie lists and browse files.

- 1 Connect a USB storage device.
- $\mathcal{P}$ Press MENU to access the main menus.
- 3 Press the Navigation buttons to scroll to My Media and press OK.
- 4 Press Navigation buttons to scroll to PHOTO LIST, MUSIC LIST, or MOVIE LIST and press **OK**

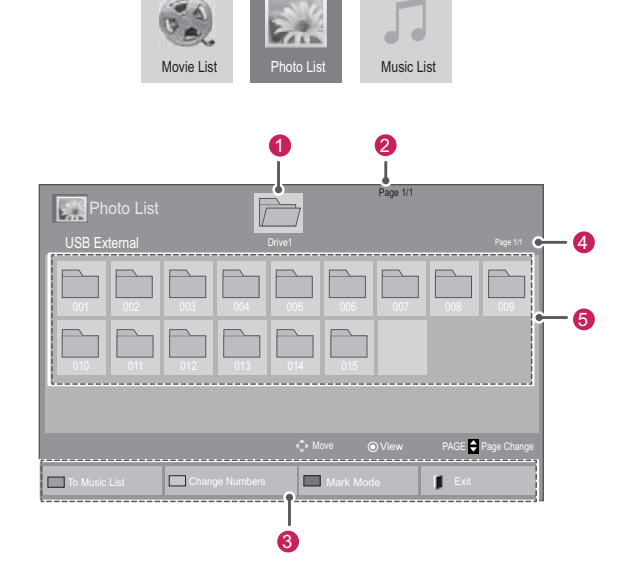

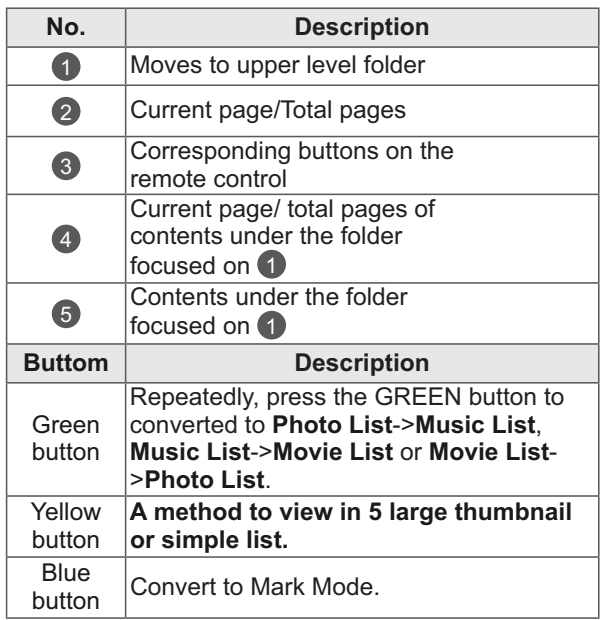

#### **Supported file format**

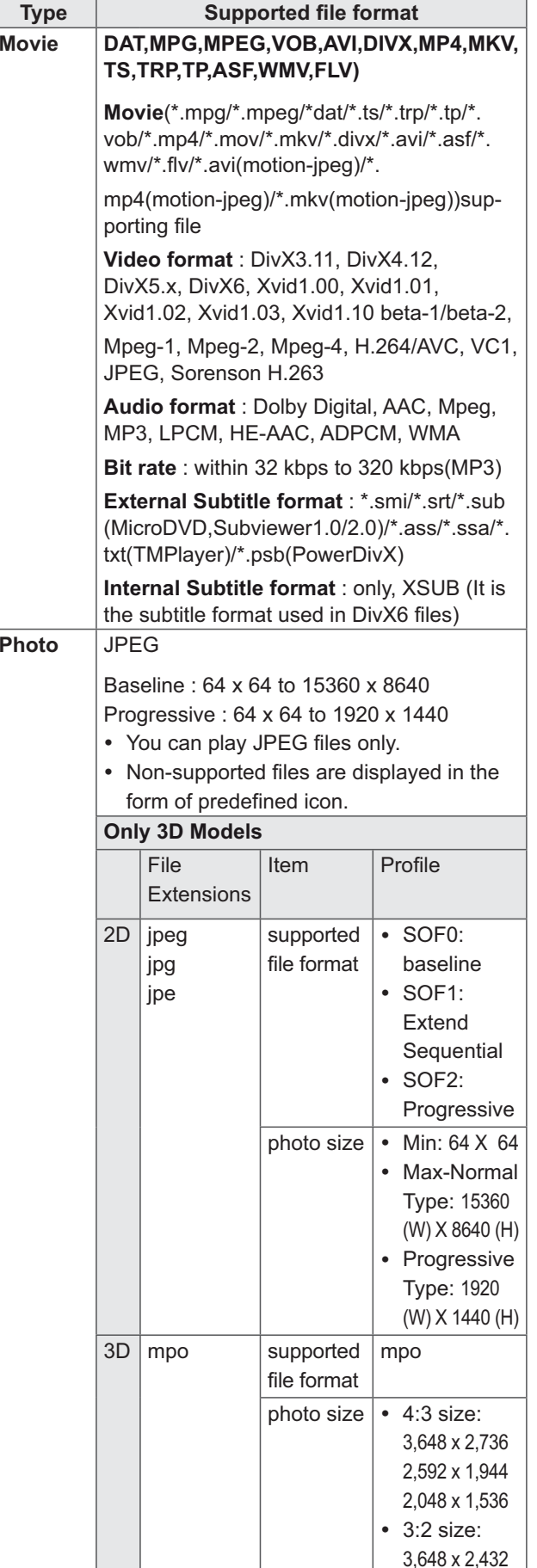

#### **Music** MP<sub>3</sub>

- Bit rate 32 to 320
	- Sampling rate MPEG1 Layer3: 32 kHz, 44.1 kHz, 48 kHz
	- Sampling rate MPEG2 Layer3: 16 kHz, 22.05 kHz, 24 kHz
	- Sampling rate MPEG2.5 Layer3: 8 kHz, 11.025 kHz, 12 kHz

#### **Viewing movies**

Play video files on display. Your display shows all of the video files saved in a USB storage device or shared folder on a PC.

- 1 Press the Navigation buttons to scroll to My Media and press OK.
- 2 Press the Navigation buttons to scroll to Movie List and press OK.
- 3 Press the Navigation buttons to scroll to a folder you want and press OK.
- 4 Press the Navigation buttons to scroll to a file you want and press OK.

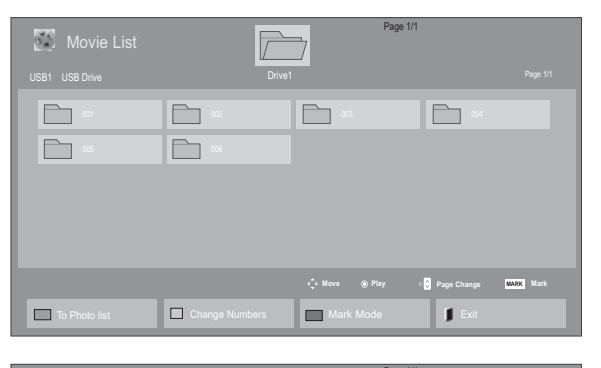

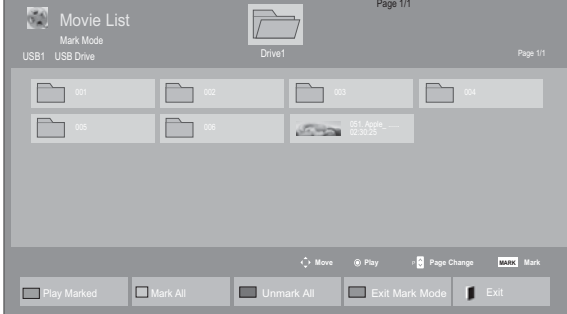

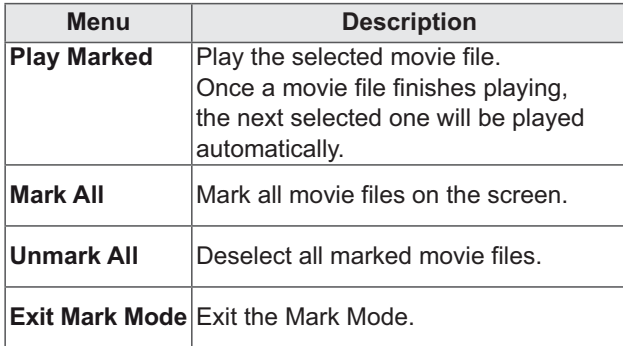

 $\overline{5}$ Play a movie.

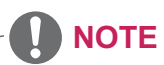

- Non-supported files are displayed the preview image by icon only  $\mathbb{S}$ .
- Abnormal files are displayed in the form of bitmap **F**<sub>5</sub>.

6 Control playback by using the following buttons.

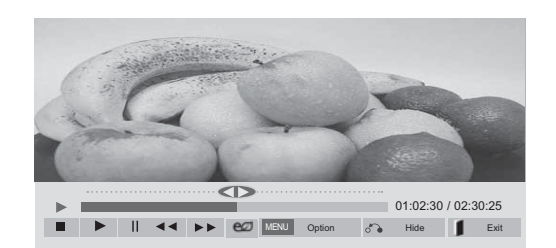

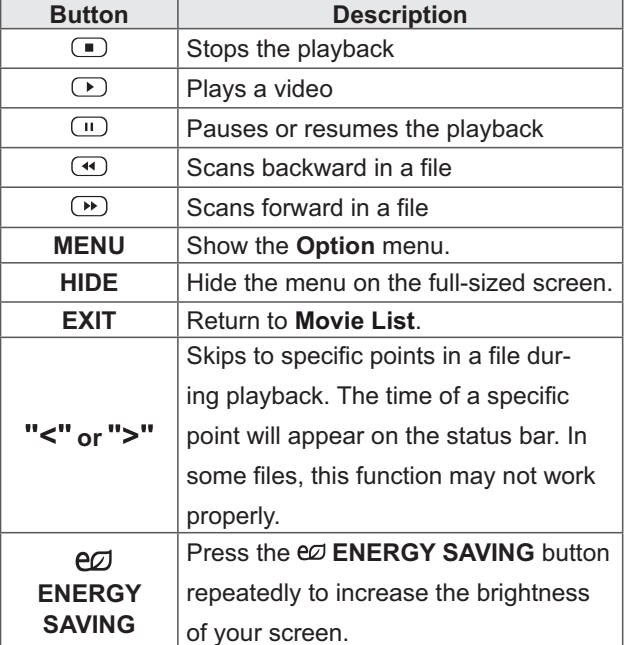

#### Tips for using playing video files

- Some user-created subtitles may not work properly.
- Some special characters are not supported in subtitles.
- HTML tags are not supported in subtitles.
- Subtitles in languages other than the supported languages are not available.
- The screen may suffer temporary interruptions (image stoppage, faster playback, etc.) when the audio language is changed.
- A damaged movie file may not be played correctly, or some player functions may not be usable.
- Movie files produced with some encoders may not be played correctly.
- If the video and audio structure of recorded file is not interleaved, either video or audio is outputted.
- HD videos with a maximum of 1920x1080@25/30P or 1280x720@50/60P are supported, depending on the frame.
- Videos with resolutions higher than 1920X1080@25/30P or 1280x720@50/60P may not work properly depending on the frame.
- Movie files other than the specified types and formats may not work properly.
- Max bitrate of playable movie file is 20 Mbps. (only, Motion JPEG : 10 Mbps)
- We do not guarantee smooth playback of profiles encoded level 4.1 or higher in H.264/ AVC.
- DTS Audio codec is not supported.
- A movie file more than 30 GB in file size is not supported for playback.
- A DivX movie file and its subtitle file must be located in the same folder.
- A video file name and its subtitle file name must be identical for it to be displayed.
- Playing a video via a USB connection that doesn't support high speed may not work properly.
- Files encoded with GMC(Global Motion Compensation) may not be played.

• When you are watching the movie by Movie List function, you can adjust an image by Energy Saving key on the remote control. User setup for each image mode does not operate.

#### **Video options**

- 1 Press MENU to access the Pop-Up menus.
- 2 Press the Navigation buttons to scroll to Set Video Play.. Set Video, or Set Audio, and press OK.

- Option values changed in Movie List does not affect Photo List and Music List.
- Option value changed in Photo List and Music List are changed likewise in Photo List and Music List excluding Movie List.
- When replaying the video file after stopping, you can play from where it stopped previously.

When you select the Set Video Play,

- 1 Press the Navigation buttons to scroll to show the Picture Size, Audio Language, Subtitle Language or Repeat.
- 2 Press the Navigation buttons to scroll to make appropriate adjustments.

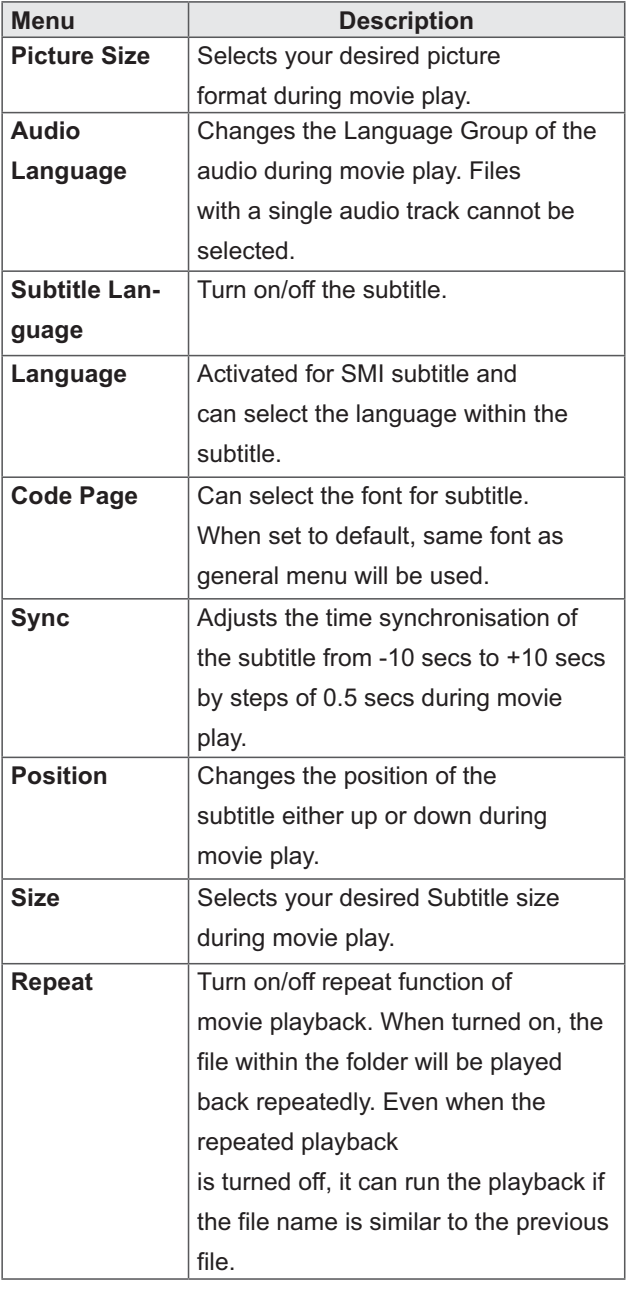

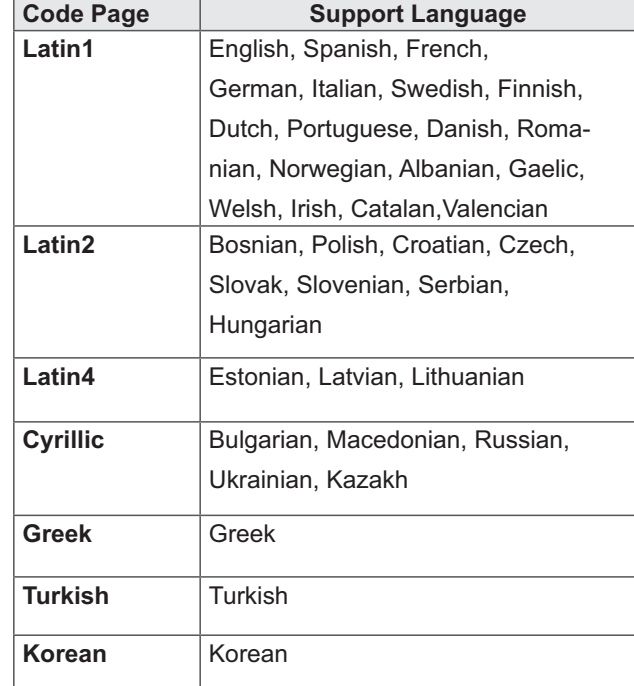

- Only 10,000 of sync blocks can be supported within the subtitle file.
- When playing a video, you can adjust the Picture Size by pressing the RATIO button.
- Subtitles in your language are only supported when the OSD menu is also in this language.
- The code page options may be disabled depending on the language of the subtitle files.
- Select the appropriate code page for the subtitle files.

When you select the Set Video,,

1 Press the Navigation buttons to scroll to make appropriate adjustments.

When you select the Set Audio,,

- 1 Press the Navigation buttons to scroll to show the Sound Mode, Clear Voice II or Balance.
- 2 Press the Navigation buttons to scroll to make appropriate adjustments.

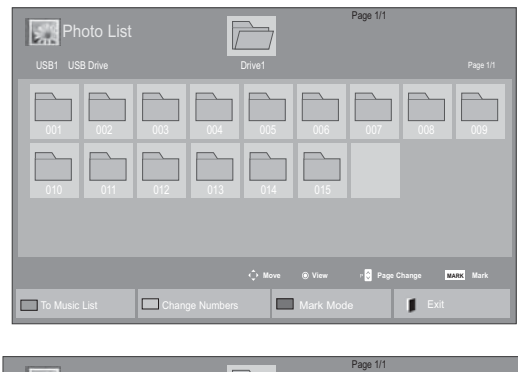

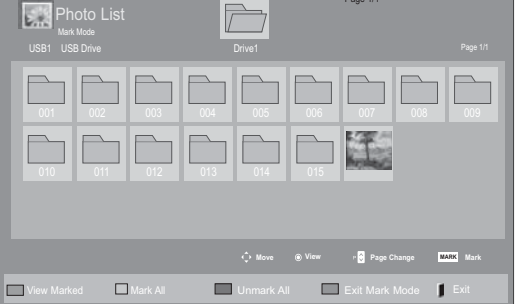

## **Viewing photos**

View image files saved in a USB storage device. The displays on the screen may differ from the model.

- 1 Press the Navigation buttons to scroll to My Media and press OK.
- 2 Press the Navigation buttons to scroll to Photo List and press OK.
- 3 Press the Navigation buttons to scroll to a folder you want and press OK.
- 4 Press the Navigation buttons to scroll to a file you want and press OK.

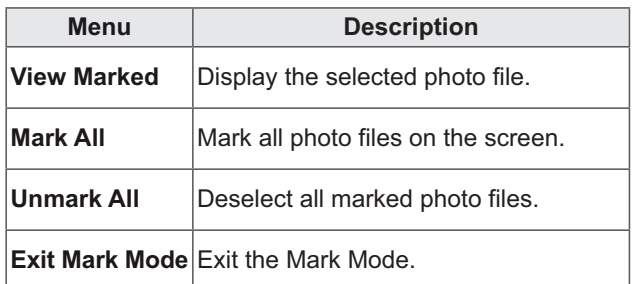

5 View photos.

- Non-supported files are displayed the preview image by icon only  $\blacksquare$ .
- Abnormal files are displayed in the form of  $b$ itmap $\blacksquare$ .

#### Using photo options

Use the following options while viewing photos.

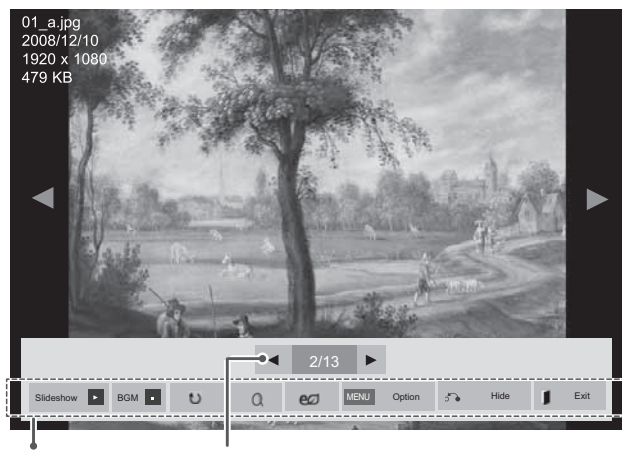

Options

Number of selected photos

| <b>Option</b>         | <b>Description</b>                                                                                                    |
|-----------------------|----------------------------------------------------------------------------------------------------|
| <b>Slideshow</b>      | Starts or stops a slideshow with selected                                                                                                    |
|                       | photos.                                                                                                    |
|                       | If there are no selected photos, all pho-                                                                                                    |
|                       | tos saved in the current folder display                                                                                                    |
|                       | during a slideshow.                                                                                                    |
|                       | To set a slideshow speed, select Op-                                                                                                    |
|                       | tion.                                                                                                    |
| <b>BGM</b>            | Turns the background music on or off.                                                                                                    |
|                       | To set the background music folder,                                                                                                    |
|                       | select Option.                                                                                                    |
|                       | You can adjust Option by MENU button                                                                                                    |
|                       | on the remote control.                                                                                                    |
| $\mathbf{U}$ (Rotate) | Rotates photos clockwise (90°, 180°,                                                                                                    |
|                       | $270^{\circ}$ , 360 $^{\circ}$ ).                                                                                                    |
|                       | <b>NOTE</b>                                                                                                    |
|                       | The supported photo size is<br>limited. You cannot rotate a<br>photo if the resolution of the<br>rotated width is larger than the<br>supported resolution size. |
| Ω                     | View the photo by zoom in 2, 4 times.                                                                                                    |

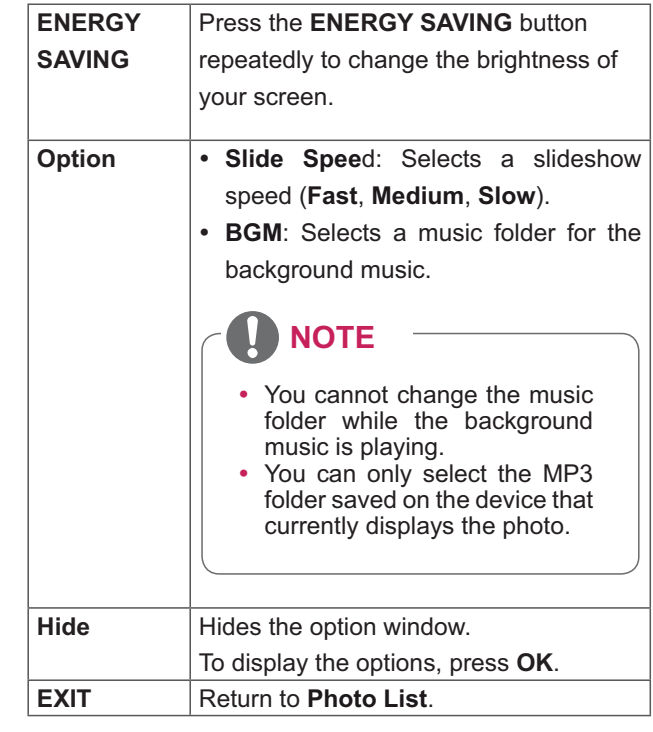

#### **Photo options**

- 1 Press MENU to show the Option menus.
- 2 Press the Navigation buttons to scroll to Set Photo View., Set Video. or Set Audio. and press OK.

- . Option values changed in Movie List does not affect Photo List and Music List.
- Option value changed in Photo List and Music List are changed likewise in Photo List and Music List excluding Movie List.

When you select the Set Photo View,

- 1 Press the Navigation buttons to scroll to select Slide Speed or BGM..
- 2 Press the Navigation buttons to scroll to make appropriate adjustments.

#### When you select the Set Video,

1 Press the Navigation buttons to scroll to make appropriate adjustments.

When you select the Set Audio,

- 1 Press the Navigation buttons to scroll to show the Sound Mode, Clear Voice II or Balance.
- 2 Press the Navigation buttons to scroll to make appropriate adjustments.

#### **Listening to music**

- 1 Press the Navigation buttons to scroll to My Media and press OK.
- 2 Press the Navigation buttons to scroll to Music List and press OK.
- 3 Press the Navigation buttons to scroll to a folder you want and press OK.
- 4 Press the Navigation buttons to scroll to a file you want and press OK.

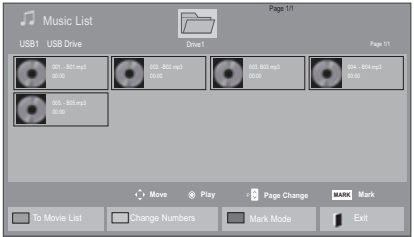

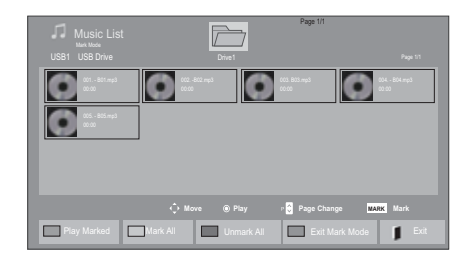

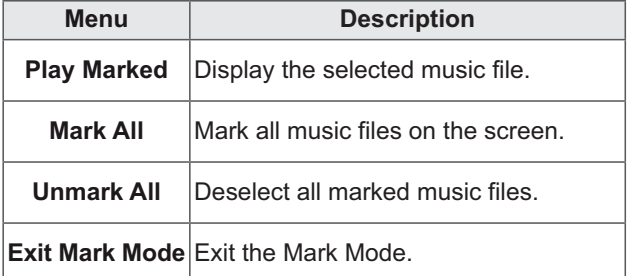

5 Play music.

6 Control playback by using the following buttons.

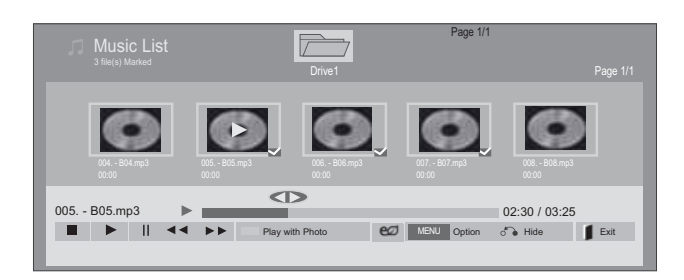

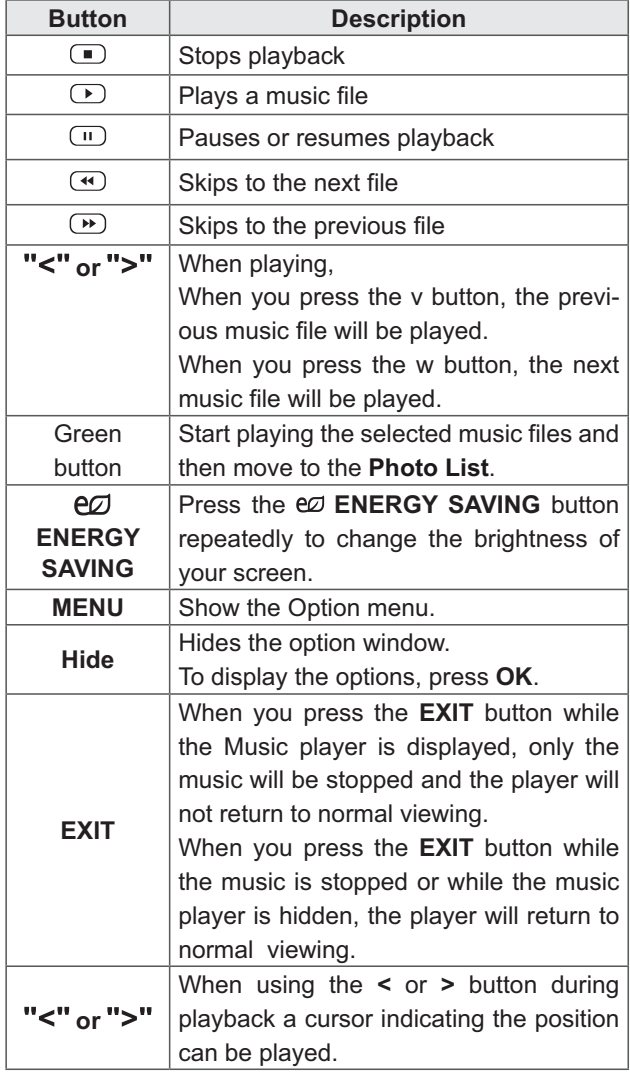

#### Tips for playing music files

• This unit cannot support the ID3 Tag embedded MP3 files.

- . Non-supported files are displayed the preview image by icon only
- Abnormal files are displayed in the form of bitmap $\Box$
- A damaged or corrupted music does not play but displays 00:00 in playtime.
- A music downloaded from a paid service with copyright protection does not start but displays inappropriate information in playtime.
- If you press OK,  $\Box$  buttons, screen saver is stopped.
- The PLAY( $\textcircled{\tiny \bullet}$ ), Pause( $\textcircled{\tiny \bullet}$ ),  $\textcircled{\tiny \bullet}$ ,  $\textcircled{\tiny \bullet}$ ),  $\textcircled{\tiny \bullet}$  buttons on the remote control are also available in this mode.
- You can use the  $\textcircled{\tiny{\textbf{F}}}$  button to select the next music and the  $\bigcirc$  button to select the previous music.

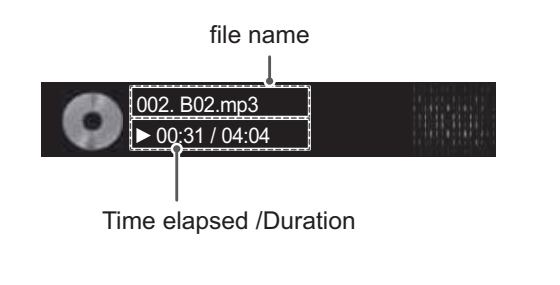

#### **Music options**

- 1 Press MENU to access the Pop-Up menus.
- 2 Press the Navigation buttons to scroll to Set Audio Play. or Set Audio. and press OK.
	- **NOTE**
	- Option values changed in Movie List does not affect Photo List and Music List.
- Option value changed in Photo List and Music List are changed likewise in Photo List and Music List excluding Movie List.

When you select the Set Audio Play.,

- 1 Press the Navigation buttons to scroll to select the Repeat or Random.
- 2 Press the Navigation buttons to scroll to make appropriate adjustments.

When you select the Set Audio,

- 1 Press the Navigation buttons to scroll to select the Sound Mode, Clear Voice II or Balance.
- 2 Press the Navigation buttons to scroll to make appropriate adjustments.

#### **DivX registration code**

#### Registering the DivX code

Check and register the DivX registration code of your display so that you can rent or purchase the latest movies at www.divx.com/vod. To play a rented or purchased DivX file, the file's registration code should be same with your Display's DivX registration code

- 1 Press MENU to access the main menus.
- 2 Press the Navigation buttons to scroll to MY **MEDIA** and press OK.
- 3 Press the Blue button
- 4 Press the Navigation buttons to scroll to DivX Reg. Code and press OK.
- 5 View the registration code of your display.
- 6 When you are finished, press **EXIT.** When you return to the previous menu, press **BACK.**

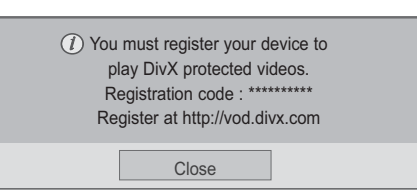

- Movie files are supported as follows Resolution : under 1920x1080 WxH pixels Frame rate: under 30 frames/sec(1920x1080), under 60 frames/sec(under 1280x720)
- Video Codec : MPEG 1, MPEG 2, MPEG 4, H.264/AVC, DivX 3.11, DivX 4.12, DivX 5.x, DivX 6, Xvid 1.00, Xvid 1.01, Xvid 1.02, Xvid 1.03, Xvid 1.10-beta1, Xvid 1.10-beta2, JPEG, VC1, Sorenson H.263/H.264.

#### **Deactivating the DivX feature**

Deactivate all of the devices through the web server and block devices from activating.

Delete the existing authentication information to receive a new DivX user authentication for the display. Once this function is executed, a DivX user authentication is required again to see DivX DRM files

- Press MENU to access the main menus. 1
- 2 Press the Navigation buttons to scroll to MY **MEDIA** and press OK.
- 3 Press the Blue button.
- 4 Press the Navigation buttons to scroll to Deactivation and press OK.
- 5 Press the Navigation buttons to select Yes to confirm.

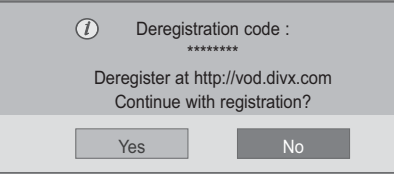

6 When you are finished, press EXIT. When you return to the previous menu, press **BACK.** 

## **NOTE**

- If you do not use an optional external speaker, connect the PC to the Monitor set with the supplied audio cable.
- If you turn the Monitor set on when the set becomes cold, the screen may flicker. This is normal.
- Some red, green, or blue spots may appear on the screen. This is normal.

#### PIP/PBP 사용하기

USB 장치에 저장된 동영상과 사진을 하나의 모니터에 주화 면과 부화면으로 동시에 표시해 줍니다. (See p.44)

- 메뉴 버튼을 눌러 일반으로 이동한 다음 OK를 누릅니다.  $\mathbf{1}$
- 2 PIP/PBP 항목을 눌러 PIP 또는 PBP를 선택한 다음  $OK \equiv \pm \equiv \bigsqcup \bigsqcup$

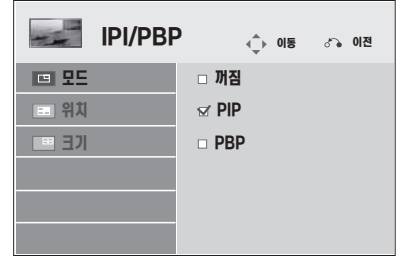

3 마이 미디어에서 영화목록 또는 사진목록을 선택합니다. (PIP/PBP 선택시 음성목록은 비활성화 됩니다.)

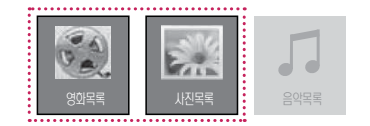

- **1/1HOM**  $\frac{1}{2}$  영화목록  $\boxed{\Box}$  $\Box$   $\Box$  $\Box$ %%%% ੑ<br>਼ੇਅਲ ⊛ਥਰ ∘<mark>⊗</mark>ਥਅਧ ਅਲ <mark>ਰਥ</mark> ਲ ᖁ┾ᰍᔾ ᱥℕᖁ┾ ᱥℕᖁ┾⧕ᱽ ӹaʑ
- $5$  주음성 또는 부음성 선택을 선택합니다. PIP/PBP 실행 을 위해서는 반드시 실행 과정에서 출력 음성을 선택하여 야 합니다.

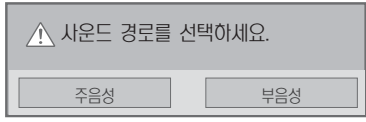

 $6$  주화면상에 부화면이 생성됩니다.

4 재생목록 에서 PIP/PBP 아이콘 선택합니다.

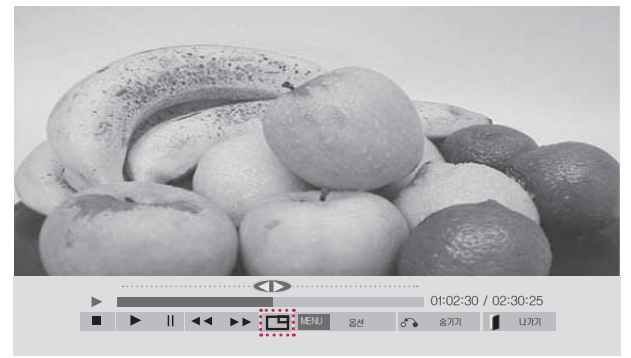

< 영화목록 >

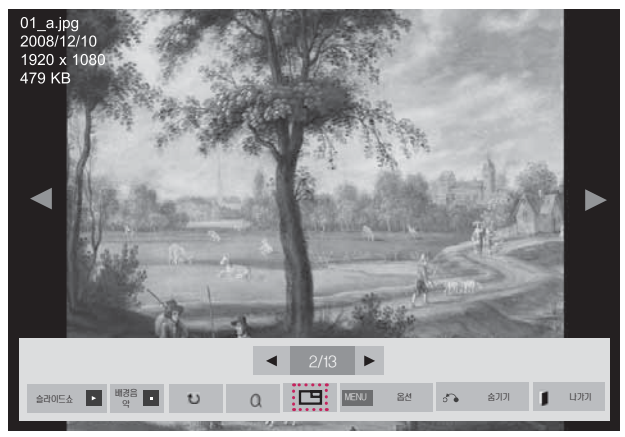

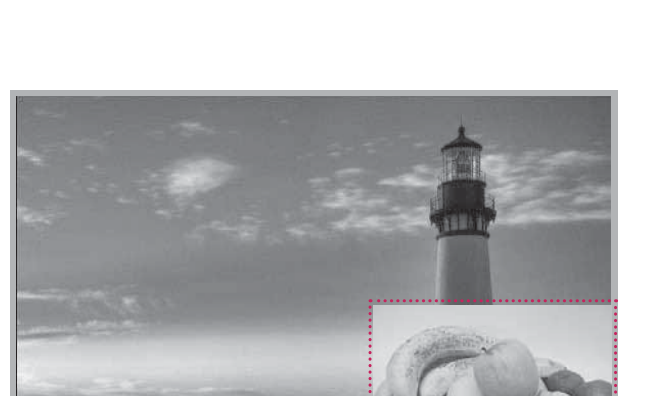

<<br />  $\lambda$ 시진목록 >

3 원하는 파일을 선택한 다음 OK를 누릅니다.

# **CUSTOMIZING SETTINGS<br>
Accessing main menus<br>
1 Press MENU to access the main menus.** CU<br>Acc CU<br>Acc<br>1 Pr 34 55 \$/

#### **Accessing main menus** essing main menus:

- **ME**  $\sim$  to above the main my
- Press the Navigation buttons to scroll to one of the following menus and **SSI**<br>MEI<br>the<br>OK. Acc<br>1 Pr<br>2 Pr<br>pro **NU** t<br>Navi<br>Navi<br>**OK**.
- Press the Na<br>press **OK**.<br>Press the Na<br>and press **OI** f the fol<br>etting or<br>**BACK**.
- **EXIT**

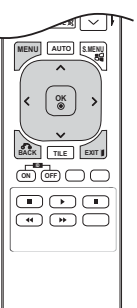

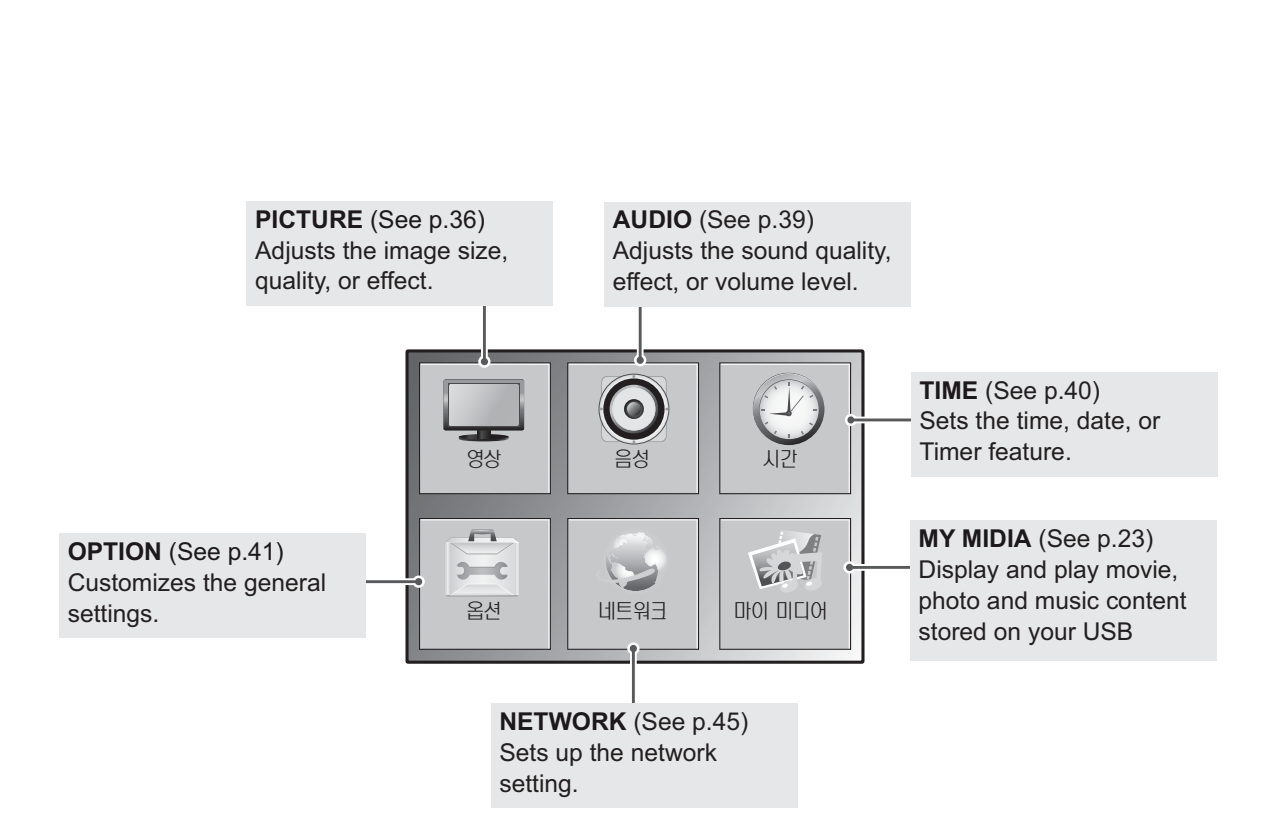
# **PICTURE settings**

- 1 Press MENU to access the main menus.
- 2 Press the Navigation buttons to scroll to PICTURE and press OK.
- 3 Press the Navigation buttons to scroll to the setting or option you want and press OK.
	- To return to the previous level, press BACK.
- 4 When you are finished, press EXIT. When you return to the previous menu, press **BACK.**

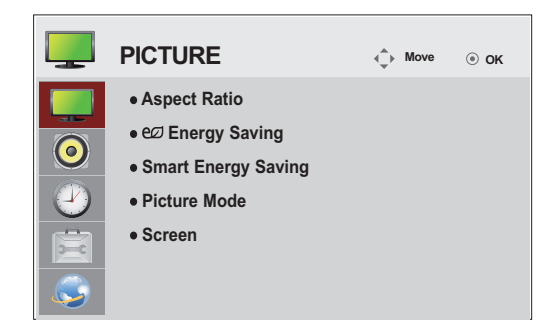

The available picture settings are described in the following:

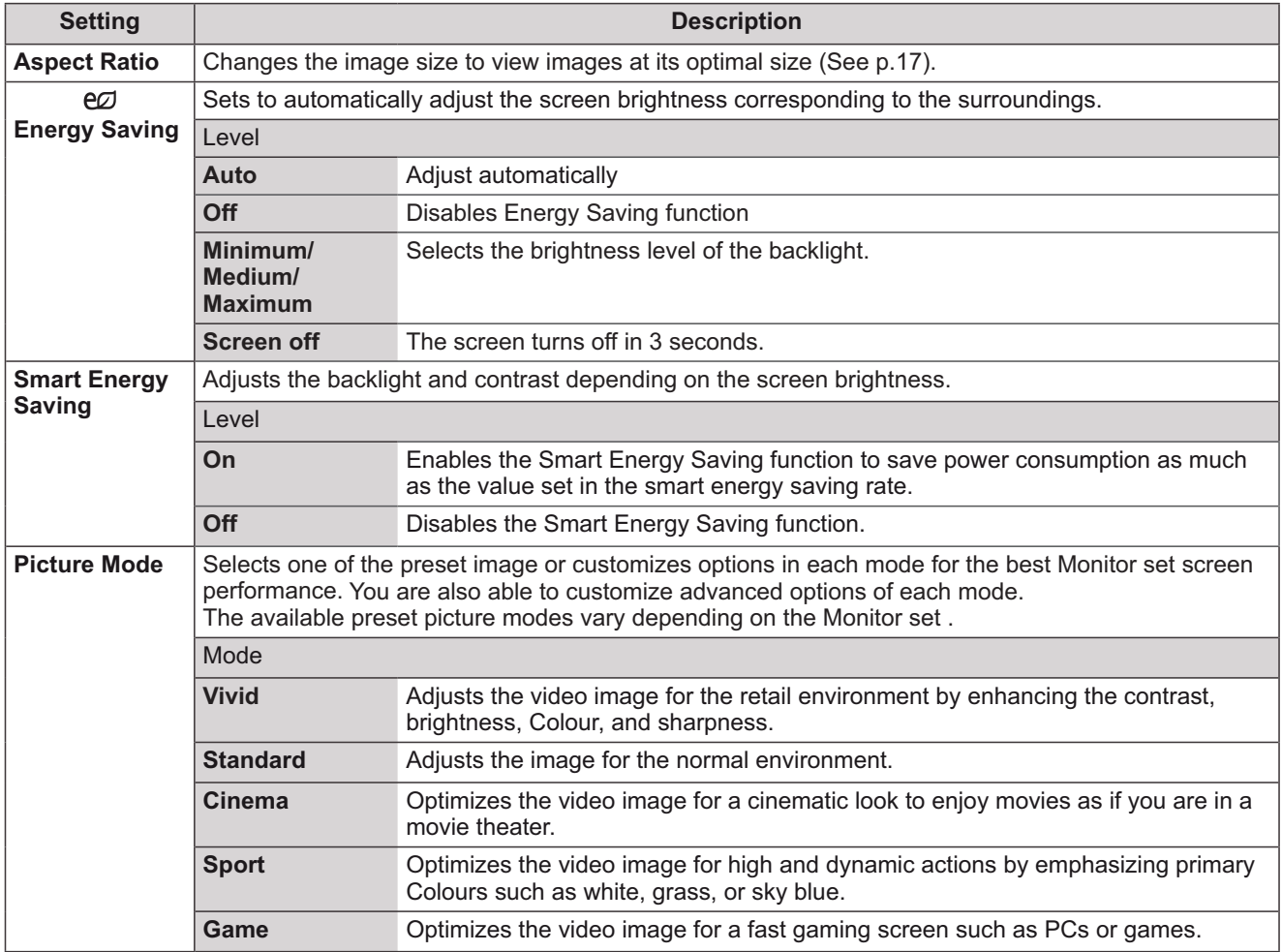

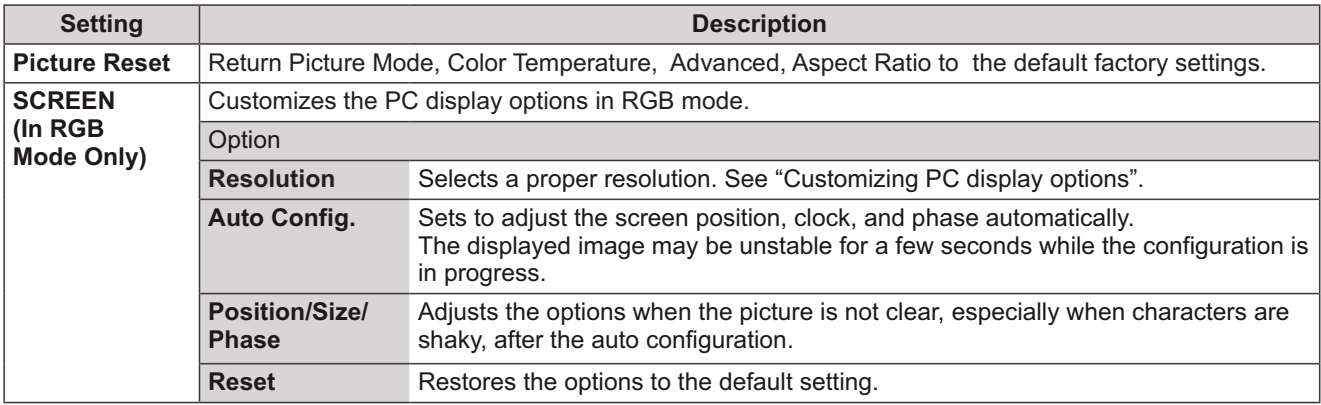

#### **Basic image options**

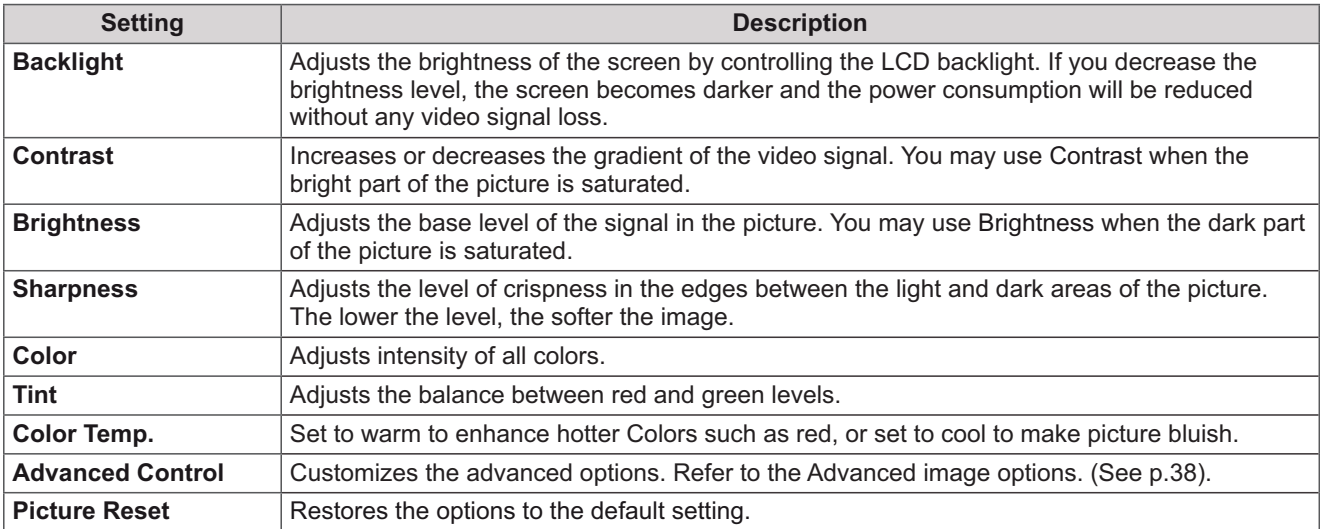

# **NOTE**

- When using the Smart Energy Saving function, the screen may look saturated in the white area of a still image.
- If Energy Saving is set to Minimum, Medium, or Maximum, the Smart Energy Saving function is disabled.

### **Advanced Control**

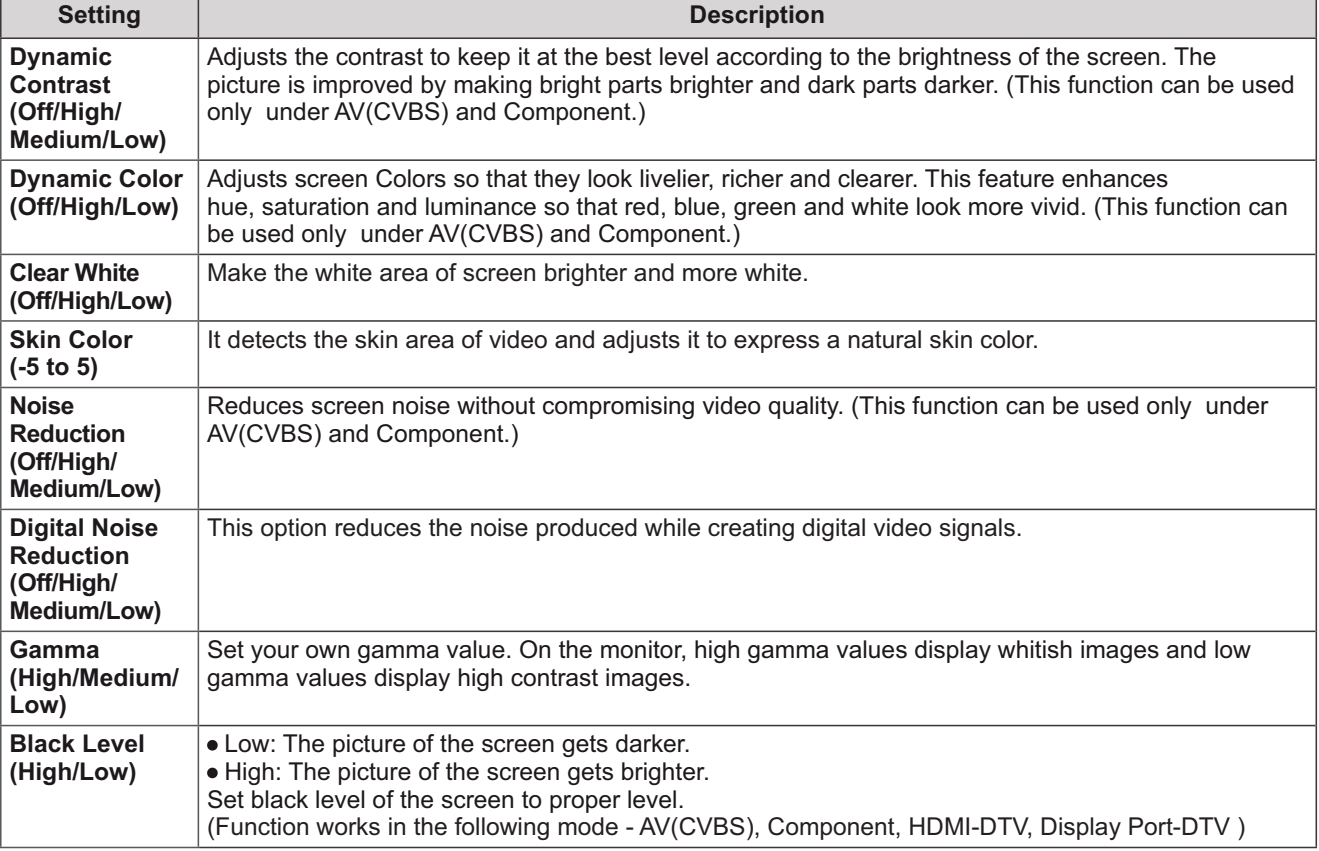

# **AUDIO settings**

- $\overline{1}$ Press MENU to access the main menus.
- 2 Press the Navigation buttons to scroll to AUDIO and press OK.
- 3 Press the Navigation buttons to scroll to the setting or option you want and press OK.
	- To return to the previous level, press BACK.
- 4 When you are finished, press EXIT. When you return to the previous menu, press BACK.

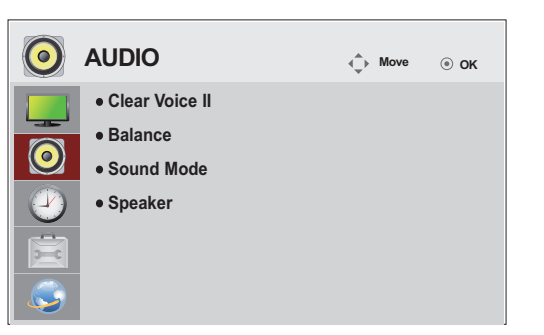

The available audio options are described in the following:

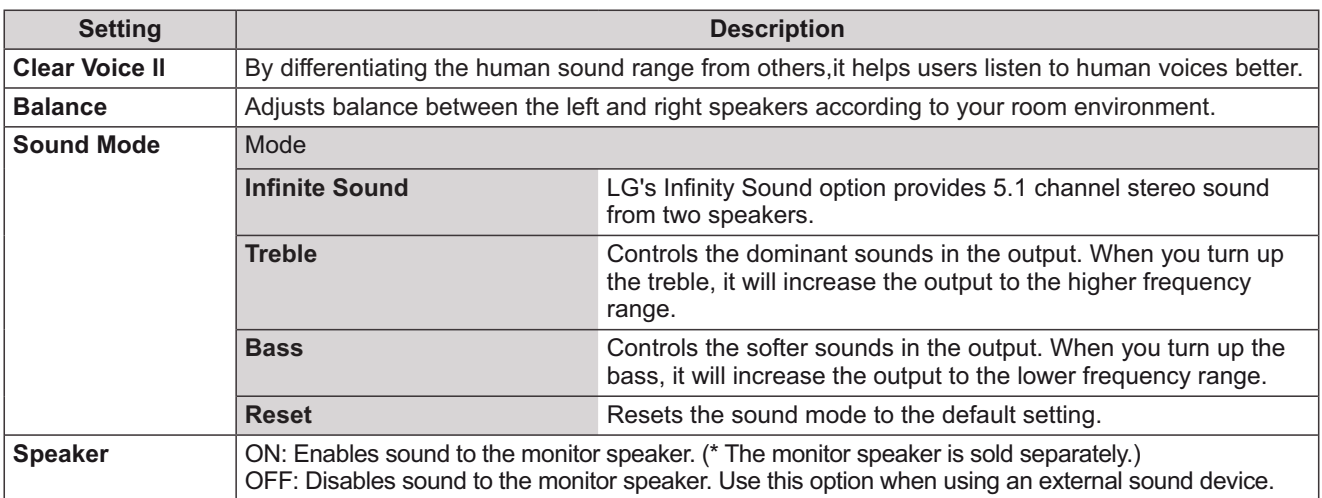

## **TIME settings**

- 1 Press MENU to access the main menus.
- 2 Press the Navigation buttons to scroll to TIME and press OK.
- 3 Press the Navigation buttons to scroll to the setting or option you want and press OK.
	- To return to the previous level, press **BACK**.
- 4 When you are finished, press EXIT. When you return to the previous menu, press BACK.

The available time settings are described in the following:

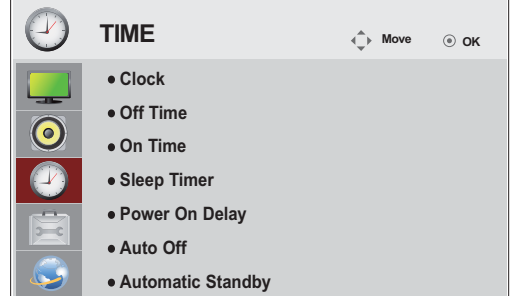

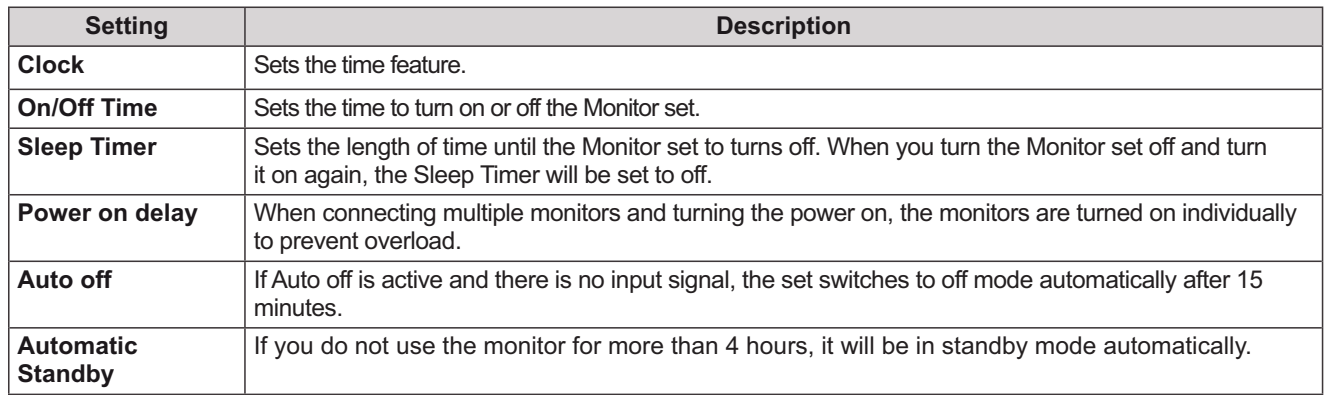

**NOTE** 

- Once the on or off time is set, these functions operate daily at the preset time.
- The scheduled power-off function works properly only when the device time is set correctly.
- When the scheduled power-on and power-off times are the same, the power-off time has priority over the power-on time if the set is turned on, and vice versa if the set is turned off.
- The "Automatic Standby" function may not be available depending on the country.

# **OPTION settings**

- 1 Press MENU to access the main menus.
- 2 Press the Navigation buttons to scroll to OPTION and press OK.
- 3 Press the Navigation buttons to scroll to the setting or option you want and press OK.
	- To return to the previous level, press BACK.
- 4 When you are finished, press EXIT. When you return to the previous menu, press BACK.

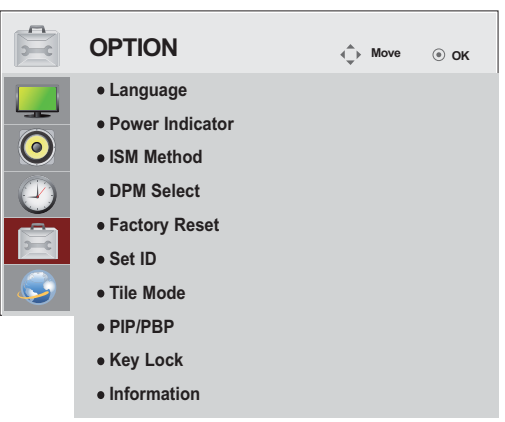

The available option settings are described in the following:

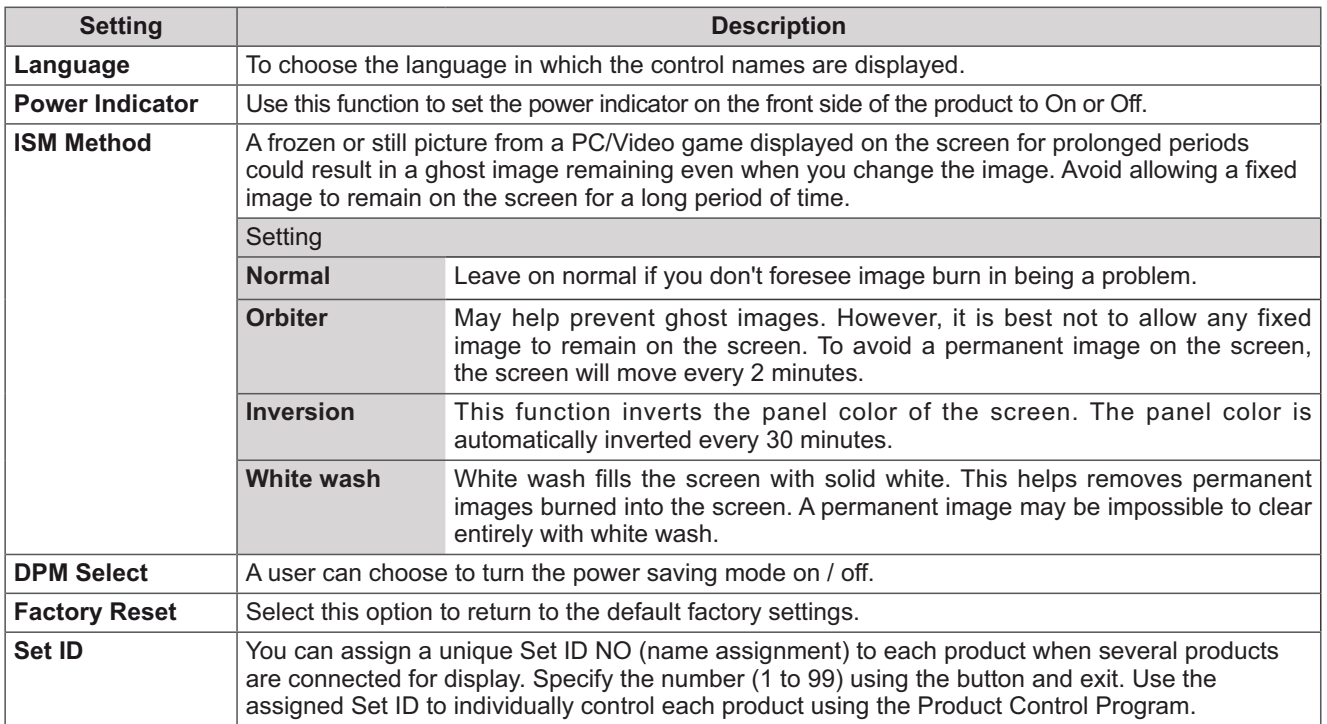

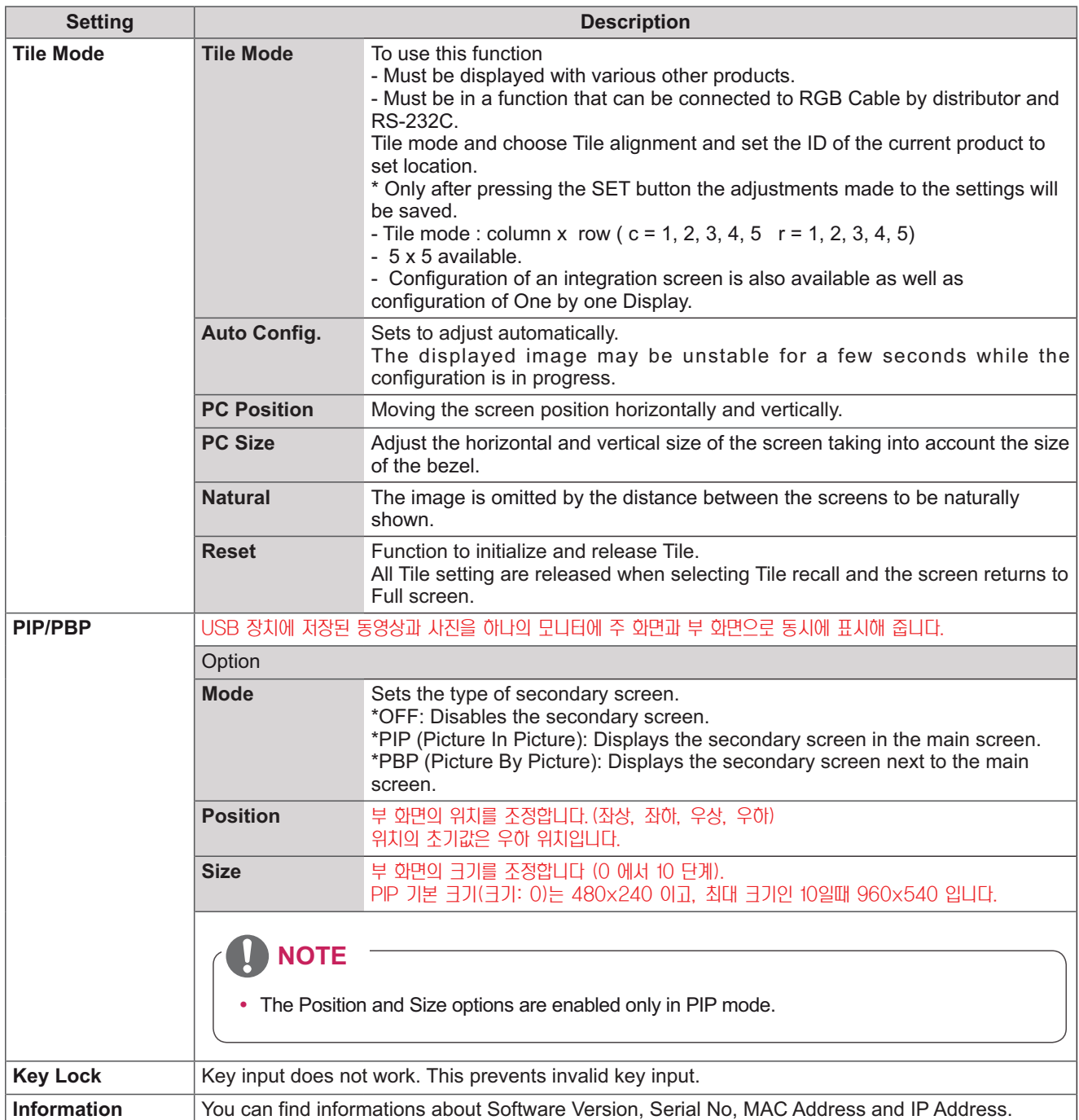

#### **Tile Mode**

This monitor can be tiled with additional monitors to create a large tiled display.

 $2X1$ 

Off

When the Tile Mode option is disabled

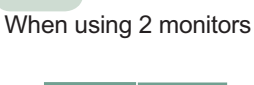

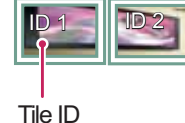

 $2X2$ 

When using 4 monitors

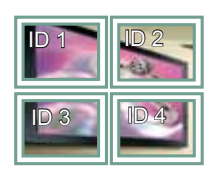

 $3X3$ When using 9 monitors

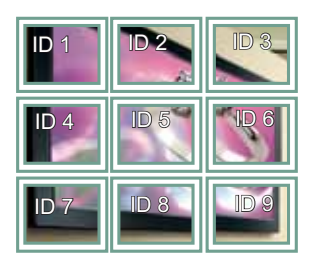

#### $4X4$

When using 16 monitors

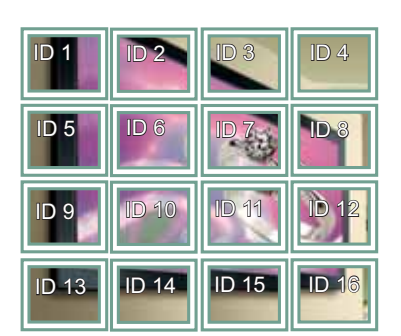

 $5X5$ 

When using 25 monitors

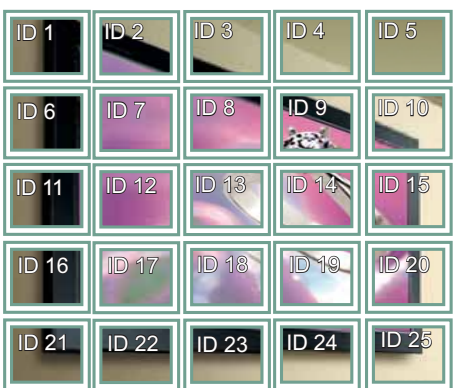

#### Tile Mode - Natural mode

When active, the part of the image that would normally be displayed in the gap between the monitors is omitted.

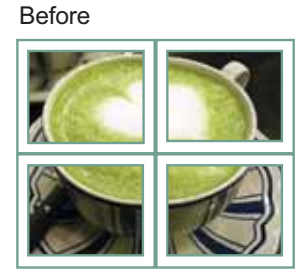

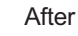

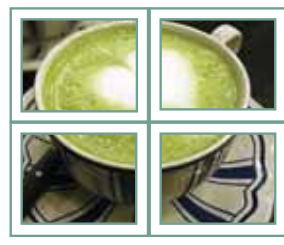

#### PIP/PBP

USB 장치에 저장된 동영상과 사진을 하나의 모니터에 주 화 면과 부 화면으로 동시에 표시해 줍니다.

#### **Mode**

\*PIP(Picture In Picture): Displays the Sub screen in the main screen.

\*PBP(Picture By Picture): Displays the Sub screen next to the main screen.

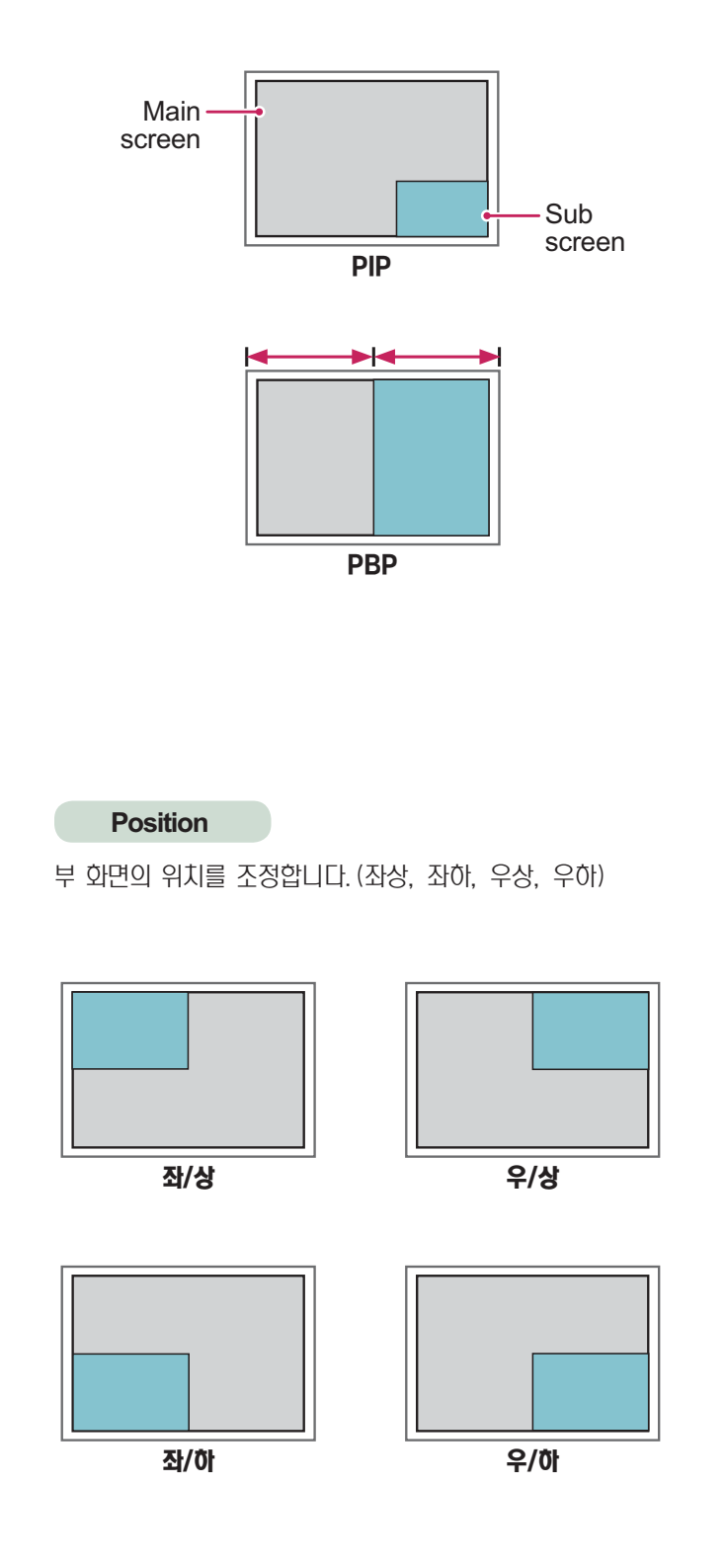

**Size** 

부 화면의 크기를 조정합니다 (0에서 10단계).

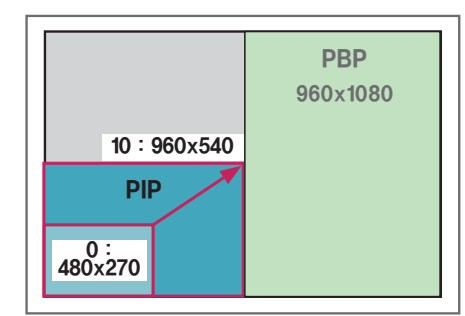

< 1920x1080 >

**NOTE** • 부화면과 부음성은 USB 컨텐츠 내용만 재생됩니다. Sub **USB** Component  $\mathbf{o}$ **RGB**  $\mathbf 0$ **Main HDMI/DVI/Display Port**  $\mathbf 0$ AV  $\mathsf{X}$ • 위치와 크기조정 기능은 PIP모드에서만 활성화됩니다. • PBP 를 선택하면 영상 메뉴의 화면크기 조정기능은 비활성

• PBP 실행 중에는 타일모드 기능이 동작하지 않습니다. • PIP/PBP 실행을 위해서는 반드시 실행 과정에서 출력 음성 을 선택하여야 합니다. (주음성 또는 부음성 선택)

∧ Select the sound path. Sub Main

화 됩니다. (16:9 비율 고정)

- 사운드 경로를 선택하는 메시지 박스에서 주음성 또는 부음 성을 선택하지 않고, 시간이 지나서 OSD가 없어지거나 Exit 또는 Back 키를 눌러 OSD가 없어지면 PIP/PBP 부 화면 이 활성화 되지 않습니다.
- PIP 또는 PBP를 실행 중 음성을 임의로 바꿀 수 없습니다. 단, 음성을 바꾸고 싶다면 PIP/PBP를 다시 실행해야 합니 다.
- 부 화면에 보여지는 화면의 화질 관련 설정은 USB에서 설정 한 값이 아닌 영상 메뉴에서 설정한 값으로 보여집니다.

# **NETWORK settings**

- 1 Press MENU to access the main menus.
- 2 Press the Navigation buttons to scroll to NETWORK and press OK.
- 3 Press the Navigation buttons to scroll to the setting or option you want and press OK.
	- To return to the previous level, press BACK.
- 4 When you are finished, press EXIT. When you return to the previous menu, press BACK.

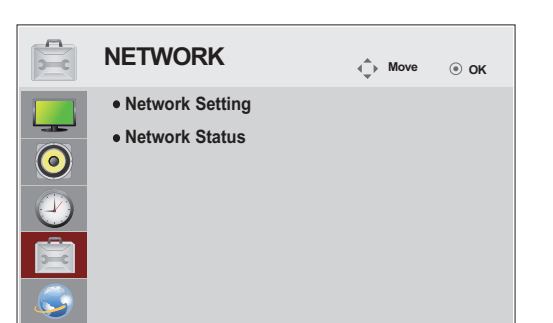

The available option settings are described in the following:

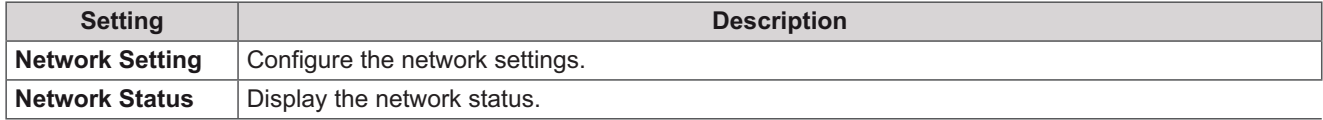

# **MAKING CONNECTIONS**

Connect various external devices to the ports on the Monitor set's back panel.

- 1 Find an external device you want to connect to your Monitor set shown on the following illustration.
- 2 Check the connection type of the external device.
- 3 Go to the appropriate illustration and check the connection details.

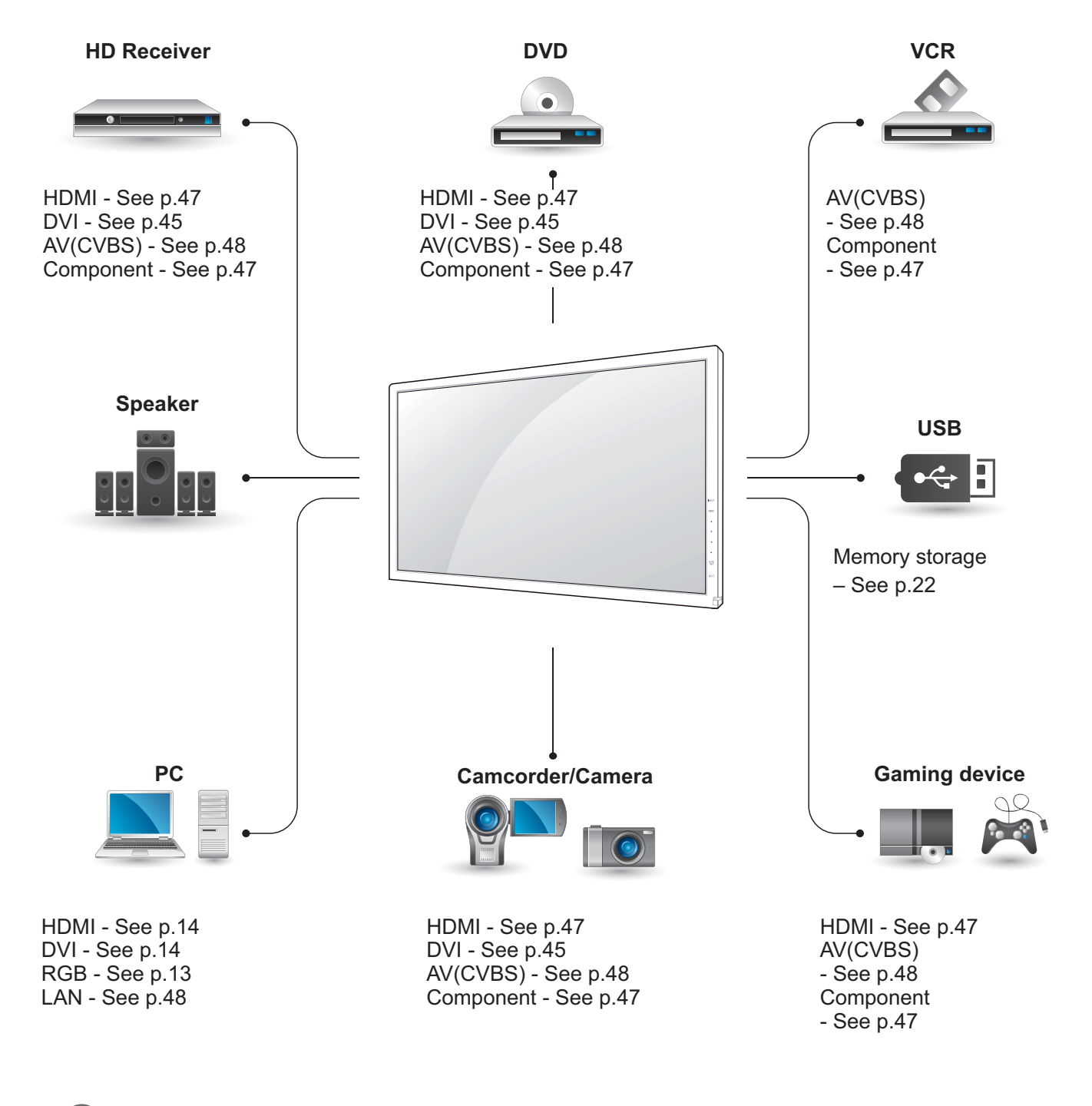

### **NOTE**

• If you connect a gaming device to the Monitor set, use the cable supplied with the gaming device.

# **Connecting to a HD receiver, DVD, Camcorder, Camera, Gaming Device or VCR player**

Connect a HD receiver, DVD, or VCR player to the Monitor set and select an appropriate input mode.

# **HDMI** connection

Transmits the digital video and audio signals from an external device to the Monitor set. Connect the external device and the Monitor set with the HDMI cable as shown on the following illustration.

# **Component connection**

Transmits the analog video and audio signals from an external device to the Monitor set. Connect the external device and the Monitor set with the 15 pin signal to RCA cable as shown on the following illustration. To display images by using progressive scan, make sure to use the component cable.

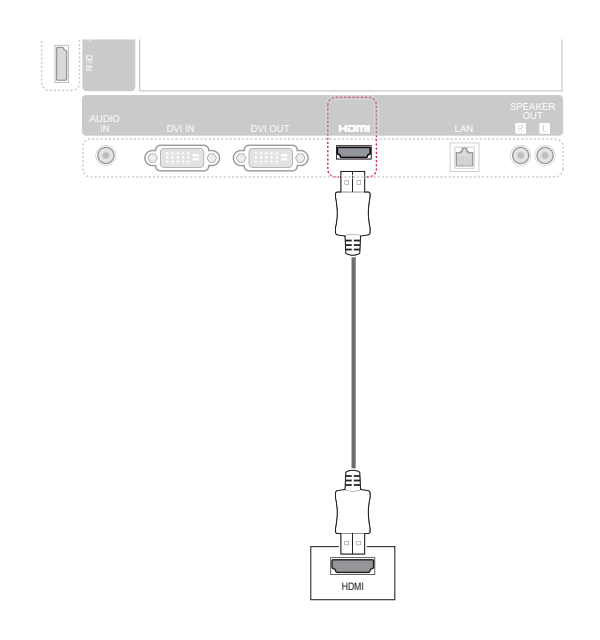

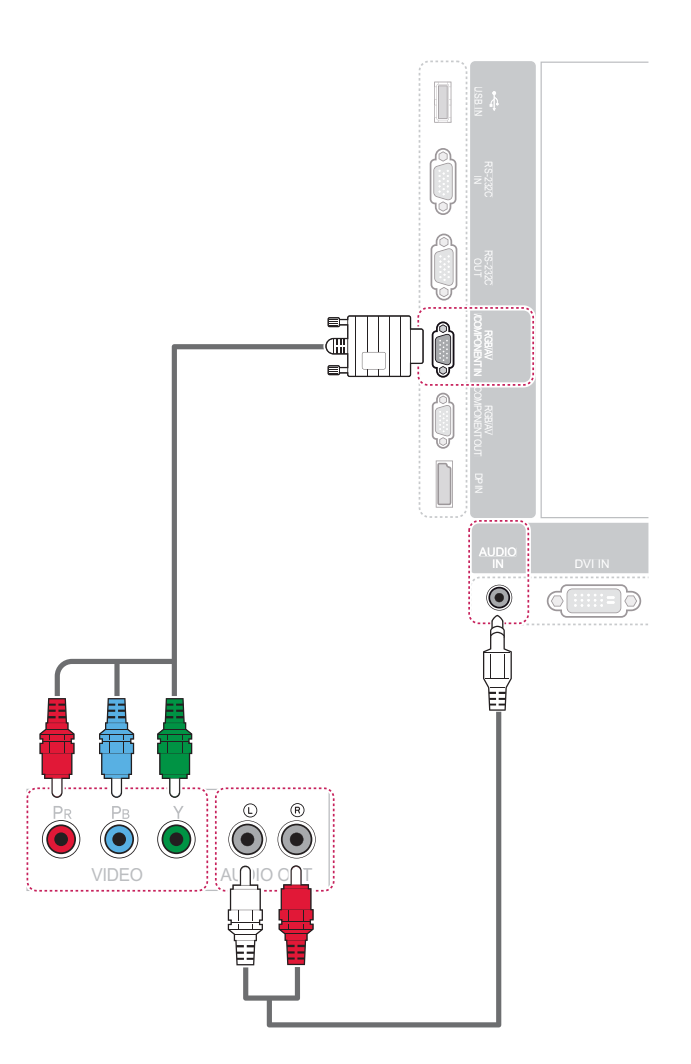

# **NOTE**

- Use a High Speed HDMI™ Cable.
- High Speed HDMI™ Cables are tested to carry an HD signal up to 1080p and higher.

# **AV(CVBS) connection**

Transmits the analog video and audio signals from an external device to the Monitor set. Connect the external device and the Monitor set with the 15 pin signal to RCA cable as shown on the following illustration.

# **Connecting to the LAN**

## **LAN** connection

Connect the LAN cable and install the SuperSign Elite program on the CD-ROM.

For more information about the program, please refer to SuperSign Elite Guide in the enclosed CD-ROM.

A Connect PC to Monitor directly.

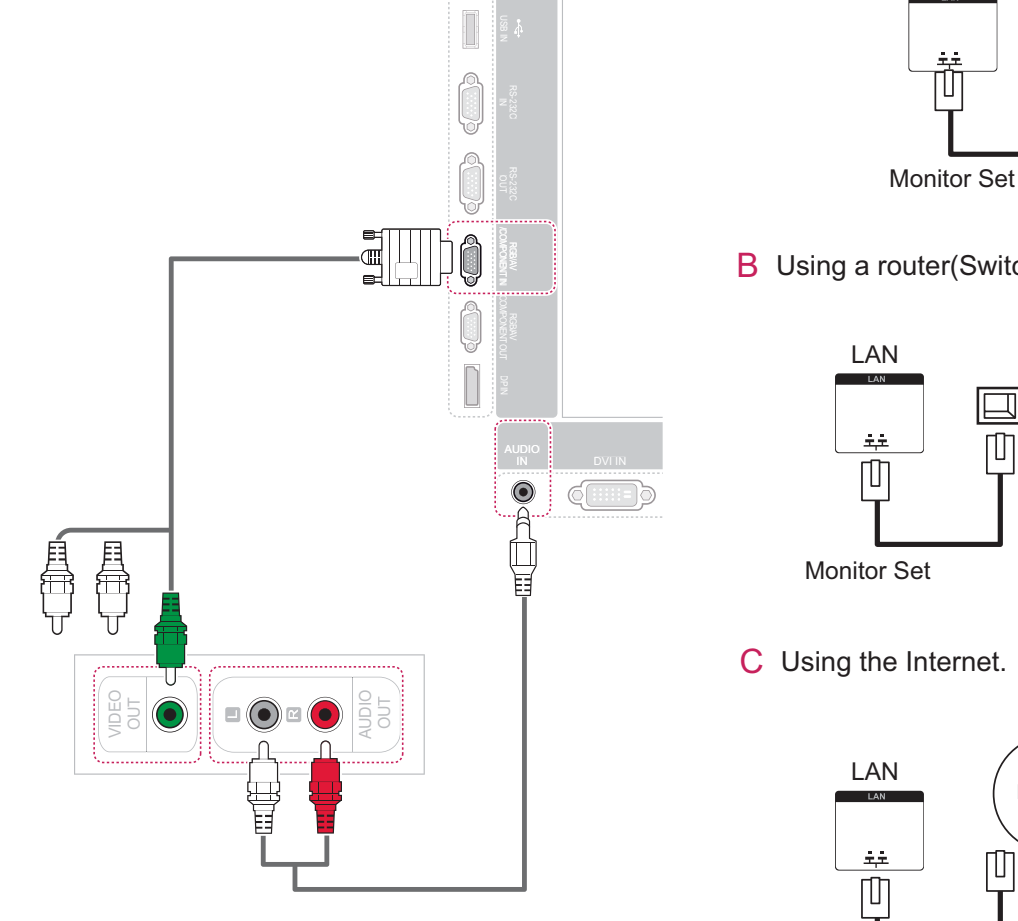

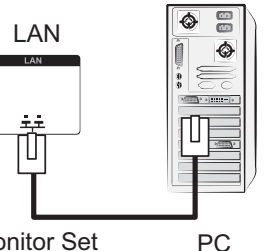

**B** Using a router(Switch)

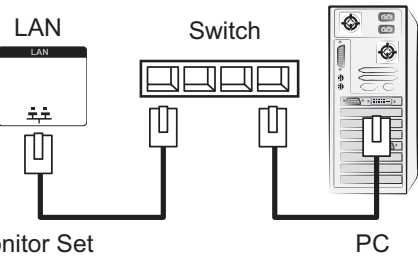

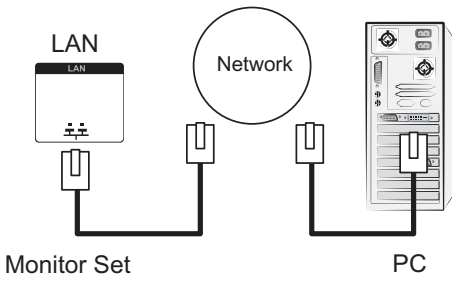

# **NOTE**

• Using LAN establishes communication between your PC and the monitor and enables to use the OSD menus on the PC as well as on the monitor.

# **Connecting to a USB**

Connect a USB storage device such as s USB flash memory, external hard drive, MP3 player or a USB memory card reader to the Monitor set and access the USB menu to use various multimedia files.

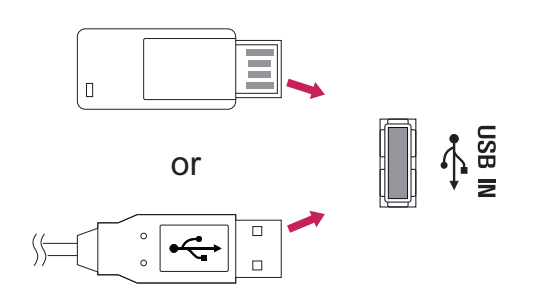

# **Daisy Chain Monitors**

Use this function to share the RGB video signal with other monitors without having to use a separate signal splitter box.

To use different products connected to each other Connect one end of the signal input cable (15-pin D-Sub Signal Cable) to the RGB OUT connector of product 1 and connect the other end to the RGB IN connector of other products

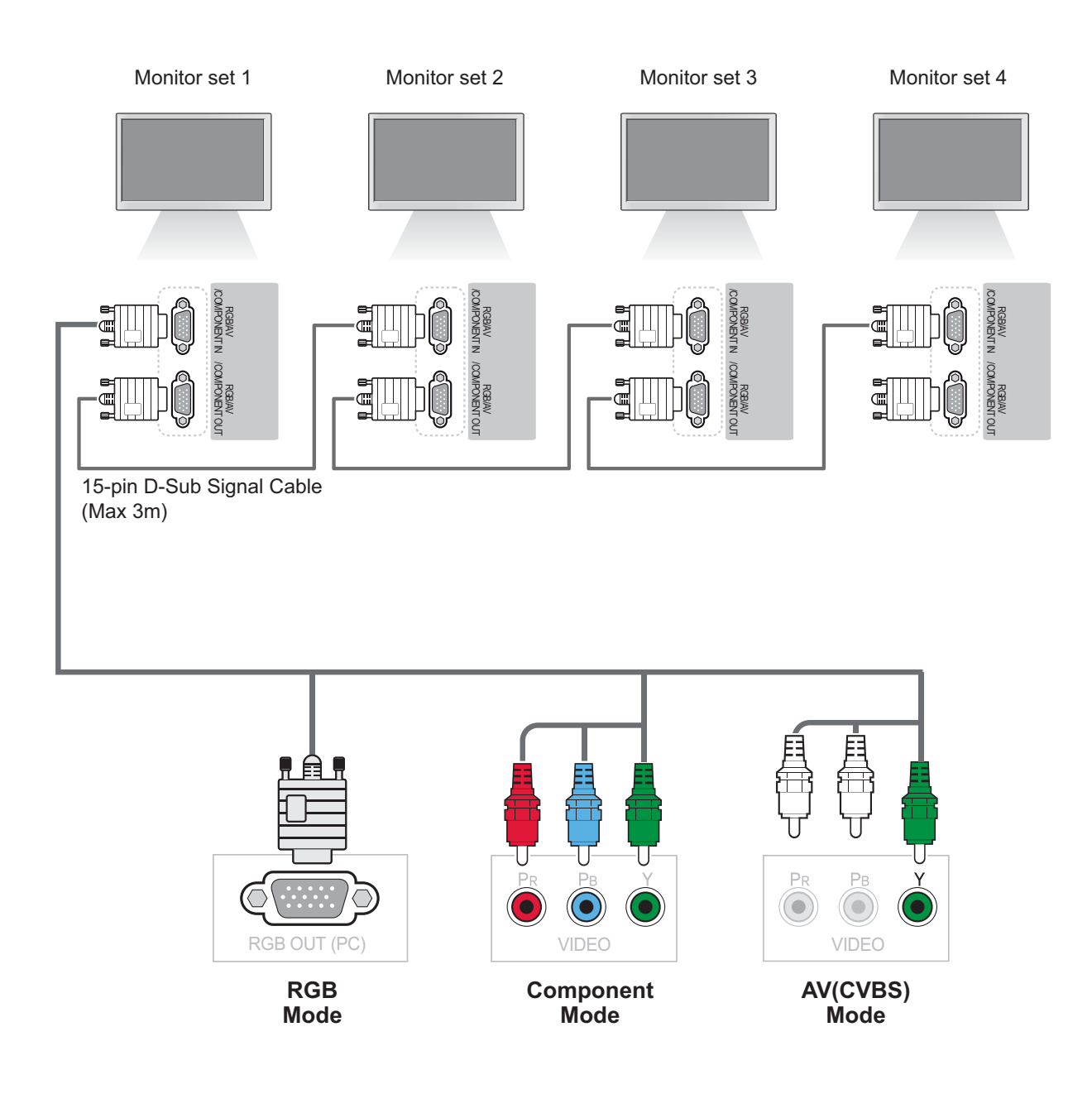

# **NOTE**

- The number of monitors that can be connected to one output may vary depending on signal status and cable loss. If the signal status is good, and there is no cable loss, it is possible to connect up to 9 monitors. If you want to connect more than this number of monitors, it is recommended to use a distributor.
- When multi-connecting in/out cascade format, no loss cables are recommended.

# **TROUBLESHOOTING**

#### No image is displayed

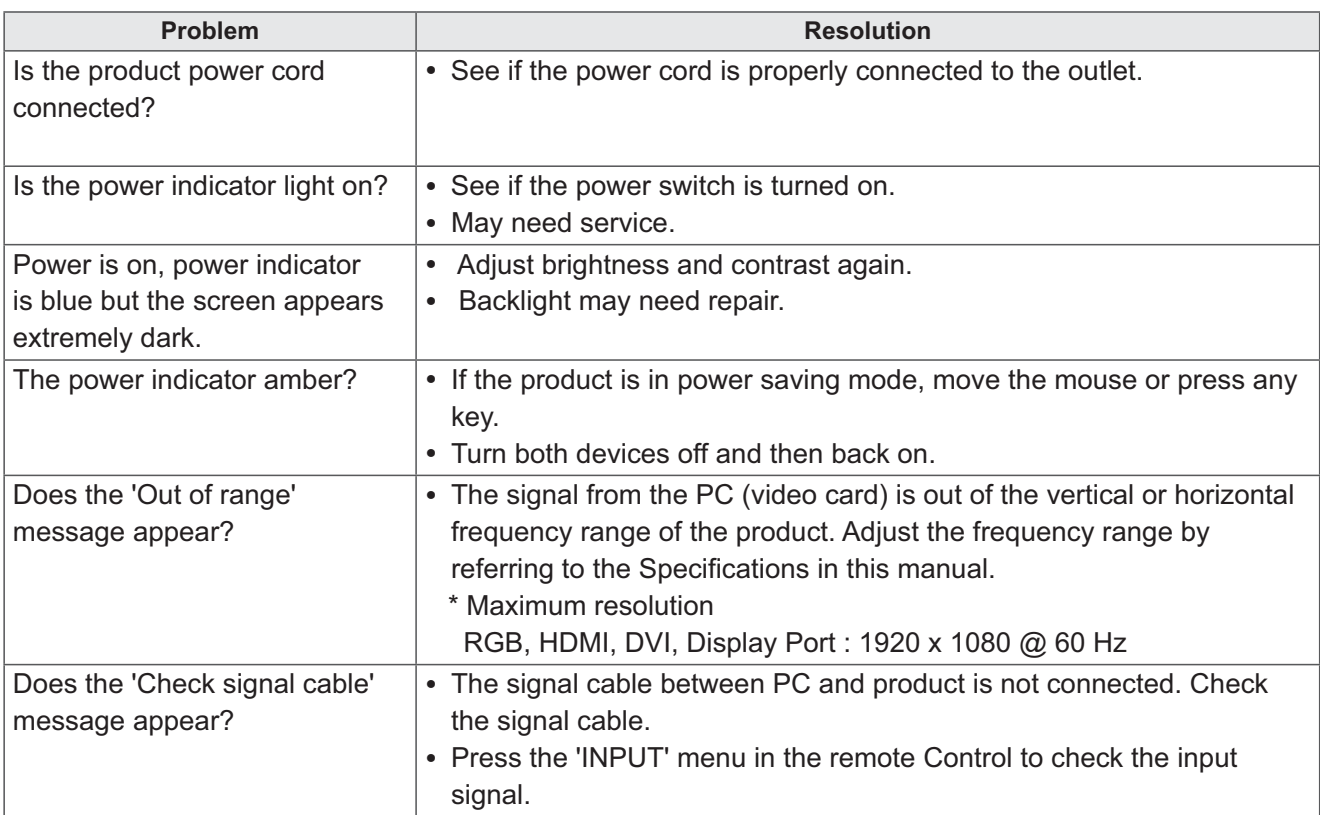

#### 'Unknown Product' message appears when the product is connected.

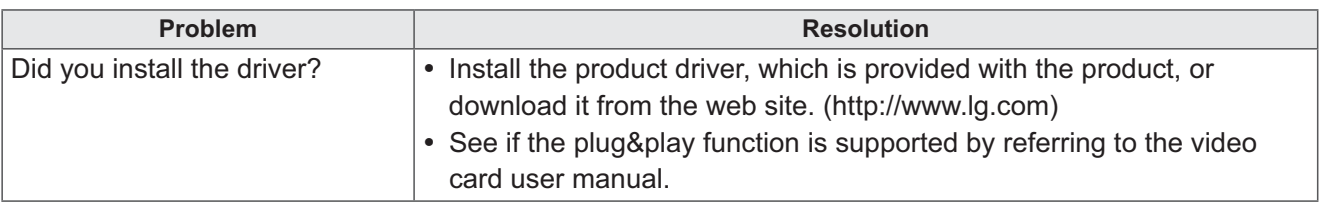

### 'Key Lock On' message appears.

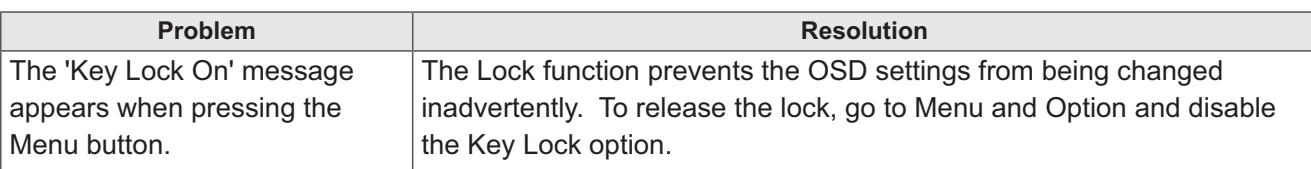

### The screen image looks abnormal.

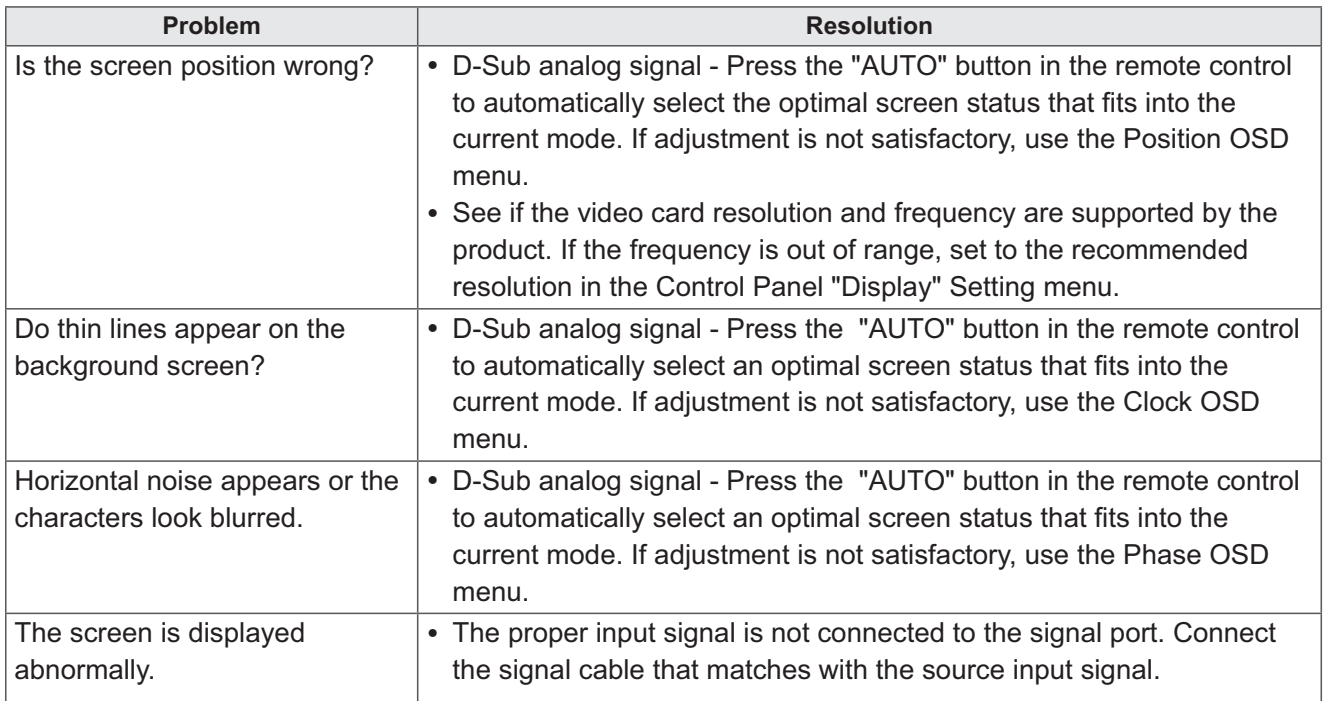

### After-image appears on the product.

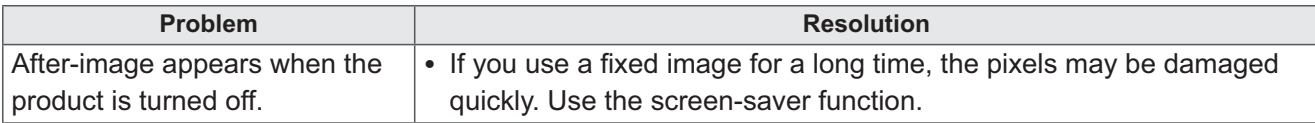

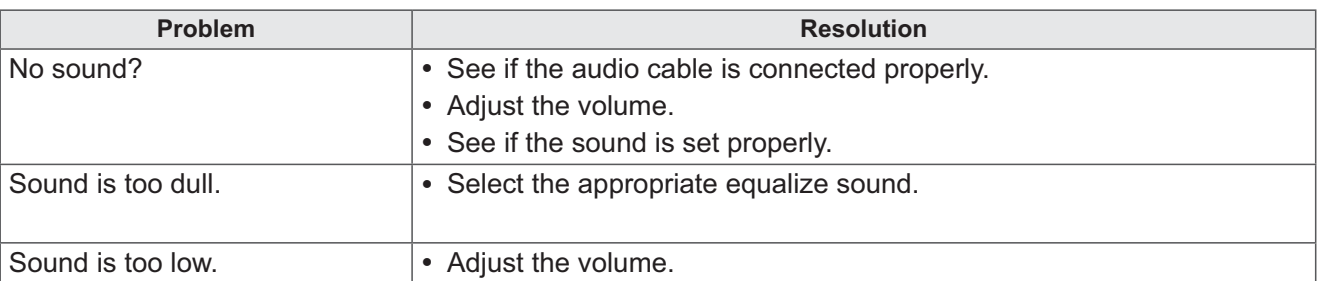

### The audio function does not work.

#### Screen color is abnormal.

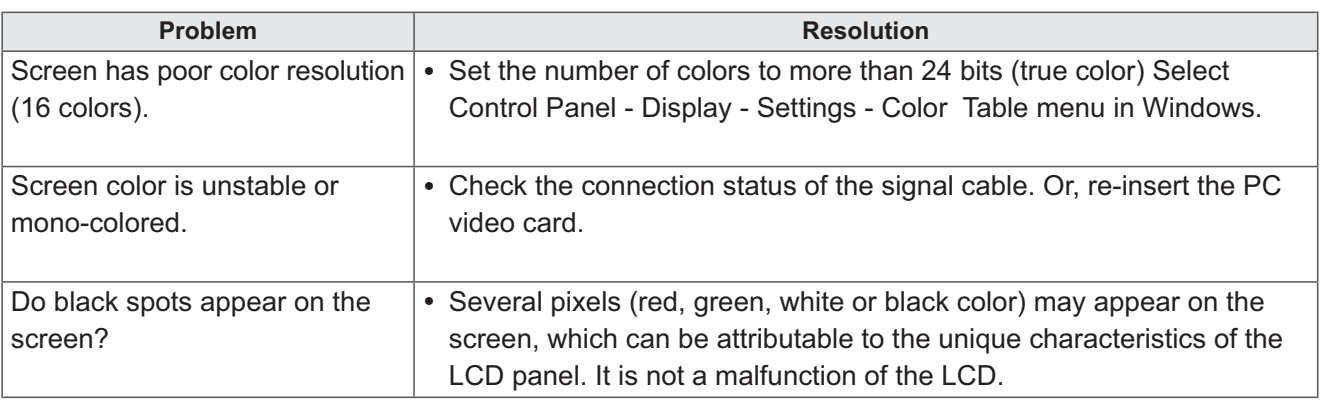

### The operation does not work normally.

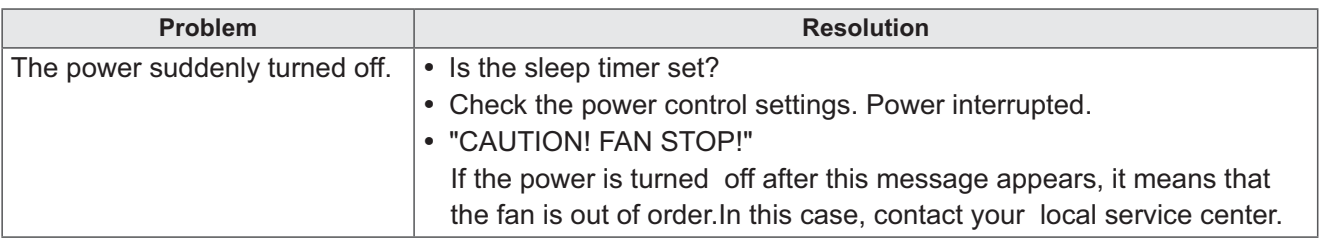

# **SPECIFICATIONS**

# **42WS10**

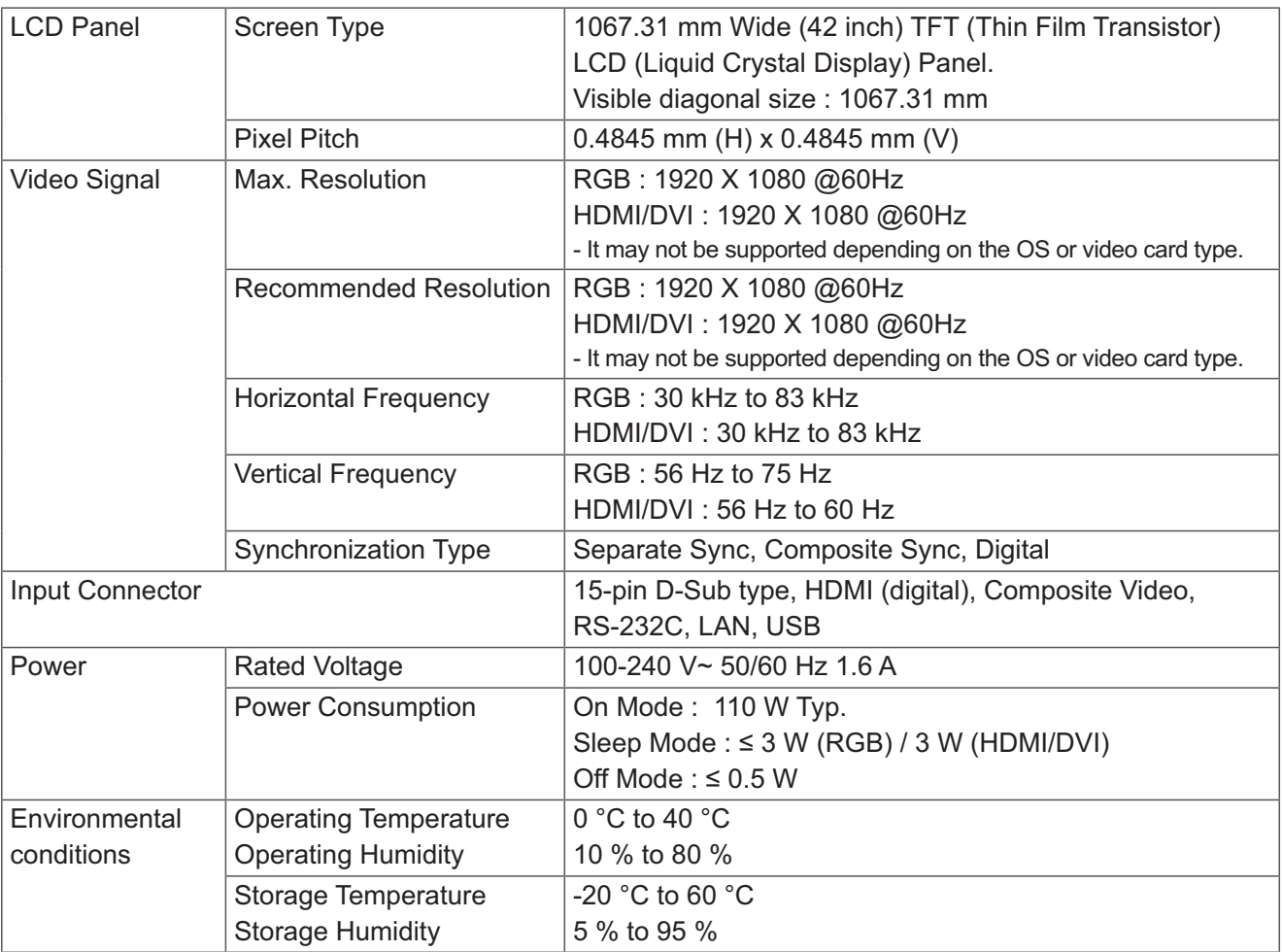

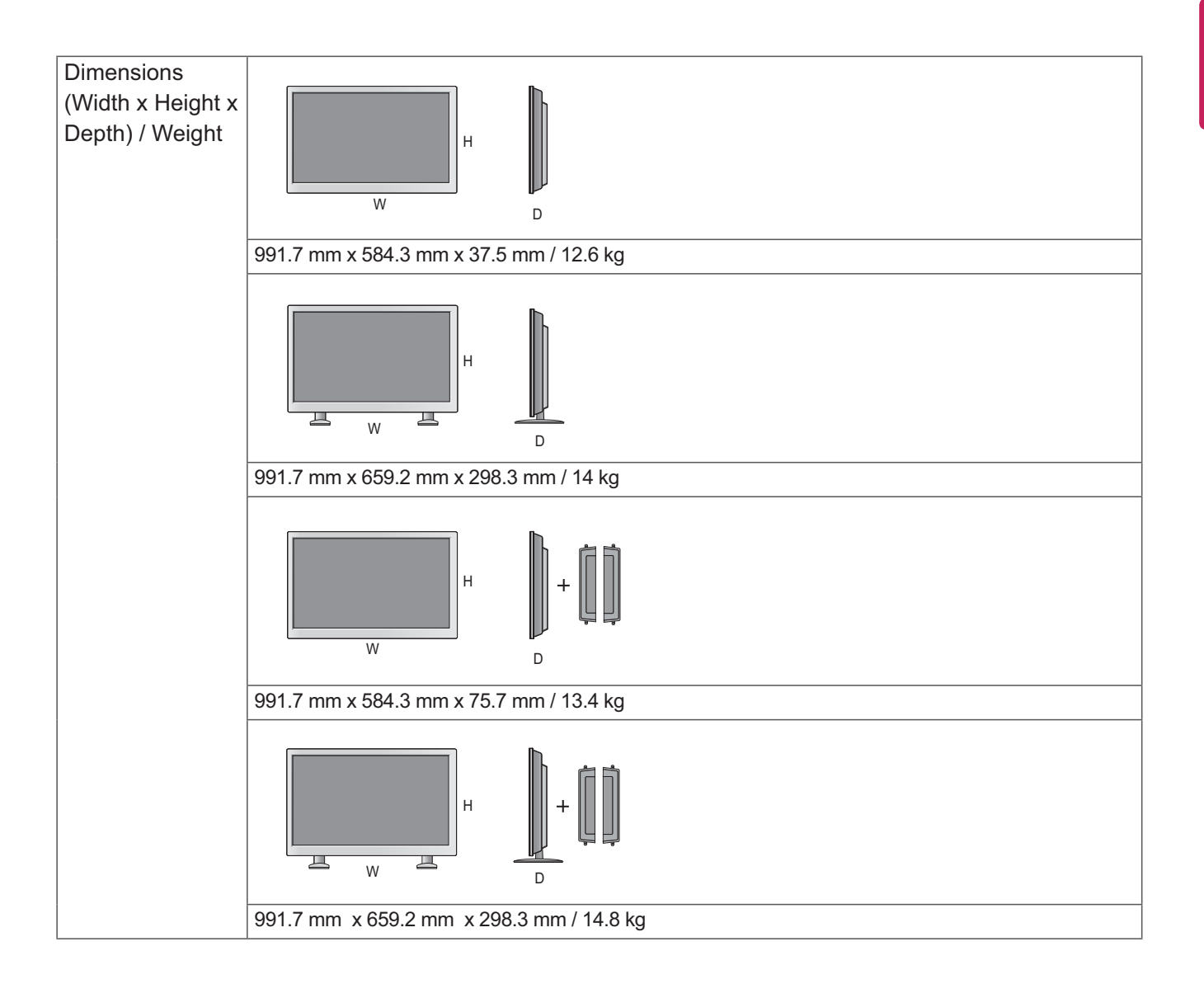

### \* Applicable only for models that support the speakers

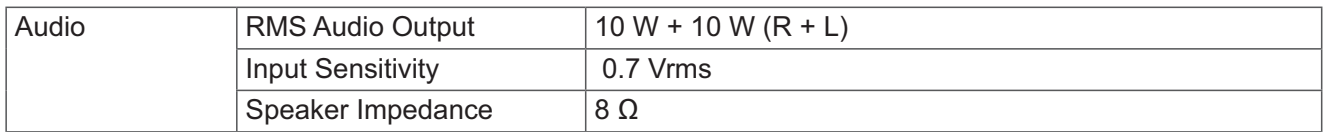

## **47WS10**

**ENGLISH** 

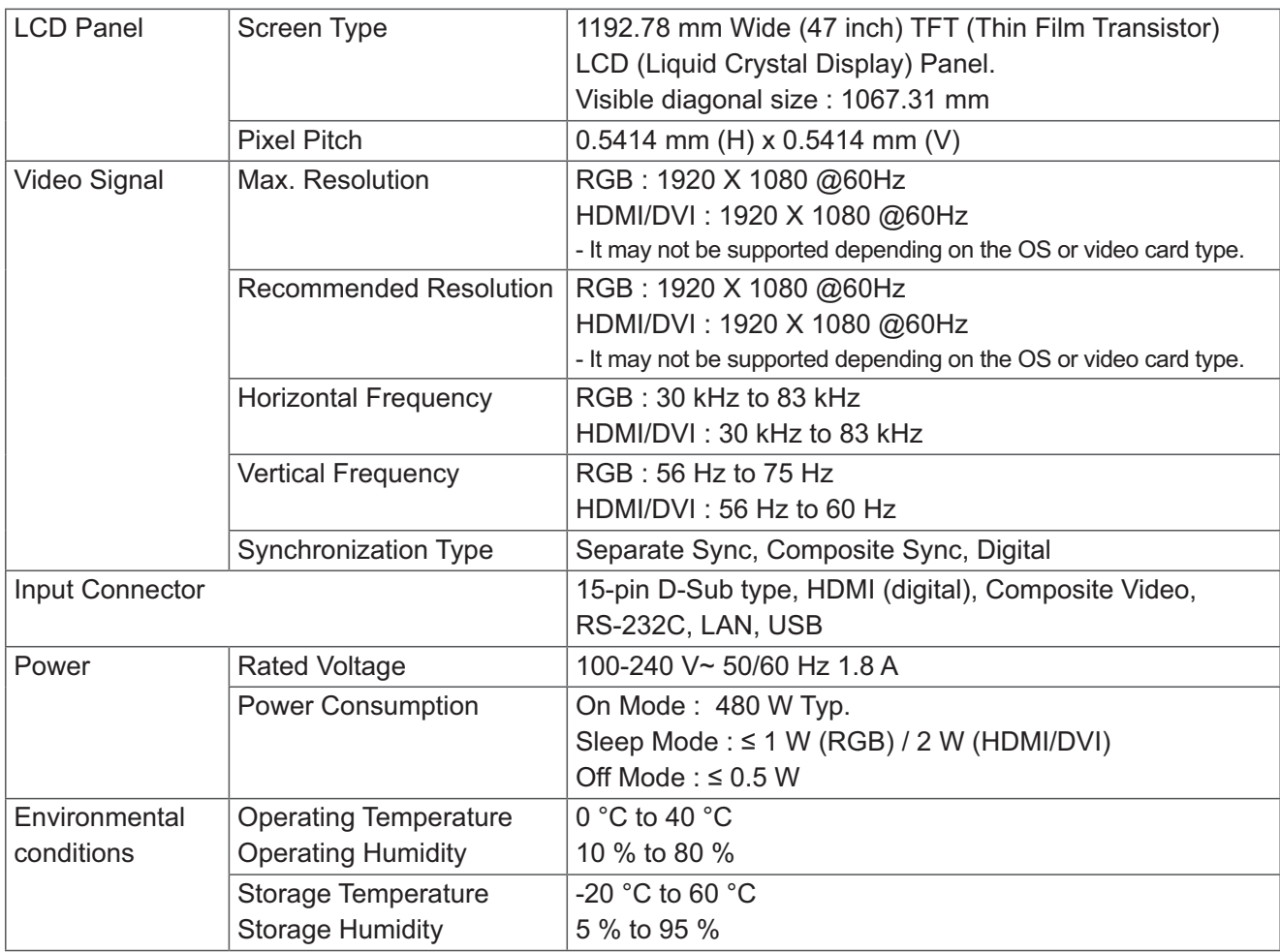

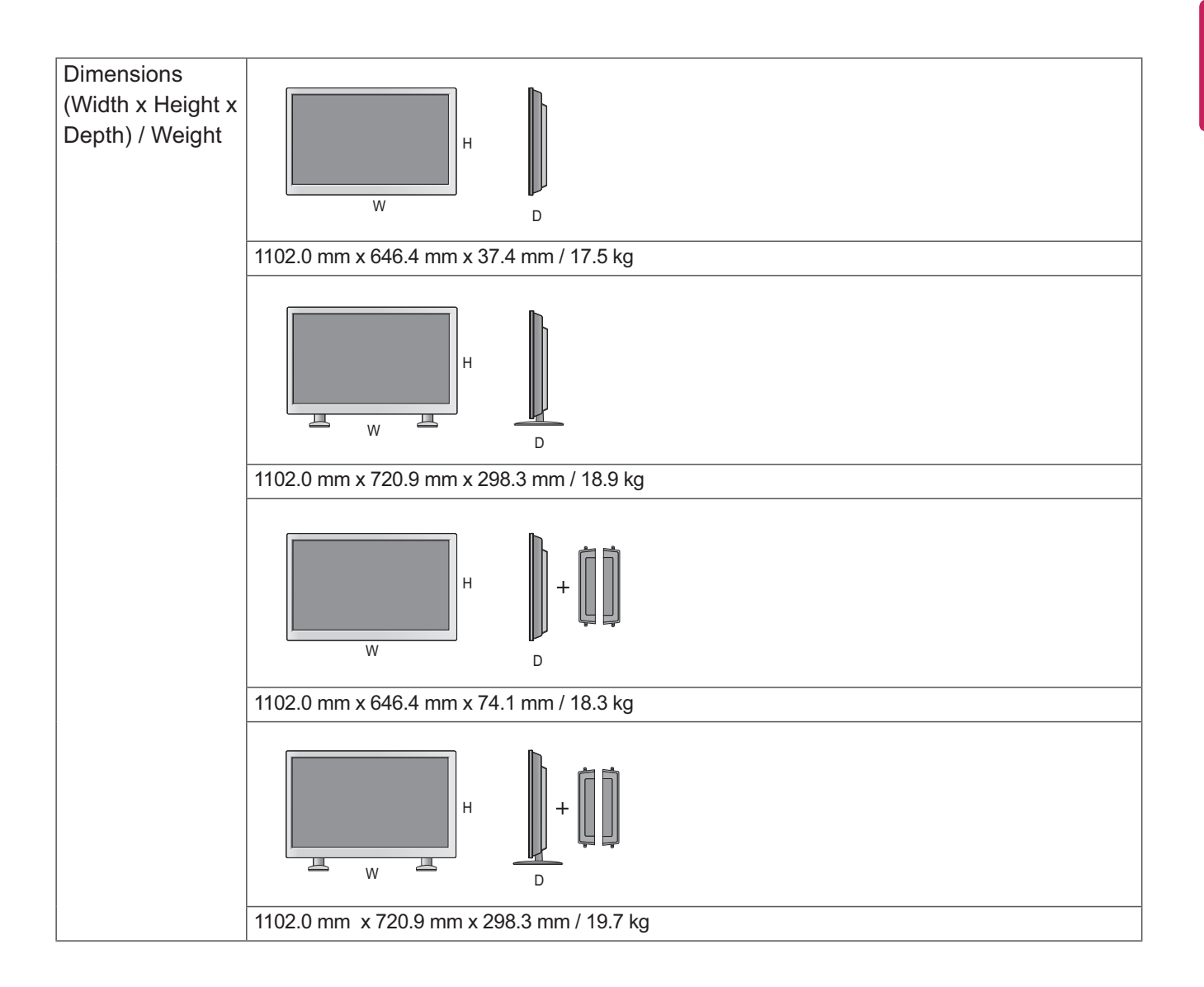

#### \* Applicable only for models that support the speakers

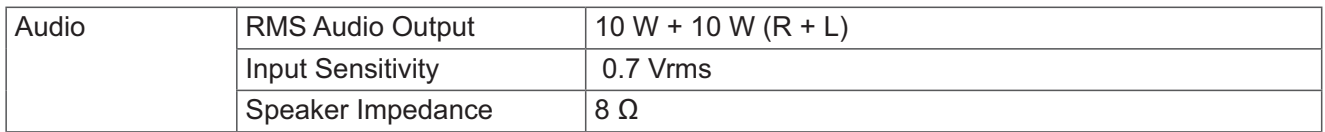

## 55WS10

**ENGLISH** 

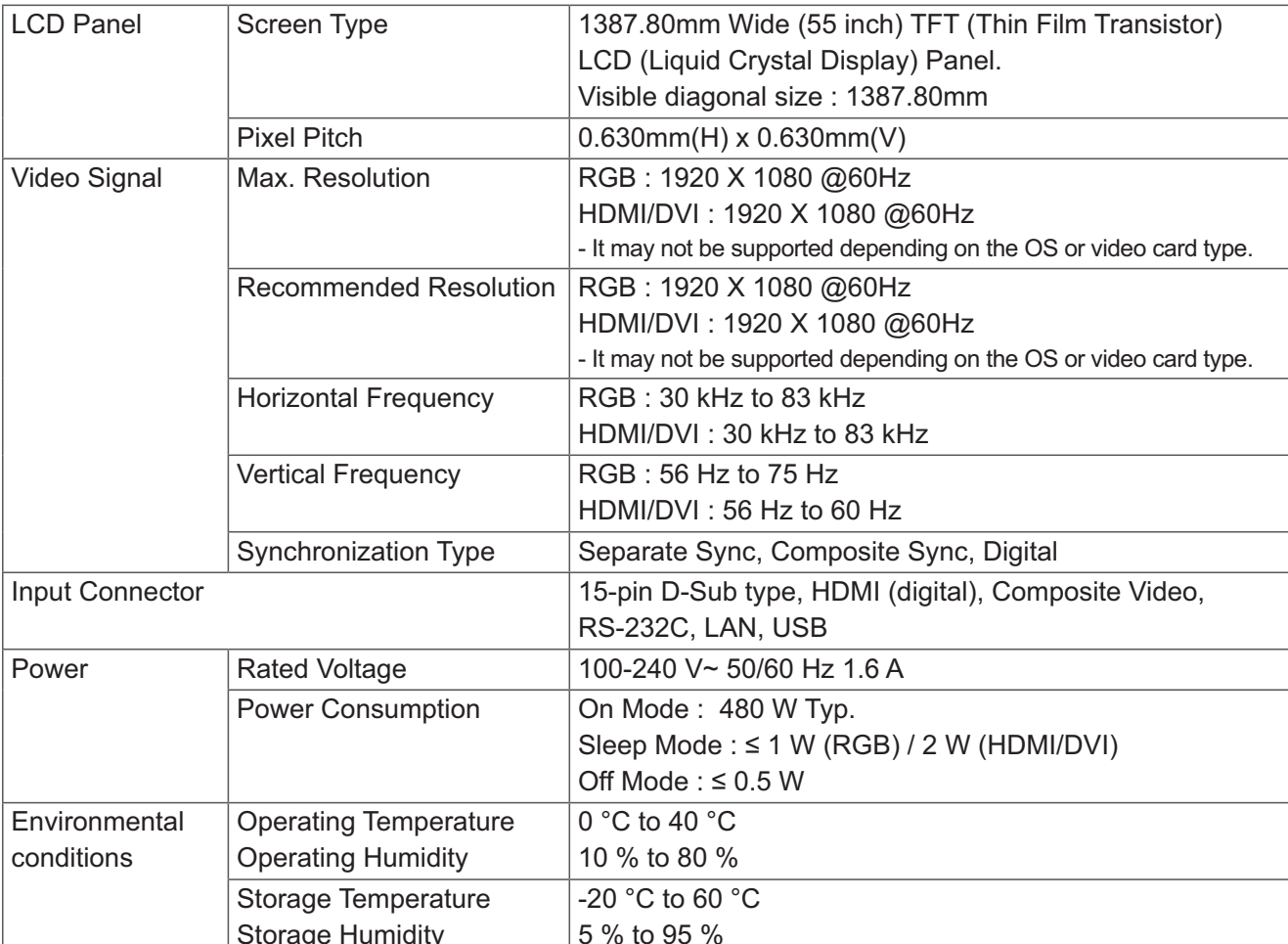

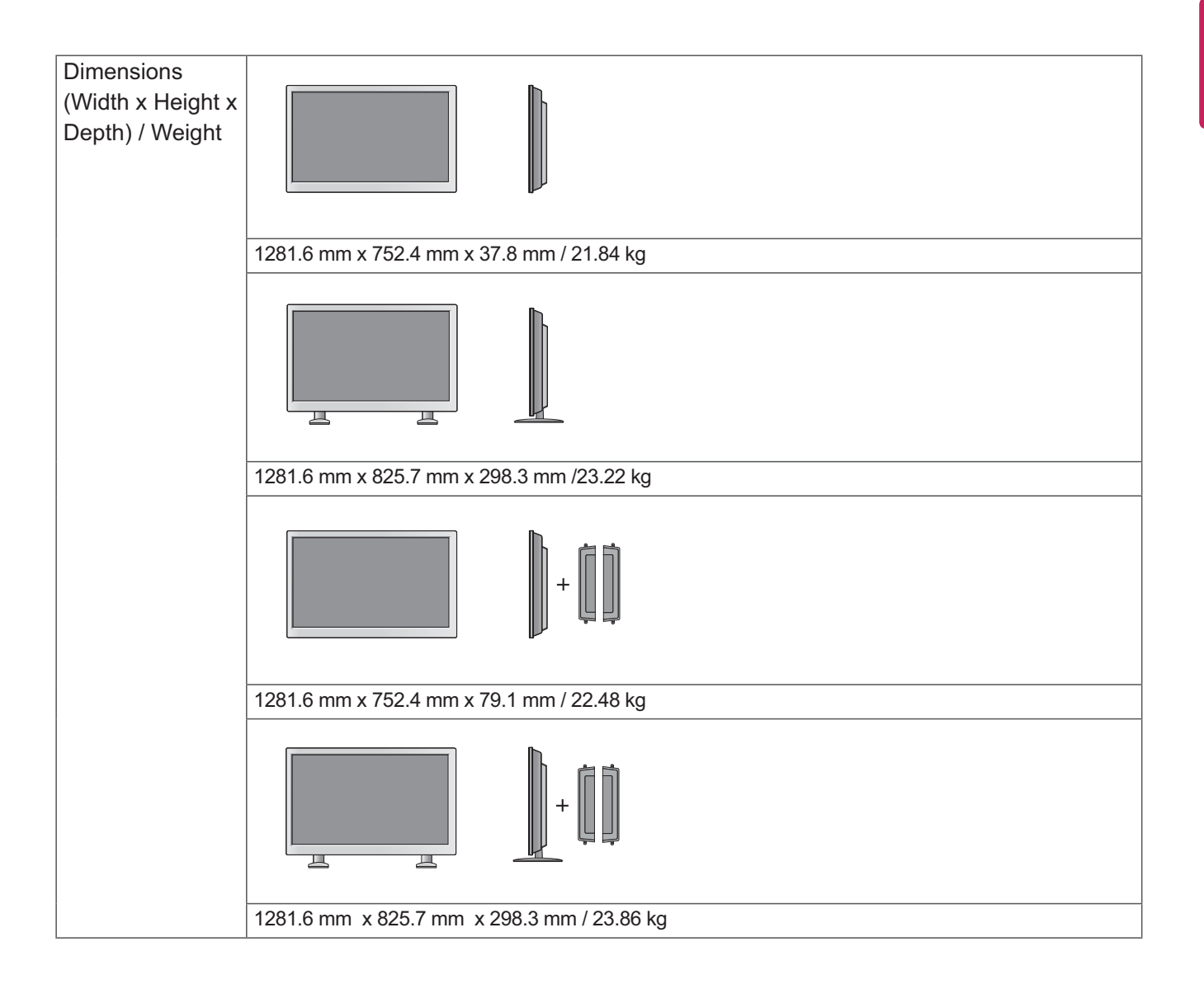

#### \* Applicable only for models that support the speakers

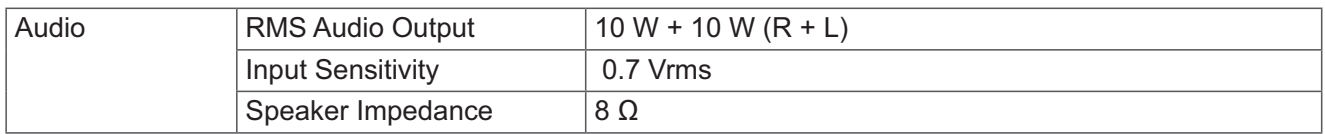

#### **Dimensions**

The illustrations in this manual may differ from the actual product and accessories.

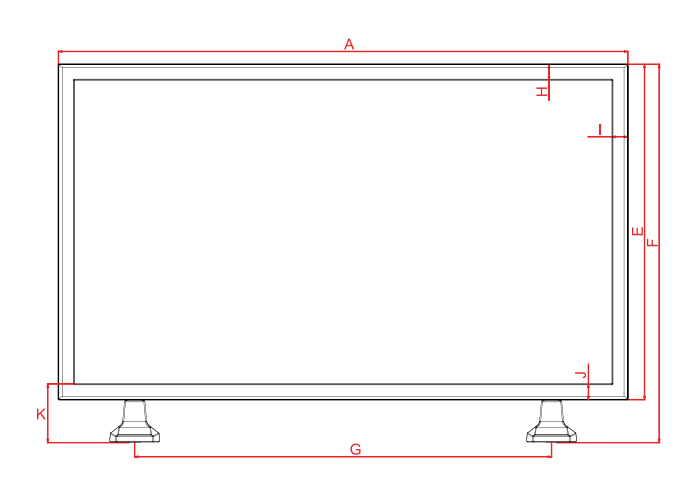

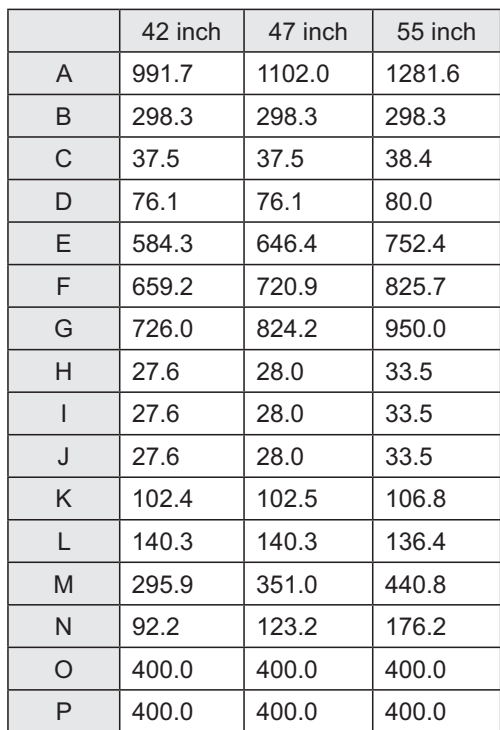

 $(Unit : mm)$ 

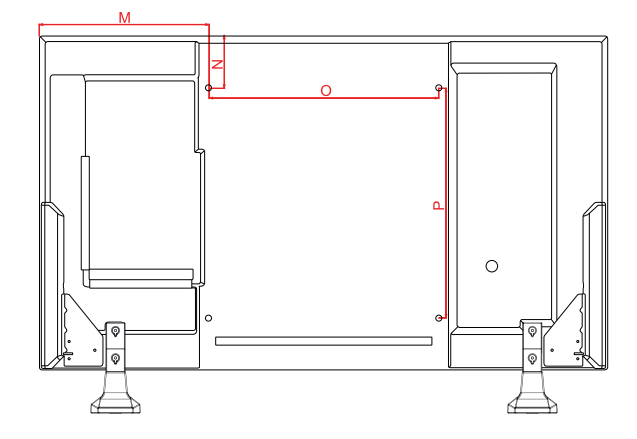

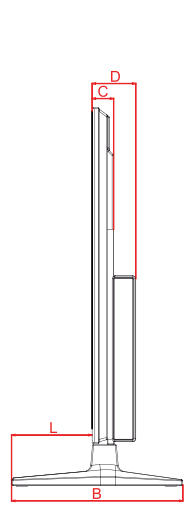

#### **RGB (PC) supported mode**

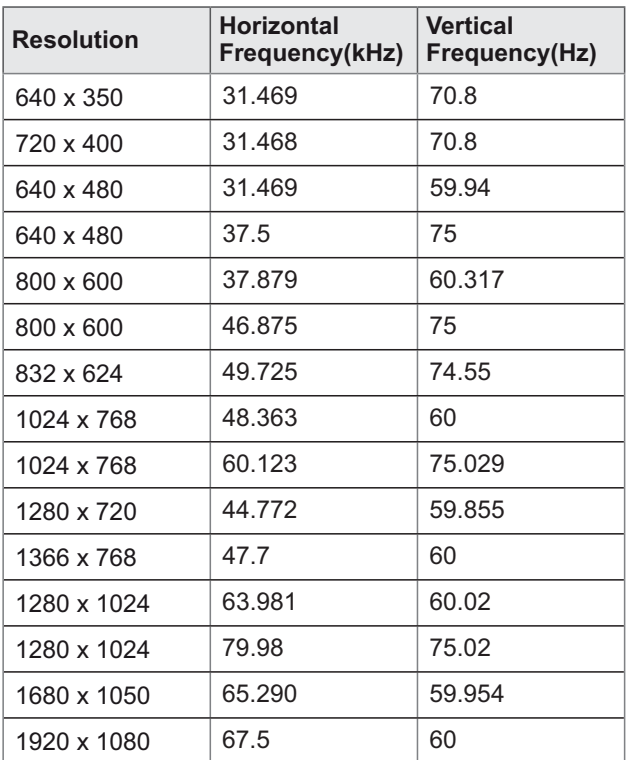

### **DTV Mode**

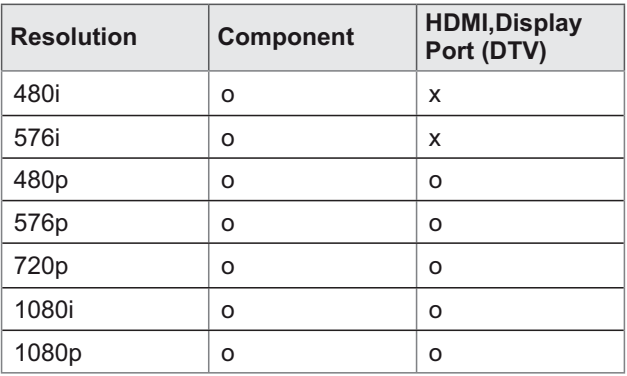

### **Power Indicator**

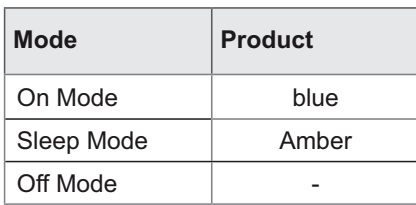

### **HDMI,DVI,Display Port (PC) supported mode**

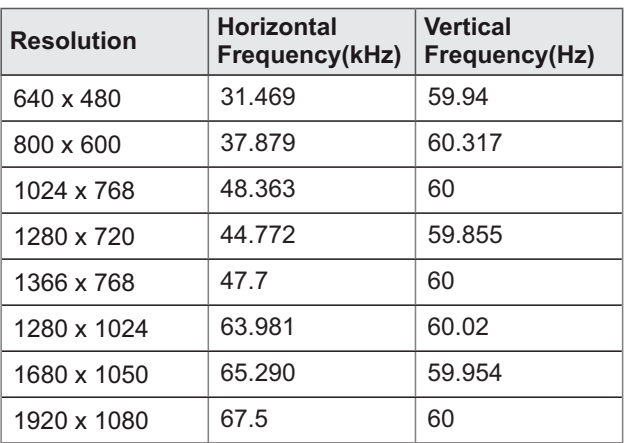

**NOTE** 

• HDMI and Display Port inputs is available for PC resolutions: 640 x 480 / 60 Hz, 1280 x 720 / 60 Hz, 1920 x 1080 / 60 Hz and DTV resolutions: 480p, 720p, 1080p.

# **NOTE**

- Vertical frequency: To enable the user to watch the product display, screen image should be changed tens of times every second like a fluorescent lamp. The vertical frequency or refresh rate is the times of image display per second. The unit is Hz.
- Horizontal frequency: The horizontal interval is the time to display one vertical line. When 1 is divided by the horizontal interval, the number of horizontal lines displayed every second can be tabulated as the horizontal frequency. The unit is kHz.

# **IR CODES**

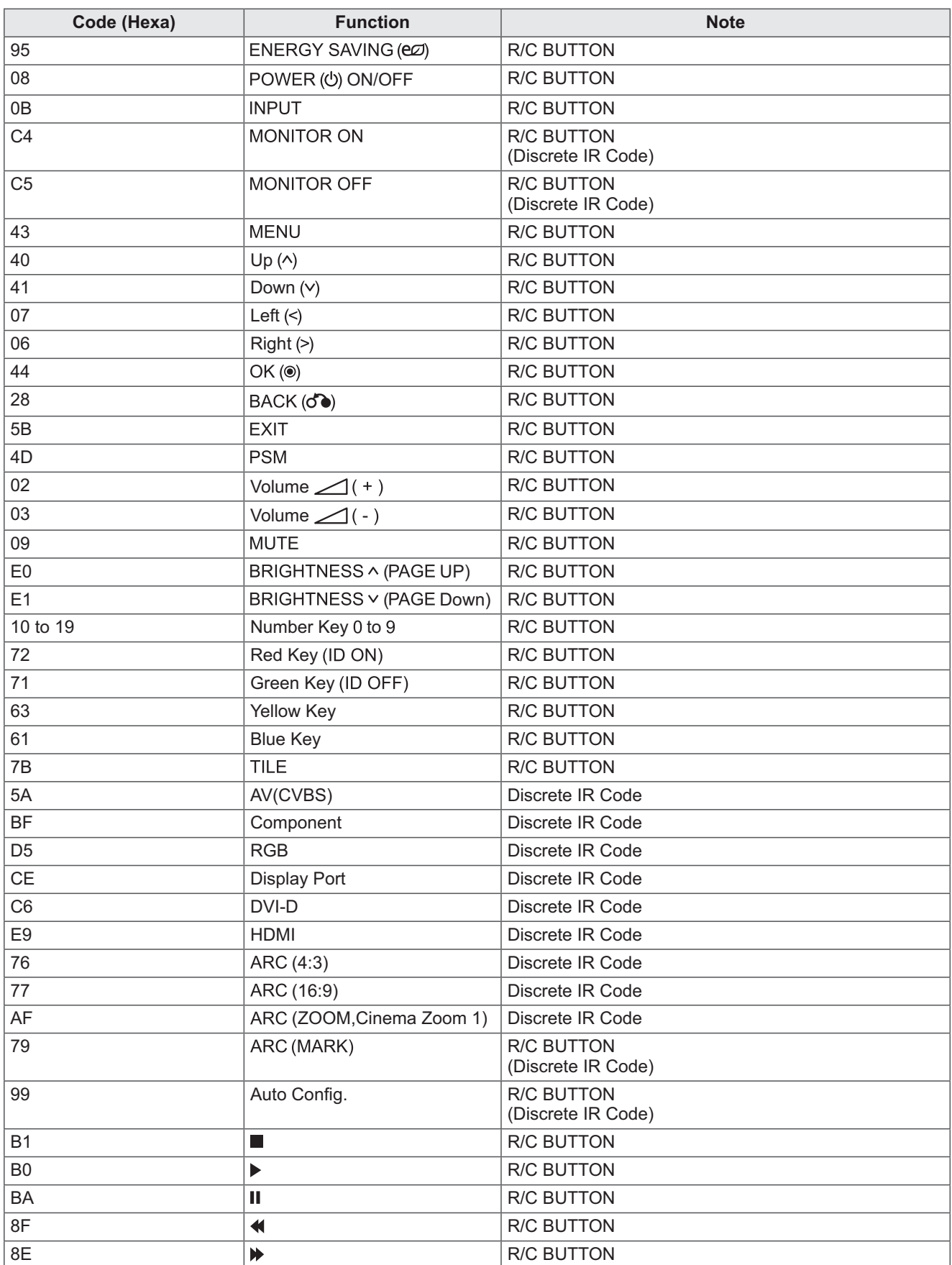

# **CONTROLLING THE MULTIPLE PRODUCT**

- Use this method to connect several products to a single PC. You can control several products at a time by connecting them to a single PC.
- In the Option menu, Set ID must be between 1 and 99 without being duplicated.

# **Connecting the cable**

Connect the RS-232C cable as shown in the picture.

• The RS-232C protocol is used for communication between the PC and product. You can turn the product on/off, select an input source or adjust the OSD menu from your PC.

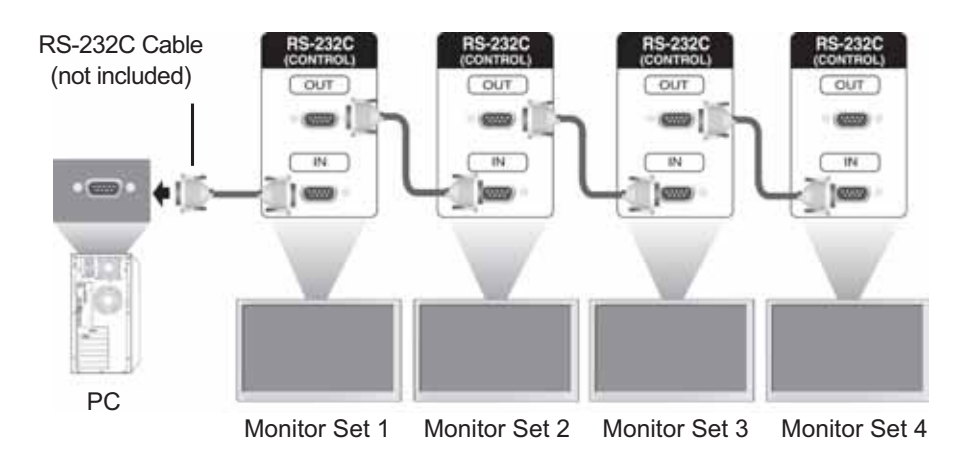

# **RS-232C Configurations**

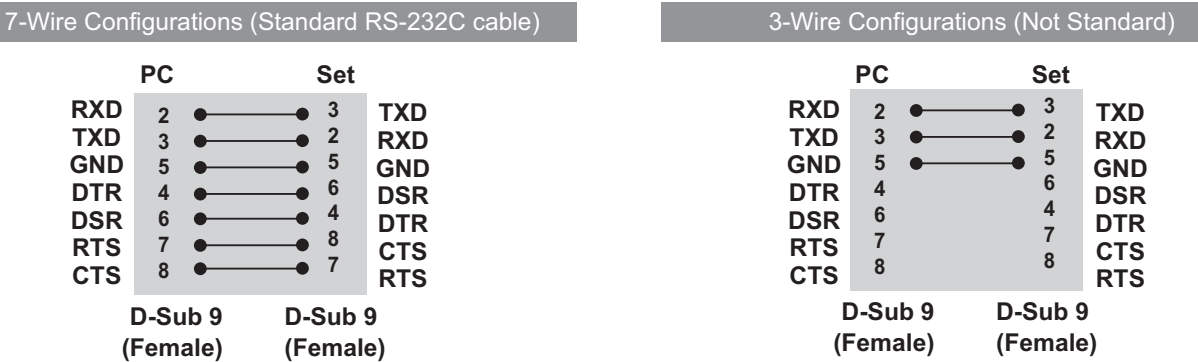

# **Communication Parameter**

- Baud Rate: 9600 buad Rate (UART)
- Data Length: 8 bit
- Parity Bit: None
- Stop Bit: 1bit
- Flow Control: None
- Communication Code: ASCII code
- Use a crossed (reverse) cable

# **Command reference list**

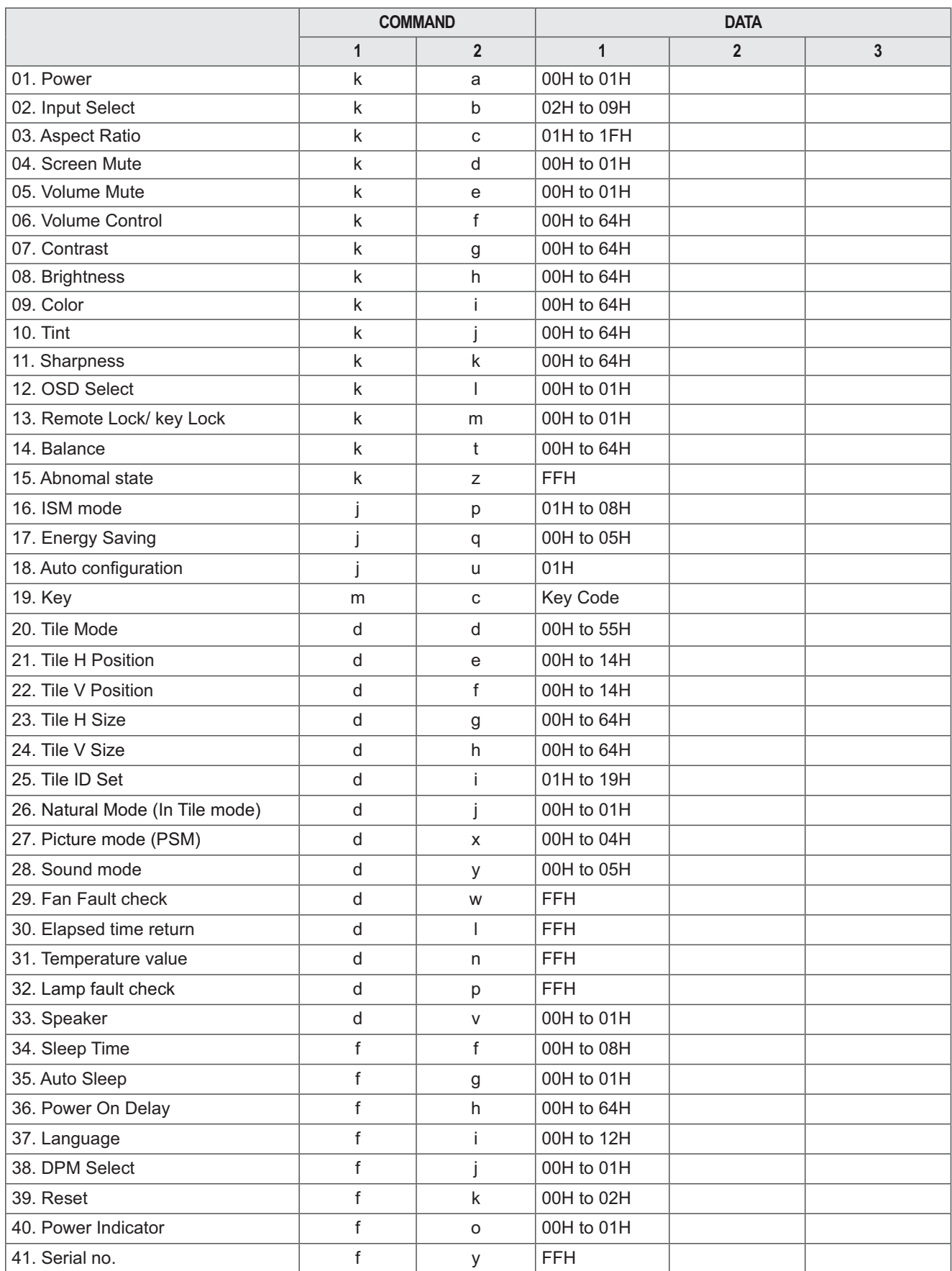

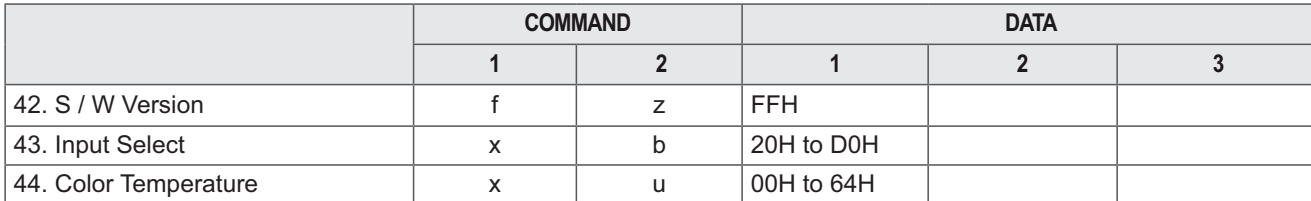

• Note: During USB operations such as Dvix or EMF, all commands except Power(ka) and Key(mc) are not executed and treated as NG.

# **Transmission / Receiving protocol**

#### Transmission

[Command1][Command2][][Set ID][][Data][Cr]

\* [Command 1]: First command. ( $k$ ,  $j$ ,  $m$ ,  $d$ ,  $f$ ,  $x$ )

- \* [Command 2]: Second command.(a to u)
- \* [Set ID]: Set up the Set ID number of product.
- range : 01H to 63H. by setting '0', server can control all products.

\* In case of operating with more than 2 sets using set ID as '0' at the same time, it should not be checked the ack message. Because all sets will send the ack message, so it's impossible the check the whole ack messages. \* [DATA]: To transmit command data.

- Transmit 'FF' data to read status of command.
- \* [Cr]: Carriage Return (ASCII code '0 x 0 D')
- \* [ ]: ASCII code Space (0 x 20)

#### **OK Acknowledgement**

[Command2][ ][Set ID][ ][OK][Data][x]

\* The Product transmits ACK (acknowledgement) based on this format when receiving normal data. At this time, if the data is data read mode, it indicates present status data. If the data is data write mode, it returns the data of the PC computer.

**Error Acknowledgement** 

[Command2][ ][Set ID][ ][NG][Data][x]

\* If there is error, it returns NG

#### 01. Power (Command: k a)

To control Power On/Off of the set.

Transmission

#### [k][a][ ][Set ID][ ][Data][Cr]

Data 00 : Power Off Data 01 : Power On Acknowledgement

### [a][ ][Set ID][ ][OK][Data][x]

To show the status of Power On/Off.

Transmission [k][a][ ][Set ID][ ][FF][Cr]

#### Acknowledgement [a][ ][Set ID][ ][OK][Data][x]

Data 00 : Power Off Data 01 : Power On

#### 04. Screen Mute (Command: k d)

To select screen mute on / off.

#### Transmission

[k][d][ ][Set ID][ ][Data][Cr]

Data 00 : Screen mute off (Picture on) 01 : Screen mute on (Picture off)

Acknowledgement [d][ ][Set ID][ ][OK][Data][x]

### 02. Input Select (Command: k b) (Main Picture Input)

To select input source for the Set. You can also select an input source using the INPUT button on the remote control.

#### Transmission

#### [k][b][ ][Set ID][ ][Data][Cr]

#### Data 02: AV(CVBS)

- 04 : Component
- 07: RGB (PC)
- 08: HDMI (DTV)
- $09:$  HDMI (PC)

#### Acknowledgement

#### [b][ ][Set ID][ ][OK][Data][x]

- Data 02: AV(CVBS)
	- 04 : Component
	- $07:RGB$  (PC)
	- 08 : HDMI (DTV)
	- 09 : HDMI (PC)

#### 03. Aspect Ratio (Command: k c)

To adjust the screen format. You can also adjust the screen format using the ARC (Aspect Ratio Control) button on remote control or in the Screen menu.

#### Transmission

#### [k][c][ ][Set ID][ ][Data][Cr]

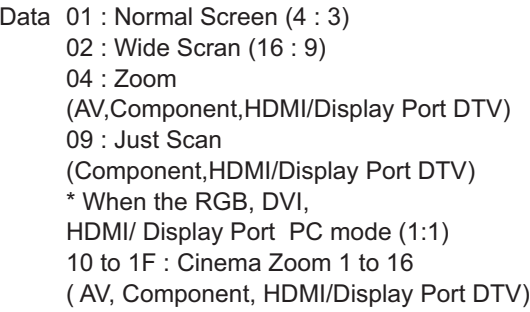

#### 05. Volume Mute (Command: k e) To control On/Off of the Volume Mute.

#### Transmission

#### [k][e][][Set ID][][Data][Cr]

Data 00 : Volume Mute On (Volume Off) 01 : Volume Mute Off (Volume On)

#### Acknowledgement

[e][ ][Set ID][ ][OK][Data][x]

Data 00 : Volume Mute On (Volume Off) 01 : Volume Mute Off (Volume On)

#### 06. Volume Control (Command: k f) To adjust Volume.

Transmission

#### [k][f][ ][Set ID][ ][Data][Cr]

Data Min: 00H to Max: 64H (Hexadecimal code)

#### Acknowledgement

[f][ ][Set ID][ ][OK][Data][x]

Data Min: 00H to Max: 64H

\* Real data mapping  $0:$  STEP  $0$  $\sim$ A: STEP 10  $\pm$  $F : STEP 15$ 10: STEP 16  $\mathbb{R}^2$ 64: STEP 100

#### 07. Contrast (Command: k g)

To adjust screen contrast. You can also adiust the contrast in the Picture menu.

## Transmission

[k][g][ ][Set ID][ ][Data][Cr] Data Min: 00H to Max: 64H

### Acknowledgement

#### [g][ ][Set ID][ ][OK][Data][x]

Data Min: 00H to Max: 64H \* Refer to 'Real data mapping '. See p.67

#### 10. Tint (Command: k j)

To adjust the screen tint. You can also adiust the tint in the Picture menu.

#### Transmission

[k][j][ ][Set ID][ ][Data][Cr]

Data Min: 00H to Max: 64H (Hexadecimal code) 00H: Step R50 64H: Step G50

#### Acknowledgement

[i][ ][Set ID][ ][OK][Data][x] Data Min: 00H to Max: 64H \* Tint Real data mapping 0: Step 0 to Red 64 : Step 100 to Green

#### 08. Brightness (Command: k h)

To adjust screen brightness. You can also adjust the brightness in the Picture menu.

#### Transmission

#### [k][h][ ][Set ID][ ][Data][Cr]

Data Min: 00H to Max: 64H (Hexadecimal code) \* Refer to 'Real data mapping '. See p.67

#### Acknowledgement

#### [h][ ][Set ID][ ][OK][Data][x]

\* Refer to 'Real data mapping '. See p.67

11. Sharpness (Command: k k) (Video input only) To adjust the screen Sharpness. You can also adiust the sharpness in the Picture menu.

#### Transmission

[k][k][ ][Set ID][ ][Data][Cr] Data Min: 00H to Max: 64H (Hexadecimal code) \* Refer to 'Real data mapping '. See p.67

#### Acknowledgement

#### [k][ ][Set ID][ ][OK][Data][x]

Data Min: 00H to Max: 64H

#### 09. Color (Command: k i) (Video Timing only)

To adiust the screen color. You can also adjust the color in the Picture menu.

### Transmission

[k][i][ ][Set ID][ ][Data][Cr] Data Min: 00H to Max: 64H

(Hexadecimal code) \* Refer to 'Real data mapping'. See p.67

#### Acknowledgement

#### [ii] ISet ID][ ][OK][Data][x]

Data Min: 00H to Max: 64H

#### 12. OSD Select (Command: k l) To control OSD on/off to the set.

Transmission [k][l][ ][Set ID][ ][Data][Cr] Data 00: OSD Off Data 01: OSD On

Acknowledgement **III ISet IDII IOKIDataIIx1** Data 01: OSD On Data 00: OSD Off

**ENGLISH** 

#### 13. Remote Lock /Key Lock (Command: k m) To control Remote Lock on/off to the set. This function, when controlling RS-232C, locks the

remote control and the local keys.

#### Transmission

#### [k][m][ ][Set ID][ ][Data][Cr]

Data 00: Off Data 01: On

#### Acknowledgement

[m][ ][Set ID][ ][OK][Data][x]

Data 00: Off Data 01: On

#### 16. ISM mode (Command: j p)

Used to select the afterimage preventing function.

#### Transmission

#### [il[p][ ][Set ID][ ][Data][Cr]

- Data 01 : Inversion 02: Orbiter
	- 04 : White Wash
	- 08 : Normal

Acknowledgement [p][ ][Set ID][ ][OK][Data][x]

#### 14. Balance (Command: k t)

To adjust the sound balance.

#### Transmission

#### [k][t][ ][Set ID][ ][Data][Cr]

Data Min: 00H to Max: 64H (Hexadecimal code)

00H: Step L50 64H: Step R50

#### Acknowledgement

#### [t][ ][Set ID][ ][OK][Data][x]

Data Min: 00H to Max: 64H (Hexadecimal code)

00H: Step 0 to L50 64H : Step 100 to R50 \* Balance: L50 to R50

#### 17. Energy Saving (Command: j q)

To reduce the power consumption of the monitor Set.

Transmission [j][q][][Set ID][][Data][Cr]

### Data 00: Off

- 01: Minimum
	- 02: Medium
	- 03: Maximum
	- 04: Auto
	- 05: Screen off

#### Acknowledgement [q][ ][Set ID][ ][OK][Data][x]

#### 15. Abnormal state (Command: k z)

Used to Read the power off status when Stand-by mode

#### Transmission

#### [k][z][ ][Set ID][ ][Data][Cr]

Data FF: Read

#### Acknowledgement

#### [z][ ][Set ID][ ][OK][Data][x]

- Data 00 : Normal (Power on and signal exist)
	- 01 : No signal (Power on)
	- 02 : Turn the monitor off by remote control
	- 03 : Turn the monitor off by sleep time function
	- 04 : Turn the monitor off by RS-232C function
	- 08 : Turn the monitor off by off time function
	- 09 : Turn the monitor off by auto off function

#### 18. Auto Config. (Command: j u)

To adjust picture position and minimize image shaking.

Automatically. NB: Only applies to RGB(PC) mode.

Transmission

[i][u][ ][Set ID][ ][Data][Cr]

Data 01 : To set

### Acknowledgement

[u][ ][Set ID][ ][OK][Data][x]

19. Key (Command: m c) To send IR remote key code.

> Transmission [m][c][ ][Set ID][ ][Data][Cr]

Data Key code: Refer to 'IR CODES'. See p.62

Acknowledgement [c][ ][Set ID][ ][OK][Data][x]

#### 22. Tile V Position (Command: d f) To set the Vertical position. Transmission [d][f][ ][Set ID][ ][Data][Cr] Data Min: 00H to Max: 14H

00H: Step -10(Down) 14H : Step 10(Up) Acknowledgement [f][ ][Set ID][ ][OK/NG][Data][x]

#### 20. Tile Mode (Command: d d)

Change a Tile Mode.

Transmission

[d][d][ ][Set ID][ ][Data][Cr]

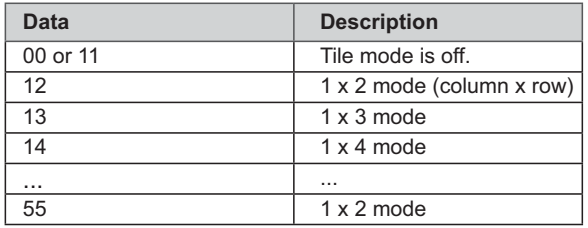

\* The data can not be set to 0X or X0 except 00.

#### Acknowledgement

[d][ ][Set ID][ ][OK/NG][Data][x]

#### 23. Tile H Size (Command: d g)

To set the Horizontal size. Transmission [d][g][ ][Set ID][ ][Data][x] Data Min: 00H to Max: 64H \* Refer to 'Real data mapping '. See p.67

#### Acknowledgement [g][ ][Set ID][ ][OK/NG][Data][x]

#### 21. Tile H Position (Command: d e)

To set the Horizontal position.

Transmission [d][e][ ][Set ID][ ][Data][Cr]

Data Min: 00H to Max: 14H

00H: Step -10(Left) 14H: Step 10(Right)

Acknowledgement [e][ ][Set ID][ ][OK/NG][Data][x]

#### 24. Tile V Size (Command: d h)

To set the Vertical size. Transmission [d][h][ ][Set ID][ ][Data][x]

Data Min: 00H to Max: 64H \* Refer to 'Real data mapping '. See p.67

Acknowledgement [h][ ][Set ID][ ][OK/NG][Data][x]

#### 25. Tile ID Set (Command: d i) To assign the Tile ID for Tiling function.

### Transmission

[d][i][ ][Set ID][ ][Data][x]

Data Min: 01H to Max: 19H (Hexadecimal code)

#### Acknowledgement

[i][ ][Set ID][ ][OK/NG][Data][x]

#### 28. Sound Mode (Command: d y) To adjust the Sound mode.

Transmission

### [d][y][ ][Set ID][ ][Data][x]

#### Data Structure

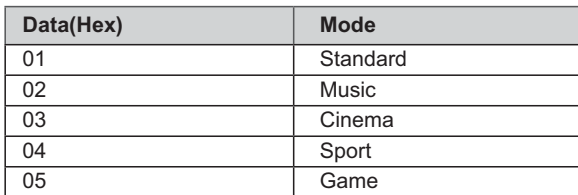

#### Acknowledgement [y][ ][Set ID][ ][OK/NG][Data][x]

#### 26. Natural Mode (Command: d j)

To assign the Tile Natural mode for Tiling function.

Transmission

#### [d][j][ ][Set ID][ ][Data][x]

Data 00 : Natural Off 01 : Natural On

ff: Read Status

# Acknowledgement

[i][ ][Set ID][ ][OK/NG][Data][x]

#### 29. Fan Fault check (Command: d w)

To check the Fan fault of the Set. Transmission

[d][w][ ][Set ID][ ][Data][x]

\* The data is always FF (in Hex). Data ff: Read Status

### Acknowledgement

[w][ ][Set ID][ ][OK/NG][Data][x]

\* Data is the status value of the Fan fault.

Data 00 : Fan fault 01 : Fan Ok 02 : N/A (Not Avaliable)

#### 27. Picture Mode (Command: d x)

To adjust the picture mode.

Transmission

#### [d][x][ ][Set ID][ ][Data][x]

Data Structure

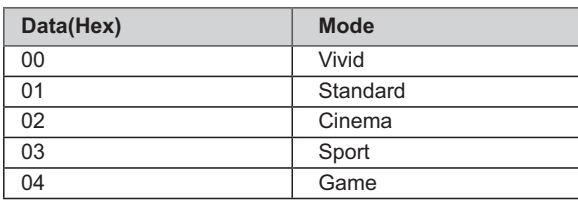

Acknowledgement [x][ ][Set ID][ ][OK/NG][Data][x]

#### 30. Elapsed time return (Command: d l) To read the elapsed time.

Transmission

#### [d][l][ ][Set ID][ ][Data][x]

\* The data is always FF(in Hex).

#### Acknowledgement

[I][ ][Set ID][ ][OK/NG][Data][x]

\* The data is always FF(in Hex). (Hexadecimal code)
### 31. Temperature value (Command: d n) To read the inside temperature value.

Transmission

[d][n][ ][Set ID][ ][Data][x]

\* The data is always FF(in Hex).

## Acknowledgement

[n][ ][Set ID][ ][OK/NG][Data][x]

\* The data is 1 byte long in Hexadecimal.

## 34. Sleep Time (Command: f f)

Set Sleep Time.

Transmission

- [f][f][ ][Set ID][ ][Data][Cr]
- Data 00: Off
	- $01:10$
	- $02:20$  $03:30$
	- $04.60$
	- $05:90$  $06:120$
	- $07:180$
	- $08:240$

Acknowledgement [f][ ][Set ID][ ][OK/NG][Data][x]

## 32. Lamp fault Check (Command: d p)

To check lamp fault.

Transmission

[d][p][ ][Set ID][ ][Data][x]

\* The data is always FF(in Hex).

## Acknowledgement [p][ ][Set ID][ ][OK/NG][Data][x]

\* The data is 1 byte long in Hexadecimal. Data 00 : Lamp Fault 01 : Lamp Ok 02 : N/A (DPM/Power Off)

## 35. Auto Sleep (Command: f g)

Set Auto Sleep. Transmission [f][q][ ][Set ID][ ][Data][Cr] Data 00: Off  $01:On$ 

Acknowledgement [g][ ][Set ID][ ][OK/NG][Data][x]

## 33. Speaker (Command: d v) Turn the speaker on or off.

Transmission [d][v][ ][Set ID][ ][Data][x] Data 00: Off Data 01: On

Acknowledgement [v][ ][Set ID][ ][OK/NG][Data][x

## 36. Power On Delay (Command: f h)

Set the schedule delay when the power is turned on (Unit: second).

## Transmission

[f][h][ ][Set ID][ ][Data][Cr]

Data: 00H to 64H (Data value) \* Refer to 'Real data mapping '. See p.67

Acknowledgement [h][ ][Set ID][ ][OK/NG][Data][x]

# 37. Language (Command: fi)

Set the OSD language.

## Transmission

### [f][i][ ][Set ID][ ][Data][Cr]

Data 00: Czech

- 01: Danish
- 02 : German
- 03 : English
- 04 : Spanish (EU)
- 05 : Greek
- 06 : French
- 07 : Italian
- 08: Dutch
- 09 : Norwegian
- 0a: Portuguese(EU)
- 0b: Portuguese(Brazil)
- 0c: Russian
- 0d: Finnish
- 0e: Swedish
- Of: Korean
- 10 : Simplified Chinese
- 11 : Japanese
- 12 : Traditional Chinese

## Acknowledgement [i][ ][Set ID][ ][OK/NG][Data][x]

## 39. Reset (Command: f k)

Execute the Picture, Screen and Factory Reset functions.

## Transmission

### [f][k][ ][Set ID][ ][Data][Cr]

Data 00 : Picture Reset 01 : Screen Reset 02 : Factory Reset

Acknowledgement [k][ ][Set ID][ ][OK/NG][Data][x]

## 40. Power Indicator (Command: f o)

To set the LED for Power Indicator

Transmission [f][o][ ][Set ID][ ][Data][Cr]

Data 00: Off  $01:On$ 

Acknowledgement [o][ ][Set ID][ ][OK/NG][Data][x]

### 38. DPM Select (Command: f j)

Set the DPM (Display Power Management) function. Transmission [f][i][ ][Set ID][ ][Data][Cr] Data 00: Off  $01:On$ 

Acknowledgement **Till IISet IDII IIOK/NGIIDatalIx1** 

41. Serial no. Check (Command: f y) Check the Serial no.

> Transmission [f][y][][Set ID][][Data][Cr] Data FF (to read the serial numbers)

Acknowledgement [y][ ][Set ID][ ][OK/NG][Data1] to [Data13][x]

\* The data format is ASCII Code. 42. S/W Version (Command: f z)

Check the software version.

Transmission  $[f][z][$   $][Set$   $ID][$   $][Data][Cr]$ Data FFH: Read

Acknowledgement [z][ ][Set ID][ ][OK/NG][Data][x]

43. Input Select (Command: x b)

To select input source for the Set.

# Transmission

[x][b][ ][Set ID][ ][Data][Cr]

Data 20: AV(CVBS) 40: Component 60: RGB(PC) 70: DVI 90: HDMI(DTV) A0: HDMI(PC) C0: Display Port(DTV) D0: Display Port(PC)

## Acknowledgement

[b][ ][Set ID][ ][OK/NG][Data][x] Data 20: AV(CVBS) 40: Component

 $60:RGB(PC)$ 70: DVI 90: HDMI(DTV) A0: HDMI(PC) C0: Display Port(DTV) D0: Display Port(PC)

## 44. Color Temperature (Command: x u)

To adjust the screen color temperature.

Transmission [x][u][ ][Set ID][ ][Data][Cr] Data Red: 0 to Green: 64

Acknowledgement

[u][ ][Set ID][ ][OK][Data][x] Data

Red: 0 to Green: 64

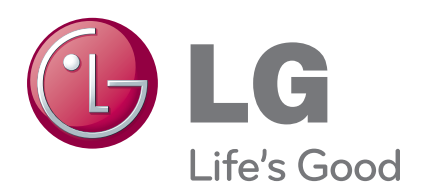

Make sure to read the Safety Precautions before using the product.

Keep the Owner's Manual(CD) in an accessible place for future reference.

The model and serial number of the SET is located on the back and one side of the SET. Record it below should you ever need service.

ENERGY STAR is a set of power-saving guidelines issued by the U.S. Environmental  $8.88$  $\cdot$ / $\cdot$ 

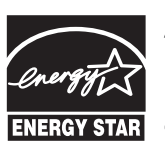

As an ENERGY STAR Partner LGE U. S. A., Inc. has determined that this product meets the ENERGY STAR **ENERGY STAR** guidelines for energy efficiency.

Temporary noise is normal when powering ON or OFF this device.

## **FCC Compliance Statement**

This equipment has been tested and found to comply within the limits of a Class B digital device pursuant to Part 15 of the FCC Rules. These limits are designed to provide reasonable protection against harmful interference in a residential installation.

This equipment generates, uses, and can radiate radio frequency energy and if not installed and used in accordance with the instructions, may cause harmful interference to radio communications. However, there is no guarantee that interference will not occur in a particular installation.

If this equipment does cause harmful interference to radio or television reception (which can be determined by turning the equipment on and off), the user is encouraged to try to correct the interference by using one or more of the following measures:

- Reorient or relocate the receiving antenna.
- Increase the separation between the equipment and the receiver.
- Connect the equipment into an outlet on a circuit different from that to which the receiver is connected.
- Consult the dealer or an experienced radio/TV technician for help.

Caution: Changes or modifications not expressly approved by the party responsible for compliance could void the user's (or your) authority to operate the equipment. Only peripherals (digital input/output devices, terminals, printers, etc.) certified to comply with the Class B limits may be attached to this monitor. Operation with non-certified peripherals is likely to result in interference to radio and TV reception. Only shielded signal cables may be used with this System.

**NOTICE** 

The regulations are applied only to the products with the ID LABEL indicating specific requirements.

## **Canadian DOC Notice**

This Class B digital apparatus meets all requirements of the Canadian Interference-Causing Equipment Regulations. Cet appareil numérique de la classe B respecte toutes les exigences du Règlement sur le matériel brouilleur du Canada.

**NOTICE** The regulations are applied only to the products with the ID LABEL indicating specific requirements.

## **CE Conformity Notice** (for Europe)

Products with the "CE" Marking comply with the EMC Directive(89/336/EEC) and LOW VOLTAGE Directive (73/23/EEC) issued by the Commission of the European Community.

Compiance with these directives implies conformity to the following European Norms :

- EN 55022 ; Radio Frequency Interference
- EN 55024 ; Electromagnetic Immunity
- EN 61000-3-2 ; Power Line Harmonics
- EN 61000-3-3 ; Voltage Fluctuations
- EN 60950-1 : Product Safety

**NOTICE** 

The regulations are applied only to the products with the ID LABEL indicating specific requirements.

## **Low Radiation Compliance (MPR II)**

This monitor meets one of the strictest guidelines available today for low radiation emissions, offering the user extra shielding and an antistatic screen coating. These guidelines, set forth by a government agency in Sweden, limit the amount of emission allowed in the Extremely Low Frequency (ELF) and Very Low Frequency (VLF) electromagnetic range.

## **TCO'99** (TCO'99 applied model only)

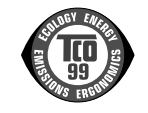

#### **Congratulations!**

You have just purchased a TCO'99 approved and labelled product! Your choice has provided you with a product developed for professional use. Your purchase has also contributed to reducing the burden on the environment and also to the further development of environmentally adapted electronics products.

**Why do we have environmentally labelled computers?**

In many countries, environmental labelling has become an established method for encouraging the adaptation of goods and services to the environment. With the growing manufacture and usage of electronic equipment throughout the world, there is a recognized concern for the materials and substances used by electronic products with regards to their eventual recycling and disposal. By proper selection of these materials and substances, the impact on the environment can be minimized.

There are also other characteristics of a computer, such as energy consumption levels, that are important from the viewpoints of both the work (internal) and natural (external) environments. Electronic equipment in offices is often left running continuously, resulting in unnecessary

consumption of large amounts of energy and additional power generation. From the standpoint of carbon dioxide emissions alone, it is vital to save energy.

### **What does labelling involve?**

The product meets the requirements for the TCO'99 scheme which provides for international and environmental labelling of personal computers and/or displays. The labelling scheme was developed as a joint effort by the TCO (The Swedish Confederation of Professional Employees), Svenska Naturskyddsforeningen (The Swedish Society for Nature Conservation) and Statens Energimyndighet (The Swedish National Energy Administration).

Approval requirements cover a wide range of issues: ecology, ergonomics, emission of electrical and magnetical fields, energy consumption and electrical safety.

Ecological criteria impose restrictions on the presence and use of heavy metals, brominated and chlorinated flame retardants, and other substances. The product must be prepared for recycling and the manufacturing site(s) shall be certified according to ISO14001 or EMAS registered.

Energy requirements include a demand that the system unit and/or display, after a certain period of inactivity, shall reduce its power consumption to a lower level in one or more stages. The length of time to reactivate the system unit shall be reasonable for the user.

Labelled products must meet strict environmental demands, for example, in respect of the reduction of electrical and magnetical fields as well as work load and

#### visual ergonomics.

Below you will find a brief summary of the ecological requirements met by this product. The complete ecological criteria document can be found at TCO Development's website http://www.tcodevelopment.com or may be ordered from:

**TCO Development**

SE-114 94 STOCKHOLM, Sweden Fax: +46 8 782 92 07 Email : development@tco.se Information regarding TCO'99 approved and labelled products may also be obtained at http://www.tcodevelopment.com

#### **Ecological requirements**

#### Flame retardants

Flame retardants may be present in printed wiring board laminates, cables, and housings. Their purpose is to prevent, or at least to delay the spread of fire. Up to 30% by weight of the plastic in a computer casing can consist of flame retardant substances. Many flame retardants contain bromine or chlorine, and these flame retardants are chemically related to PCBs (polychlorinated biphenyls). Both the flame retardants containing bromine or chlorine and the PCBs are suspected of giving rise to health effects, including reproductive damage in fisheating birds and mammals, due to the bio-accumulative\* processes when not disposed of in accordance with strict standards for disposal.

TCO'99 requires that plastic components weighing more than 25 grams shall not contain flame retardants with organically bound bromine or chlorine. Flame retardants are allowed in the printed wiring board laminates due to the lack of commercially available alternatives.

#### Cadmium\*\*

Cadmium is present in rechargeable batteries and in the colour-generating layers of certain computer displays. TCO'99 requires that batteries, the colour-generating layers of display screens, and the electrical or electronics components shall not contain any cadmium.

#### Mercury\*\*

Mercury is sometimes found in batteries, relays and switches. TCO'99 requires that batteries shall not contain any mercury. It also demands that mercury is not present in any of the electrical or electronics components associated with the labelled unit. There is however one

exception. Mercury is, for the time being, permitted in the back light system of flat panel monitors as there today is no commercially available alternative. TCO aims on removing this exception when a mercury free alternative is available.

#### Lead\*\*

Lead can be found in picture tubes, display screens, solders and capacitors. TCO'99 permits the use of lead due to the lack of commercially available alternatives, but in future requirements TCO Development aims at restricting the use of lead.

 $\mathcal{L}_\text{max}$  , and the contribution of the contribution of the contribution of the contribution of the contribution of the contribution of the contribution of the contribution of the contribution of the contribution of t

**\* Bio-accumulative is defined as substances which accumulate in living organisms.**

**\*\*Lead, Cadmium and Mercury are heavy metals which are bio-accumulative.**

**TCO'03** (TCO'03 applied model only)

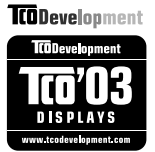

#### **Congratulations!**

The display you have just purchased carries the TCO'03 Displays label.

This means that your display is designed,manufactured and tested according to some of the strictest quality and environmental requirements in the world. This makes for a high performance product, designed with the user in focus that also minimizes the impact on our natural environment. Some of the features of the TCO'03 Display requirements:

#### **Ergonomics**

• Good visual ergonomics and image quality in order to improve the working environment for the user and to reduce sight and strain problems. Important parameters are luminance, contrast, resolution, reflectance, colour rendition and image stability.

### **Energy**

- Energy-saving mode after a certain time beneficial both for the user and the environment
- Electrical safety

#### **Emissions**

• Electromagnetic fields

• Noise emissions

#### **Ecology**

- The product must be prepared for recycling and the manufacturer must have a certified environmental management system such as EMAS or ISO 14 001
- Restrictions on
	- chlorinated and brominated flame retardants and polymers
		- heavy metals such as cadmium, mercury and lead.

The requirements included in this label have been developed by TCO Development in co-operation with scientists, experts, users as well as manufacturers all over the world. Since the end of the 1980s TCO has been involved in influencing the development of IT equipment in a more user-friendly direction. Our labelling system started with displays in 1992 and is now requested by users and IT-manufacturers all over the world.

> For more information, please visit **www.tcodevelopment.com**

## **English**

#### **Information for Environmental Preservation**

LGE. announced the 'LG Declaration for a Cleaner Environment' in 1994, and this ideal has served as a guiding managerial principle ever since. The Declaration is a foundation that has allowed us to undertake environmentally friendly activities in careful consideration of economic, environmental, and social aspects.

We promote activities for environmental preservation, and we specifically develop our products to embrace the concept of environment-friendly.

We minimize the hazardous materials contained in our products. For example, there is no cadmium to be found in our monitors.

#### **Information for recycling**

This monitor may contain parts which could be hazardous to the environment. It is important that this monitor be recycled after use.

LGE. handles all waste monitors through an environmentally acceptable recycling method. There are several take-back and recycling systems currently in

operation worldwide. Many parts will be reused and recycled, while harmful substances and heavy metals are treated by an environmentally friendly method.

If you want to find out more information about our recycling program, please contact your local LG vendor or a corporate representative of LG.

We set our vision and policies on a cleaner world by selecting the issue of the global environment as a task for corporate improvement. Please visit our website for more information about our 'green' policies.

http://www.lge.com/about/environment/html/Recycling.jsp

## **Deutsch**

#### **Informationen zur Erhaltung der Umwelt**

Im Jahr 1994 verkündete LGE die 'LG Declaration for a Cleaner Environment' (LG Erklärung für eine sauberere Umwelt). Seitdem dient dieses Ideal als führendes Prinzip des Unternehmens. Diese Erklärung war die Basis für die Durchführung von

umweltfreundlichen Aktivitäten, wobei wirtschaftliche, umweltbezogene und soziale Aspekte in die

Überlegungen mit einbezogen wurden.

Wir fördern Aktivitäten zum Schutz der Umwelt und die Entwicklung unserer Produkte ist darauf ausgerichtet, unserem Konzept bezüglich Umweltfreundlichkeit gerecht zu werden.

Wir sind darauf bedacht, den Anteil der in unseren Produkten enthaltenen schädlichen Materialien zu minimieren. So ist in unseren Monitoren beispielsweise kein Kadmium zu finden.

#### **Informationen zum Thema Recycling**

Dieser Monitor enthält Teile, die umweltschädlich sein können. Es ist unbedingt erforderlich, dass der Monitor recycelt wird, nachdem er außer Dienst gestellt wurde.

Bei LGE. werden alle ausrangierten Monitore in einem unter umweltbezogenen Aspekten geeigneten Verfahren recycelt. Augenblicklich sind weltweit mehrere Rücknahme- und Recyclingsysteme im Einsatz. Viele Teile werden wieder verwendet und recycelt. Schädliche Substanzen und Schwermetalle werden durch umweltverträgliche Verfahren behandelt.

Falls Sie mehr über unser Recyclingprogramm erfahren möchten, wenden Sie sich bitte an Ihren lokalen LG-Händler oder einen Unternehmensvertreter von LG.

Wir richten unsere Firmenpolitik auf eine sauberere Umwelt hin aus, indem wir umweltspezifische Aspekte als wichtigen Punkt in die Weiterentwicklung unseres Unternehmens einfließen lassen. Zusätzliche

Informationen über unsere 'grüne' Firmenpolitik erhalten Sie auf unserer Website.

http://www.lge.com/about/environment/html/Recycling.jsp

# **Français**

#### **Information sur la protection del'environnement**

LGE. a publié sa 'Déclaration en faveur d'un environnement plus propre' en 1994 et celle-ci est restée, depuis lors, un principe directeur de notre entreprise. Cette déclaration a servi de base à notre réflexion et nous a permis de prendre en compte à la fois les aspects économiques et sociaux de nos activités, tout en respectant l'environnement.

Nous encourageons les activités en faveur de la préservation de l'environnement et c'est dans cet esprit que nous développons nos produits : nous réduisons au minimum les matières dangereuses qui entrent dans leur composition et l'on ne trouve pas de cadmium, par exemple, dans nos moniteurs.

#### **Information sur le recyclage**

Ce moniteur peut contenir des composants qui présentent un risque pour l'environnement. Il est donc important que celui-ci soit recyclé après usage.

LGE. traite les moniteurs en fin de cycle conformément à une méthode de recyclage respectueuse de l'environnement. Nous reprenons nos produits et les recyclons dans plusieurs sites répartis dans le monde entier. De nombreux composants sont réutilisés et recyclés, et les matières dangereuses, ainsi que les métaux lourds, sont traités selon un procédé écologique.

Si vous souhaitez plus de renseignements sur notre programme de recyclage, veuillez contacter votre revendeur LG ou un l'un de nos représentants.

Nous voulons agir pour un monde plus propre et croyons au rôle de notre entreprise dans l'amélioration de l'environnement. Pour plus de renseignements sur notre politique "verte", rendez visite à notre site :

http://www.lge.com/about/environment/html/Recycling.jsp

## **Italiano**

#### **Informazioni per la tutela dell'ambiente**

La LGE. ha annunciato nel 1994 la cosiddetta 'LG Declaration for a Cleaner Environment' (Dichiarazione di LG a favore di un ambiente più pulito), un ideale che da allora funge da principio ispiratore della gestione aziendale. La dichiarazione rappresenta il fondamento che consente di intraprendere attività a favore dell'ambiente tenendo conto degli aspetti economici, ambientali e sociali.Noi della LG, promuoviamo attività a favore della tutela dell'ambiente sviluppando appositamente i nostri prodotti per cogliere il concetto del rispetto dell'ambiente riducendo i materiali dannosi presenti nei nostri prodotti. Ad esempio nei nostri monitor non è presente il cadmio.

#### **Informazioni per il riciclaggio**

Il monitor può presentare componenti che potrebbero risultare eventualmente dannosi per l'ambiente. È importante che il monitor sia riciclato al termine del suo utilizzo.

La LGE. gestisce tutti i monitor di rifiuto con un metodo di riciclaggio soddisfacente dal punto di vista ambientale. In tutto il mondo sono attualmente in funzione numerosi sistemi di riciclaggio e recupero. I diversi componenti sono riutilizzati e riciclati, mentre le sostanze dannose e i metalli pesanti vengono trattati con un metodo rispettoso dell'ambiente.

Se si desiderano maggiori informazioni in merito al programma di riciclaggio, è consigliabile rivolgersi al proprio rivenditore LG o ad un rappresentante aziendale della LG.

Noi della LG impostiamo la nostra visione e le nostre politiche a favore di un mondo più pulito ponendo la questione dell'ambiente dal punto di vista globale come una mansione rivolta al miglioramento della nostra azienda. Vi invitiamo a visitare il nostro sito internet per ulteriori informazioni sulla nostra politica "verde".

http://www.lge.com/about/environment/html/Recycling.jsp

## **Espanõl**

### **Información para la conservación medioambiental**

LGE. presentó la 'Declaración para un entorno más limpio de LG' en 1994 y este ideal ha servido para guiar nuestros principios empresariales desde entonces. La Declaración es la base que nos ha permitido llevar a cabo tareas que

respetan el medio ambiente siempre teniendo en cuenta aspectos sociales,

económicos y medioambientales.

Promocionamos actividades orientadas a la conservación del medio ambiente y desarrollamos nuestros productos específicamente para que se ajusten a la filosofía que protege el entorno.

Reducimos al máximo el uso de materiales de riesgo en nuestros productos. Un ejemplo de ello es la ausencia total de cadmio en nuestros monitores.

#### **Información para el reciclaje**

Este monitor puede contener piezas que entrañen riesgos medioambientales. Es importante reciclar este monitor después de su utilización.

LGE. trata todos los monitores usados siguiendo un método de reciclaje que no daña al entorno. Contamos con diversos sistemas de recuperación y reciclaje que funcionan a nivel mundial en la actualidad. Es posible reciclar y reutilizar muchas de las piezas, mientras que las sustancias dañinas y los metales pesados se tratan siguiendo un método que no perjudique al medio ambiente. Si desea obtener más información acerca del programa de reciclaje, póngase en contacto con su proveedor local de LG o con un representante empresarial de nuestra marca.

Basamos nuestra visión y nuestras políticas en un mundo más limpio y para ellos optamos por un entorno global como tarea principal de nuestra evolución como empresa. Visite nuestra página Web para obtener más información sobre nuestras políticas ecológicas.

http://www.lge.com/about/environment/html/Recycling.jsp

## **Português**

#### **Informações relacionadas à preservação ambiental**

A LGE. anunciou a 'LG Declaration for a Cleaner Environment' (Declaração da LG para um ambiente mais limpo) em 1994 e esse ideal tem servido desde então como um princípio administrativo de orientação. A Declaração é a base que nos tem permitido realizar atividades favoráveis ao ambiente com consideração atenta aos aspectos econômicos, ambientais e sociais.

Promovemos atividades de preservação ambiental e desenvolvemos nossos produtos para englobar

especificamente o conceito de favorável ao ambiente. Reduzimos os materiais perigosos contidos em nossos produtos. Por exemplo, não há cádmio em nossos monitores.

#### **Informações relacionadas à reciclagem**

Este monitor pode conter peças que podem representar riscos ao ambiente. É importante que ele seja reciclado após o uso.

A LGE. cuida de todos os monitores descartados através de um método de reciclagem agradável ao ambiente. Há vários sistemas de devolução e reciclagem atualmente em operação no mundo. Muitas peças serão reutilizadas e recicladas e as substâncias nocivas e os metais pesados passarão por tratamento através de um método favorável ao ambiente.

Para obter mais informações sobre nosso programa de reciclagem, entre em contato com seu fornecedor LG local ou com um representante corporativo da LG.

Definimos nossa visão e nossas políticas relacionadas a um mundo mais limpo selecionando a questão do ambiente global como uma tarefa de aprimoramento corporativo. Visite nosso site para obter mais informações sobre nossas políticas de meio ambiente.

http://www.lge.com/about/environment/html/Recycling.jsp

## **Nederlands**

#### **Informatie met betrekking tot het behoud van het milieu**

LGE. publiceerde in 1994 de 'LG Declaration for a Cleaner Environment' (de LG-verklaring met betrekking tot een schoner milieu). Deze verklaring en het ideaal van een schoner milieu fungeren sindsdien als een bestuurlijke leidraad voor onze onderneming. Op basis van deze verklaring ontplooien wij milieuvriendelijke activiteiten, waarbij er zowel met sociale en economische aspecten, als met milieuaspecten zorgvuldig rekening wordt gehouden.

Wij ondersteunen activiteiten die zijn gericht op het behoud van het milieu en wij houden bij het ontwikkelen onze producten specifiek rekening met de milieuvriendelijkheid van onze producten.

Wij minimaliseren het gebruik van schadelijke stoffen in onze producten. Er wordt bijvoorbeeld geen cadmium verwerkt in onze monitors.

#### **Informatie met betrekking tot recycling**

Deze monitor bevat materialen die schadelijk zouden kunnen zijn voor het milieu. Het is belangrijk dat deze monitor aan het einde van zijn levensduur wordt gerecycled.

LGE. verwerkt alle afvalmonitors via een milieuvriendelijke recyclingmethode. Hiervoor worden er momenteel wereldwijd verscheidene inname- en recyclingsystemen gehanteerd. Een groot aantal onderdelen wordt opnieuw gebruikt en gerecycled, waarbij schadelijke stoffen en zware metalen volgens een milieuvriendelijke methode worden verwerkt.

Voor meer informatie over ons recyclingprogramma kunt u contact opnemen met uw plaatselijke LGvertegenwoordiger of een LG-vestiging.

Onze visie en ons beleid met betrekking tot een schonere wereld vloeien voort uit het feit dat wij het milieu hebben aangemerkt als een onderwerp dat speciale aandacht verdient binnen onze onderneming. Bezoek onze website voor meer informatie over ons 'groene' beleid.

http://www.lge.com/about/environment/html/Recycling.jsp

#### H **Russian**

### **Информация по охране окружающей среды**

В 1994 году корпорация LGE опубликовала 'Декларацию LG по охране окружающей среды', КОТОРАЯ С ТЕХ ПОР СЛУЖИТ ОСНОВНЫМ ПРИНЦИПОМ УПРАВЛЕНИЯ. На основе этой декларации мы смогли предпринять действия, обеспечивающие

безопасность окружающей среды, уделяя при этом должное внимание экономическим, экологическим и социальным аспектам.

Мы стимулируем деятельность по охране окружающей среды, уделяя особое внимание разработке нашей продукции в соответствии с KÓHLIADI IMAŘ AKONOFINAPOKOŘÍ ÓP3ODACHOČTIA

Мы сводим к минимуму содержание опасных веществ в нашей продукции. Например, в наших мониторах вы не найдете кадмия.

#### Информация по утилизации отходов

Этот монитор может содержать компоненты, которые могут нанести ущерб окружающей среде.

Необходимо утилизировать монитор после **ИСПОЛЬЗОВАНИЯ** 

Корпорация LGE перерабатывает все бракованные МОНИТОРЫ С ПОМОЩЬЮ ЭКОЛОГИЧЕСКИ ПРИЕМЛЕМОГО метода утилизации отходов. По всему миру действуют системы утилизации отходов и возврата использованной продукции. Многие компоненты будут вторично использованы и утилизированы, в то время как вредные вещества и тяжелые металлы будут обработаны с помощью экологически приемлемого метода.

За более подробной информацией по нашей программе утилизации отходов обращайтесь к местному поставщику или представителю

корпорации LG.

Мы ориентируемся на обеспечение экологической безопасности, ставя себе целью глобальную защиту окружающей среды. Дополнительную информацию О НАШЕЙ ПОЛИТИКЕ ПО ОХРАНЕ ОКРУЖАЮЩЕЙ СРЕДЫ ВЫ можете найти на нашем сайте:

http://www.lge.com/about/environment/html/Recycling.jsp

## 한국어

## 환경 보존 정보

LG 전자는 1994년 'LG 환경 선언문'을 발표한 후 현재까지 이를 기업 경영의 이념으로 삼아왔습니다. 이 선언문을 바탕으로 LG 전자는 모든 경영 활동에서 경제성뿐만 아니라 환경성 및 사회성을 주요 의사 결정의 기준으로 삼음으로써 지속적으로 환경 친회적인 경영을 전개하고 있습니다.

본사는 보다 활발한 환경 보존 활동과 더불어 환경 친회적 제품 개발에 주력해 왔습니다.

또한 제품에 포함되는 환경 위해 요소를 최소화하는 데에도 노력을 게을리하지 않고 있습니다. LG 전자 모니터의 경우 카드뮴을 전혀 사용하지 않는 것에서도 

#### 재활용 정보

본 모니터에는 환경에 위해를 주는 부품이 포함되어 있을 수도 있습니다. 따라서 사용이 끝난 모니터는 재활용하는 것이 좋습니다.

폐모니터는 모두 환경 친회적 방식으로 처리됩니다. 현재 세계적으로 운영되고 있는 회수 및 재활용 시스템에는

여러 가지가 있습니다. 대부분의 부품의 경우 재사용 또는 재활용되지만 환경 위해 물질과 중금속은 환경 친회적 방법으로 처리됩니다.

본사의 재활용 프로그램에 대한 자세한 정보는 각 지역의 LG 공급업체나 LG 기업 대표부에 문의하시기 바랍니다.

LG 전자는 기업 개선 정책의 하나로 지구 환경 문제를 채택함으로써 보다 나은 환경을 만들어 나가기 위한 비전과 정책을 수립했습니다. 본사의 친환경 정책에 대한 자세한 정보를 보시려면 아래의 웹 사이트를 방문하십시오.

http://www.lge.co.kr/cokr/about/environ/purity\_02.jsp

## **EPA**(EPA applied model only)

ENERGY STAR is a set of power-saving guidelines issued by the U.S. Environmental Protection Agency(EPA).

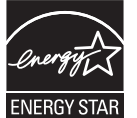

As an ENERGY STAR Partner LGE U. S. A.,Inc. has determined that this product meets the ENERGY STAR guidelines for energy efficiency.

## **NOM MARK (Mexico only)**

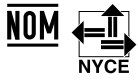

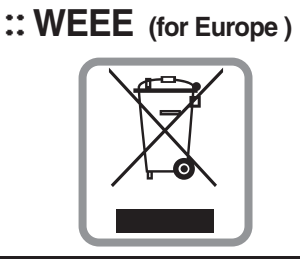

## **English**

## **Disposal of your old appliance**

- 1.When this crossed-out wheeled bin symbol is attached to a product it means the product is covered by the European Directive 2002/96/EC.
- 2.All electrical and electronic products should be disposed of separately from the municipal waste stream via designated collection facilities appointed by the government or the local authorities.
- 3.The correct disposal of your old appliance will help prevent potential negative consequences for the environment and human health.
- 4.For more detailed information about disposal of your old appliance, please contact your city office, waste disposal service or the shop where you purchased the product.

## **French**

#### **Élimination de votre ancien appareil**

- 1.Ce symbole, représentant une poubelle sur roulettes barrée d'une croix, signifie que le produit est couvert par la directive européenne 2002/96/EC.
- 2.Les éléments électriques et électroniques doivent être jetés séparément, dans les videordures prévus à cet effet par votre municipalité.
- 3.Une élimination conforme aux instructions aidera à réduire les conséquences négatives et risques éventuels pour l'environnement et la santé humaine.
- 4.Pour plus d'information concernant l'élimination de votre ancien appareil, veuillez contacter votre mairie, le service des ordures ménagères ou encore la magasin où vous avez acheté ce produit.

### **Italian**

1.Quando su un prodotto è riportato il simbolo di **Smaltimento delle apparecchiature obsolete** un bidone della spazzatura barrato da una croce significa che il prodotto è coperto dalla direttiva europea 2002/96/EC.

- 2.Tutti i prodotti elettrici ed elettronici dovrebbero essere smaltiti separatamente rispetto alla raccolta differenziata municipale, mediante impianti di raccolta specifici designati dal governo o dalle autorità locali.
- 3.Il corretto smaltimento delle apparecchiature obsolete contribuisce a prevenire possibili conseguenze negative sulla salute umana e sull'ambiente.
- 4.Per informazioni più dettagliate sullo smaltimento delle apparecchiature obsolete, contattare il comune, il servizio di smaltimento rifiuti o il negozio in cui è stato acquistato il prodotto.

## **Swedish**

### **Kassering av din gamla apparat**

- 1.När den här symbolen med en överkryssad soptunna på hjul sitter på en produkt innebär det att den regleras av European Directive 2002/96/EC.
- 2.Alla elektriska och elektroniska produkter bör kasseras via andra vägar än de som finns för hushållsavfall, helst via för ändamålet avsedda uppsamlingsanläggningar som myndigheterna utser.
- 3.Om du kasserar din gamla apparat på rätt sätt så bidrar du till att förhindra negativa konsekvenser för miljön och människors hälsa.
- 4.Mer detaljerad information om kassering av din gamla apparat kan får av kommunen, renhållningsverket eller den butik där du köpte produkten.

#### **Dutch**

#### **Uw oude toestel wegdoen**

- 1.Als het symbool met de doorgekruiste verrijdbare afvalbak op een product staat, betekent dit dat het product valt onder de Europese Richtlijn 2002/96/EC.
- 2.Elektrische en elektronische producten mogen niet worden meegegeven met het huishoudelijk afval, maar moeten worden ingeleverd bij speciale inzamelingspunten die door de lokale of landelijke overheid zijn aangewezen.
- 3.De correcte verwijdering van uw oude toestel helpt negatieve gevolgen voor het milieu en de menselijke gezondheid voorkomen.

4. Wilt u meer informatie over de verwijdering van uw oude toestel? Neem dan contact op met uw gemeente, de afvalophaaldienst of de winkel waar u het product hebt gekocht.

## l Finnish

### Vanhojen laitteiden hävittäminen

- 1. Tämä merkki tuotteessa tarkoittaa, että tuote kuuluu sähkö- ja elektroniikkalaiteromusta annetun EU-direktiivin 2002/96/EY soveltamisalaan
- 2. Kaikki elektroniset laitteet ovat ongelmajätettä, joten ne on toimitettava paikalliseen keräyspisteeseen.
- 3. Vanhan laitteen asianmukainen hävittäminen ehkäisee mahdollisia ympäristöön ja terveyteen kohdistuvia haittavaikutuksia.
- 4. Lisätietoa vanhan laitteen hävittämisestä saat ottamalla yhteyden paikallisiin viranomaisiin, kierrätyskeskukseen tai myymälään, josta ostit laitteen.

### German

#### Entsorgung von Altgeräten

- 1. Wenn dieses Symbol eines durchgestrichenen Abfalleimers auf einem Produkt angebracht ist, unterliegt dieses Produkt der europäischen Richtlinie 2002/96/EC.
- 2.Alle Elektro- und Elektronik-Altgeräte müssen getrennt vom Hausmüll über dafür staatlich vorgesehenen Stellen entsorgt werden.
- 3. Mit der ordnungsgemäßen Entsorgung des alten Geräts vermeiden Sie Umweltschäden und eine Gefährdung der persönlichen Gesundheit.
- 4. Weitere Informationen zur Entsorgung des alten Geräts erhalten Sie bei der Stadtverwaltung. beim Entsorgungsamt oder in dem Geschäft, wo Sie das Produkt erworben haben.

#### **Danish**

#### Sådan smider du dit gamle apparat ud

- 1. Når der er et tegn med et kryds over en skraldespand, betyder det, at produktet er omfattet af EU-direktiv 2002/96/EC.
- 2.Alle elektriske og elektroniske produkter skal smides ud et andet sted end gennem den kommunale affaldsordning ved hjælp af specielle indsamlingsfaciliteter, der er organiseret af staten

eller de lokale myndigheder.

- 3. Korrekt bortskaffelse af dit gamle apparat er med til at forhindre mulige skadevirkninger på miljøet og menneskelig sundhed.
- 4. Mere detaljerede oplysninger om bortskaffelse af dit gamle apparat kan fås ved at kontakte dit lokale kommunekontor, renovationsselskab eller den butik, hvor du købte produktet.

## Greek

#### Απόρριψη της παλιάς σας συσκευής

- 1. Όταν ένα προϊόν διαθέτει το δύμβολο ενός διανραμμένου κάλαθου απορριμμάτων, τότε το προϊόν καλύπτεται από την Ευρωπαϊκή Οδηγία 2002/96/ΕΟΚ.
- 2.Η απόρριψη όλων των ηλεκτρικών και ηλεκτρονικών προϊόντων πρέπει να γίνεται χωριστά από τα γενικά οικιακά απορρίμματα μέσω καθορισμένων εγκαταστάσεων συλλογής απορριμμάτων, οι οποίες έχουν δημιουργηθεί είτε από την κυβέρνηση ή από τις τοπικές αρχές.
- 3.Η σωστή απόρριψη της παλιάς σας συσκευής θα βοηθήσει στην αποτροπή πιθανών αρνητικών συνπειών ως προς το περιβάλλον και την υγεία του ανθρώπου.
- 4. Για πιο λεπτομερείς πληροφορίες σχετικά με την απόρριψη της παλιάς σας συσκευής, επικοινωνήστε με το αρμόδίο τοπικό γραφείο, υπηρεσία διάθεσης οικιακών απορριμμάτων ή το μαγαξί από το οποίο αγοράσατε το προϊόν.

### **Spanish**

#### Cómo deshacerse de aparatos eléctricos y electrónicos vieios

- 1.Si en un producto aparece el símbolo de un contenedor de basura tachado, significa que éste se acoge a la Directiva 2002/96/CE.
- 2. Todos los aparatos eléctricos o electrónicos se deben desechar de forma distinta del servicio municipal de recogida de basura, a través de puntos de recogida designados por el gobierno o las autoridades locales.
- 3.La correcta recogida y tratamiento de los dispositivos inservibles contribuye a evitar riesgos potenciales para el medio ambiente y la salud pública.
- 4. Para obtener más información sobre cómo deshacerse de sus aparatos eléctricos y electrónicos viejos, póngase en contacto con su avuntamiento, el servicio de recogida de basuras o el establecimiento donde adquirió el producto.

## **Portuguese**

#### Eliminação do seu antigo aparelho

- 1. Quando este símbolo de latão cruzado estiver afixado a um produto, significa que o produto é abrangido pela Directiva Europeia 2002/96/EC.
- 2. Todos os produtos eléctricos e electrónicos devem ser eliminados separadamente do lixo doméstico através de pontos de recolha designados, facilitados pelo governo ou autoridades locais.
- 3. A eliminação correcta do seu aparelho antigo ajuda a evitar potenciais consequências negativas para o ambiente e para a saúde humana
- 4. Para obter informaçõs mais detalhadas acerca da eliminação do seu aparelho antigo, contacte as autoridades locais, um servico de eliminação de resíduos ou a loja onde comprou o produto.

## **Slovak**

#### Likvidácia váš ho starého prístroja

- 1. Keď sa na produkte nachádza tento symbol prečiarknutej smetnej nádoby s kolieskami, znamená to, že daný produkt výhovuje európskej<br>Smernici č. 2002/96/EC.
- 2. Všetky elektrické a elektronické produkty by mali byť zlikvidované oddelene od komunálneho odpadu prostredníctvom na to určených zberných zariadení, ktoré boli ustanovené vládou alebo orgánmi miestnej správy.
- 3. Správnou likvidáciou starých zariadení pomôžete<br>predchádzať potenciálnym negatívnym následkom pre prostredie a ľudské zdravie.
- 4. Podrobnejšie informácie o likvidácii starých zariadení nájdete na miestnom úrade, v službe na likvidáciu odpadu alebo u predajcu, kde ste tento produkt zakúpili.

#### **Czech**

#### Likvidace starých spotřebičů

- 1. Pokud je u výrobku uveden symbol pojízdného kontejneru v přeškrtnutém poli, znamená to, že na výrobek se vztahuje směrnice Evropské unie číslo 2002/96/EC
- 2. Všchny elektrické a elektronické výrobky by měly být likvidovány odděleně od běžného komunálního odpadu prostřednictvím sběrných zařízení zřízených za tímto účelem vládou nebo místní samosprávou.
- 3. Správný způsob likvidace starého elektrického<br>spotřebiče pomáhá zamezit možným negativním dopadům na životní prostředí a zdraví.
- 4. Bližší informace o likvidaci starého spotřebiče získáte u místní samosprávy, ve sběrném zařízení nebo v obchodě, ve kterém jste výrobek zakoupili.

#### **Croatian**

#### Uklanjanje starog aparata

1. Ako se na proizvodu nalazi simbol prekrižene kante za smeće, to znači da je proizvod pokriven europskom direk tivom 2002/96/EC

- Električni i elektronski proizvodi ne smiju se odlagati zajedno s komunalnim otpadom, već u posebna odlagališta koja je odredila vlada ili lokalne vlasti.
- Pravilno odlaganje starog proizvoda sprečit če potenci jalne negativne posljedice po okoliš i zdravlje ljudi.
- $\overline{4}$ Podrobnije informacije o odlaganju starog proizvoda potražite u gradskom uredu, službi za odlaganje otpada ili u trgovini u kojoj ste kupili proizvod.

### **Hungarian**

- Régi eszközök ártalmatlanítása
- 1. A termékhez csatolt áthúzott, kerekes szeméttároló jel<br>jelöli, hogy a termék a 2002/96/EC EU-direktíva hatálya alá esik.
- Minden elektromos és elektronikai terméket a lakossági  $\mathfrak{D}$ hulladéktól elkülönítve kell begyüjteni, a kormány vagy<br>az önkormányzatok által kijelölt begyüjtö eszközök nasználatával
- 3. Régi eszközeinek megfelelö ártalmatlanítása segíthet megelözni az esetleges egészségre vagy környezetre ártalmas hatásokat.
- Ha több információra van szüksége régi eszközeinek<br>ártalmatlanításával kapcsolatban, tanulmányozza a<br>vonatkozó környezetvédelmi szabályokat, vagy lépjen kapcsolatba az üzlettel, ahol a terméket vásárolta.

### **Polish**

#### Utylizacja starych urządzeń

- . Kiedy do produktu dołączony jest niniejszy przekreślony symbol kołowego pojemnika na śmieci, oznacza to, że produkt jest objęty dyrektywa 2002/96/EC.
- 2. Wszystkie elektryczne i elektroniczne produkty powinny być utylizowane niezależnie od odpadów miejskich, z wykorzystaniem przeznaczonych do tego miejsc składowania wskazanych przez rząd lub miejscowe władze.
- Właściwy sposób utylizacji starego urządzenia pomoże zapobiec potencjalnie negatywnemu .<br>wpływowi na zdrowie i środowisko.
- Aby uzyskać więcej informacji o sposobach utylizacji starych urządzeń, należy skontaktować się z władzami lokalnymi, przedsiębiorstwem zajmującym się utylizacją odpadów lub sklepem, w którym produkt został kupiony.

## **Estonian**

#### Kasutuskõlbmatu seadme käitlemise kord

- 1. Kui seade on märgistatud selle elektri- ja elek-Nationaliseadmete lahuskogumist märgistava<br>tahisega (ratastega prügikonteineri kujutis, millele on<br>tähisega (ratastega prügikonteineri kujutis, millele on<br>tist peale tõmmatud), tuleb toodet käidelda vastavalt<br>Eurodirektiiv
- 2. Elektri- ja elektroonikaseadmeid ei tohi visata tavalise prügi hulka. Nad kuuluvad lahuskogumisele selleks määratud kogumispunktides
- 3. Kasutuskõlbmatu tervikseadme käitlemine<br>tavaprügist lahus on korraldatud selleks, et vältida nevapragist tando on kondidada scilcks, et validad<br>negatiivseid tagajärgi, mida põhjustaksid seadme<br>osade purunemisel vabaneda võivad ohtlikud jäätmed loodusele või inimorganismile.
- 4. Täpsemat informatsiooni selle kohta, kuhu ja millal saab ära anda oma kasutamiskõlbmatu elektri- ja elektroonikaseadme, küsige kohalikult omavalitsuselt, prügifirmalt või kaupluselt, kust seadme ostsite

# **Latvian**

#### Vecās elektroierīces nodošana

- 1. Ja uz produkta ir simbols ar pārsvītrotu atkrituba uz produkta ir silnibols ar parsvitību atklietu<br>mu tvertni, tas nozīmē, ka produkts ir iekļauts<br>Eiropas direktīvā 2002/96/EC.
- 2. Visi elektriskie un elektroniskie produkti ir jāutilizē, nododot pašvaldības īpaši noteiktās
- 3. levērojot prasības veco elektroierīču utilizēšanā, jūs pasargāsiet apkārtējo vidi un cilvēku veselību no iespējami nelabvēlīgajām sekām, kādas varētu rasties, ierīcēm sadaloties<br>nepiemērotā vietā.<br>4. Lai gūtu plašāku informāciju par veco ierīču uti-<br>lizēšanas iespējām, sazinieties ar pilsētas
- pašvaldību, atkritumu savākšanas saimniecību vai veikalu, kurā ierīci iegādājāties.

# **Lithuanian**

Senos įrangos atliekų tvarkymas

- 1. Užbrauktas konteinerio simbolis pritvirtintas ant prekės reiškia, kad įrangą saugo Europos direktyva 20002/96/EC.
- 2. Visos elektros ir elektroninės įrangos atliekos turi būti renkamos atskirai ir neišmetamos į atliekų konteinerį kartu su kitomis komunalinėmis ntinekomis, taikant specialia atliekų surinkimo sistemą, patvirtintą vyriausybės ar vietos valdžios.<br>3. Teisingas senos įrangos atliekų tvarkymas, padės
- išvengti neigiamų pasekmių aplinkai ir žmonių sveikatai.<br>4. Del išsamesnės informacijos apie senos įrangos
- tvarkymą, prašome kreiptis į miesto valdžią, atliekų perdirbimo tarnybą arba parduotuvę, kurioje pirkote jrangą.